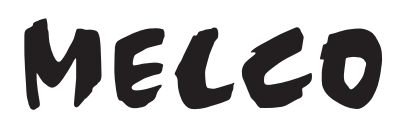

# **Bibliothek für digitale Musik**

# **N1 EX/N10/N100 Series**

# **Benutzerhandbuch**

Die in diesem Handbuch verwendeten Screenshots beziehen sich auf die Firmware-Version 4.20. Je nach der auf Ihrem Bibliothek für digitale Musik installierten Firmware-Version können die im Handbuch beschriebenen Funktionen und die Screenshots abweichen. Auch können Funktionen Ihres Produkts nicht wie hier beschrieben funktionieren. Aktualisieren Sie Ihre Firmware stets auf die neueste Version. Die Version der installierten Firmware wird während des Startvorgangs angezeigt. Sie können diese auch im Hauptmenü unter der Option "System-Update (System Update)" überprüfen.

Eine Anleitung zur Aktualisierung der Firmware auf die aktuelle Version finden Sie in Kapitel 3 im Abschnitt "Aktualisierung der Firmware".

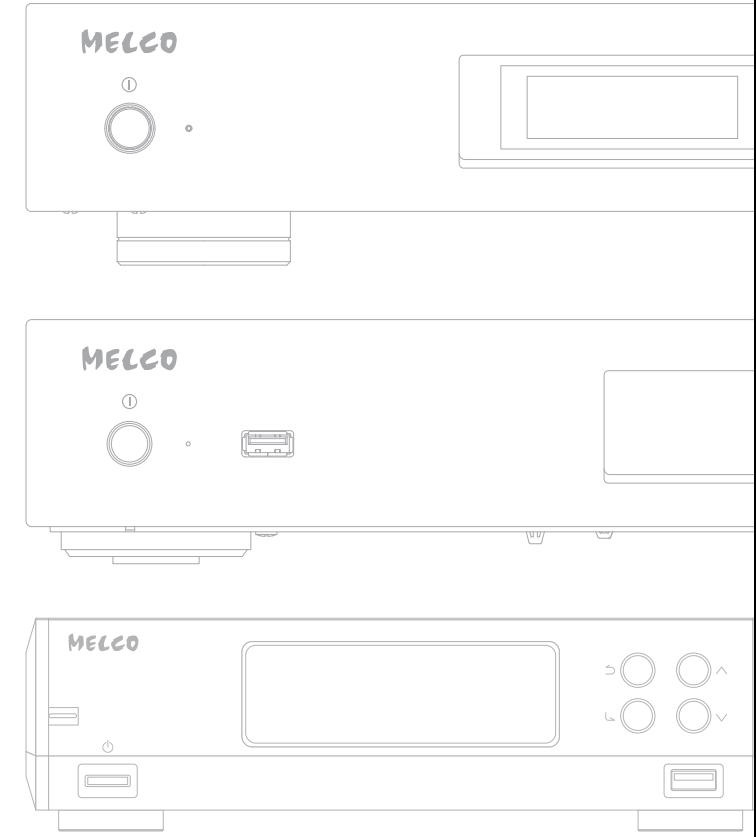

Lesen Sie bitte zunächst die Informationen in diesem Handbuch, bevor Sie die Anleitung verwenden und ausführen. Sollten Sie Fragen zum Produkt haben, kontaktieren Sie uns über die Webseite, die in der Garantiebescheinigung angegeben ist. Bewahren Sie alle mitgelieferten Dokumente, die Garantiebescheinigung und die Verpackung auf. 35021899-05

Juli 2021

# <span id="page-1-0"></span>**Hinweis**

# **N1 EX**

# **Einhaltung rechtlicher Vorschriften**

#### **Für Kunden in den USA**

This equipment has been tested and found to comply with the limits for a Class B digital device, pursuant to Part 15 of the FCC Rules. These limits are designed to provide reasonable protection against harmful interference in a residential installation. This equipment generates, uses and can radiate radio frequency energy and, if not installed and used in accordance with the instructions, may cause harmful interference to radio communications. However, there is no guarantee that interference will not occur in a particular installation. If this equipment does cause harmful interference to radio or television reception, which can be determined by turning the equipment off and on, the user is encouraged to try to correct the interference by one or more of the following measures:

- Reorient or relocate the receiving antenna.
- Increase the separation between the equipment and receiver.
- Connect the equipment into an outlet on a circuit different from that to which the receiver is connected.
- Consult the dealer or an experienced radio/TV technician for help.

This device complies with Part 15 of the FCC Rules. Operation is subject to the following two conditions: (1) this device may not cause harmful interference, and (2) this device must accept any interference received, including interference that may cause undesired operation.

#### **Proposition 65**

#### **WARNING:**

This product and its components contain chemicals known to the State of California to cause cancer and birth defects, or reproductive harm. Wash hands after handling.

#### **Für Kunden in Europa und im Vereinigten Königreich**

**Informationen zum Umweltschutz**

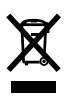

- Zur Fertigung des von Ihnen gekauften Geräts wurden natürliche Ressourcen genutzt.
- Das Gerät kann gefährliche Stoffe enthalten, die Auswirkungen auf die Gesundheit und die Umwelt haben.
- Damit sich diese Stoffe nicht in der Umwelt verbreiten und um die Belastung der natürlichen Ressourcen so gering wie möglich zu halten, bitten wir Sie, ein geeignetes Rücknahmeprogramm zu nutzen. Rücknahmeprogramme sorgen dafür, dass die Materialien von Altgeräten auf verantwortungsvolle Weise wiederverwendet oder recycelt werden.
- Produkte mit dem oben stehenden Symbol einer durchgestrichenen Mülltonne dürfen nicht im Hausmüll entsorgt werden. Nutzen Sie stattdessen wie bereits erwähnt ein Rücknahmeprogramm.
- Falls Sie weitere Informationen zum Sammeln, Wiederverwenden und Recycling Ihrer Altgeräte benötigen, wenden Sie sich an Ihre lokale oder regionale Abfallbehörde.

# <span id="page-2-0"></span>**Warnzeichen und Symbole auf dem Produkt**

Auf dem Produkt befinden sich Warnzeichen, um die sichere Verwendung zu gewährleisten und Sie und das Gerät vor Schaden zu schützen. Im Folgenden werden die Bedeutungen der auf dem Produkt verwendeten Symbole erläutert.

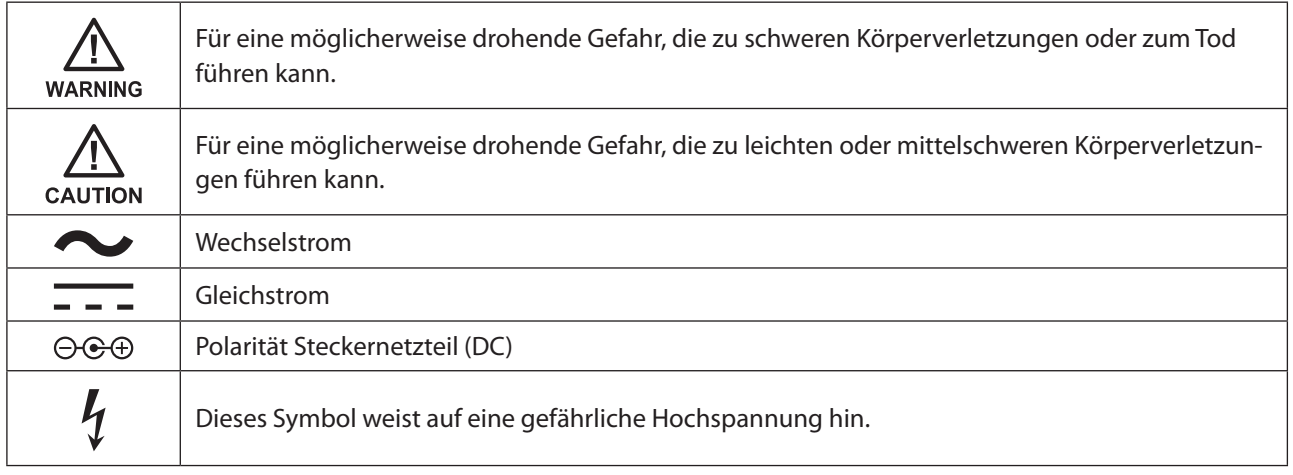

# **Sicherheitsmaßnahmen**

Bevor Sie Ihr Gerät verwenden, sollten Sie grundlegende Sicherheitsanweisungen befolgen.

- (1) Lesen Sie diese Anweisungen.
- (2) Bewahren Sie diese Anweisungen auf.
- (3) Beachten Sie alle Warnungen und befolgen Sie alle Anweisungen.
- (4) Die Steckdose sollte sich in der Nähe des Geräts befinden und leicht zugänglich sein.
- (5) Verwenden Sie ausschließlich die Kabel und Zubehörteile, die im Lieferumfang enthalten sind. Andere Zubehörteile oder Kabel dürfen nur dann verwendet werden, wenn dies in der Dokumentation ausdrücklich vorgeschrieben ist. Verwenden Sie außerdem zum Verbinden von USB-Geräten keine USB-Kabel mit einer Länge von drei oder mehr Metern.
- (6) Das Gerät kann nur an einem festen Standort wie einem Telekommunikationszentrum oder einem dedizierten Computerraum verwendet werden. Stellen Sie beim Installieren des Geräts sicher, dass der Schutzleiteranschluss der Steckdose von einem Techniker überprüft wird.

Übersetzung ins Norwegische:

Utstyr som er koplet til beskyttelsesjord via nettplugg og/eller via annet jordtilkoplet utstyr – og er tilkoplet et kabel-TV nett, kan forårsake brannfare. For å unngå dette skal det ved tilkopling av utstyret til kabel-TV nettet installeres en galvanisk isolator mellom utstyret og kabel- TV nettet.

Übersetzung ins Schwedische:

Utrustning som är kopplad till skyddsjord via jordat vägguttag och/eller via annan utrustning och samtidigt är kopplad till kabel-TV nät kan i vissa fall medföra risk för brand. För att undvika detta skall vid anslutning av utrustningen till kabel-TV nät galvanisk isolator finnas mellan utrusningen och kabel-TV nätet.

(7) **Vorsicht:** Abdeckung nicht abnehmen.

# <span id="page-3-0"></span>**N10/N100**

# **Einhaltung rechtlicher Vorschriften**

#### **Für Kunden in den USA**

This equipment has been tested and found to comply with the limits for a Class B digital device, pursuant to Part 15 of the FCC Rules. These limits are designed to provide reasonable protection against harmful interference in a residential installation. This equipment generates, uses and can radiate radio frequency energy and, if not installed and used in accordance with the instructions, may cause harmful interference to radio communications. However, there is no guarantee that interference will not occur in a particular installation. If this equipment does cause harmful interference to radio or television reception, which can be determined by turning the equipment off and on, the user is encouraged to try to correct the interference by one or more of the following measures:

- Reorient or relocate the receiving antenna.
- Increase the separation between the equipment and receiver.
- Connect the equipment into an outlet on a circuit different from that to which the receiver is connected.
- Consult the dealer or an experienced radio/TV technician for help.

This device complies with Part 15 of the FCC Rules. Operation is subject to the following two conditions: (1) this device may not cause harmful interference, and (2) this device must accept any interference received, including interference that may cause undesired operation.

# **Proposition 65**

#### **WARNING:**

This product and its components contain chemicals known to the State of California to cause cancer and birth defects, or reproductive harm. Wash hands after handling.

#### **Für Kunden in Kanada**

CAN ICES-3 (B)/NMB-3 (B)

# **Für Kunden in Europa und im Vereinigten Königreich**

**Informationen zum Umweltschutz**

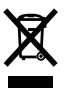

- Zur Fertigung des von Ihnen gekauften Geräts wurden natürliche Ressourcen genutzt.
- Das Gerät kann gefährliche Stoffe enthalten, die Auswirkungen auf die Gesundheit und die Umwelt haben.
- Damit sich diese Stoffe nicht in der Umwelt verbreiten und um die Belastung der natürlichen Ressourcen so gering wie möglich zu halten, bitten wir Sie, ein geeignetes Rücknahmeprogramm zu nutzen. Rücknahmeprogramme sorgen dafür, dass die Materialien von Altgeräten auf verantwortungsvolle Weise wiederverwendet oder recycelt werden.
- Produkte mit dem oben stehenden Symbol einer durchgestrichenen Mülltonne dürfen nicht im Hausmüll entsorgt werden. Nutzen Sie stattdessen wie bereits erwähnt ein Rücknahmeprogramm.
- Falls Sie weitere Informationen zum Sammeln, Wiederverwenden und Recycling Ihrer Altgeräte benötigen, wenden Sie sich an Ihre lokale oder regionale Abfallbehörde.

#### <span id="page-4-0"></span>**ErP Lot 7**

In der nachstehenden Tabelle finden Sie detaillierte Informationen zu dem mit Ihrem N100 mitgelieferten Wechselstromnetzteil für die Compliance mit der "Verordnung (EU) 2019/1782 der Kommission, Ökodesign-Anforderungen an externe Netzteile gemäß der Richtlinie 2009/125/EG des Europäischen Parlaments und des Rates". Das "x" am Ende des Modellnamens steht für einen variablen Buchstaben zwischen D und Z.

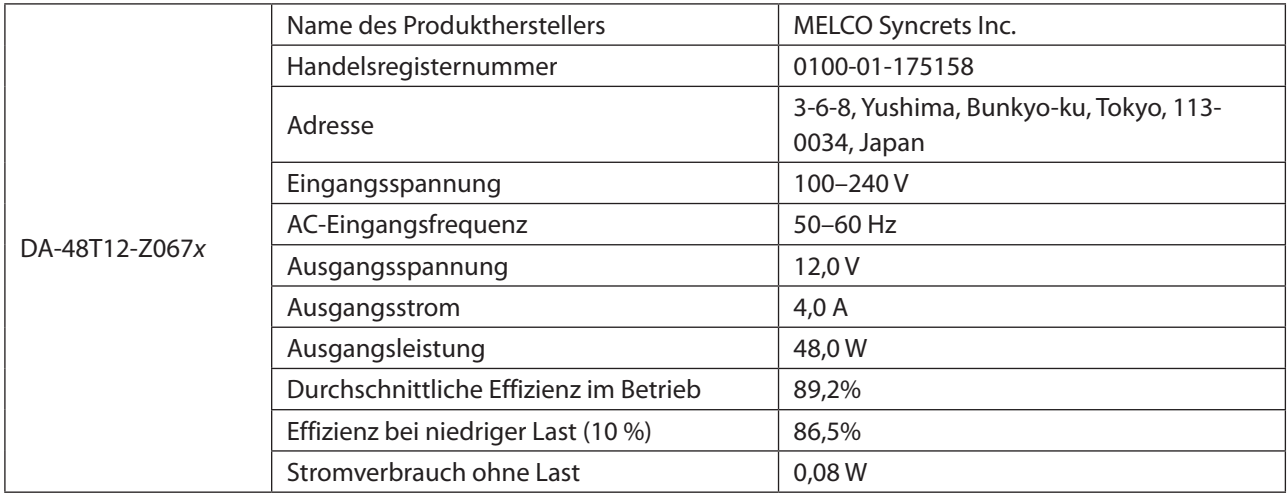

## **Warnzeichen und Symbole auf dem Produkt**

Auf dem Produkt befinden sich Warnzeichen, um die sichere Verwendung zu gewährleisten und Sie und das Gerät vor Schaden zu schützen. Im Folgenden werden die Bedeutungen der auf dem Produkt verwendeten Symbole erläutert.

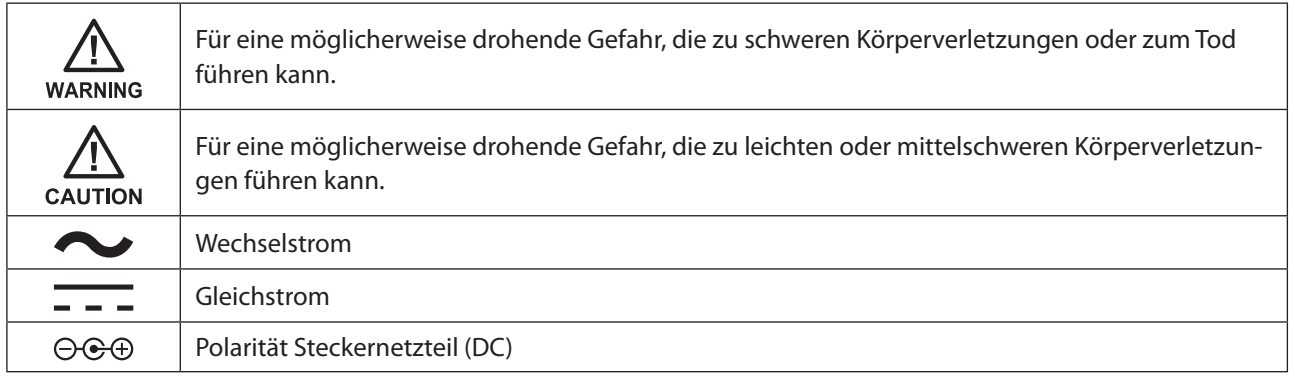

# **Sicherheitsmaßnahmen**

Bevor Sie Ihr Gerät verwenden, sollten Sie grundlegende Sicherheitsanweisungen befolgen.

- (1) Lesen Sie diese Anweisungen.
- (2) Bewahren Sie diese Anweisungen auf.
- (3) Beachten Sie alle Warnungen und befolgen Sie alle Anweisungen.
- (4) Die Steckdose sollte sich in der Nähe des Geräts befinden und leicht zugänglich sein.
- (5) Verwenden Sie ausschließlich die Kabel und Zubehörteile, die im Lieferumfang enthalten sind. Andere Zubehörteile oder Kabel dürfen nur dann verwendet werden, wenn dies in der Dokumentation ausdrücklich vorgeschrieben ist. Verwenden Sie außerdem zum Verbinden von USB-Geräten keine USB-Kabel mit einer Länge von drei oder mehr Metern.

# **Inhalt**

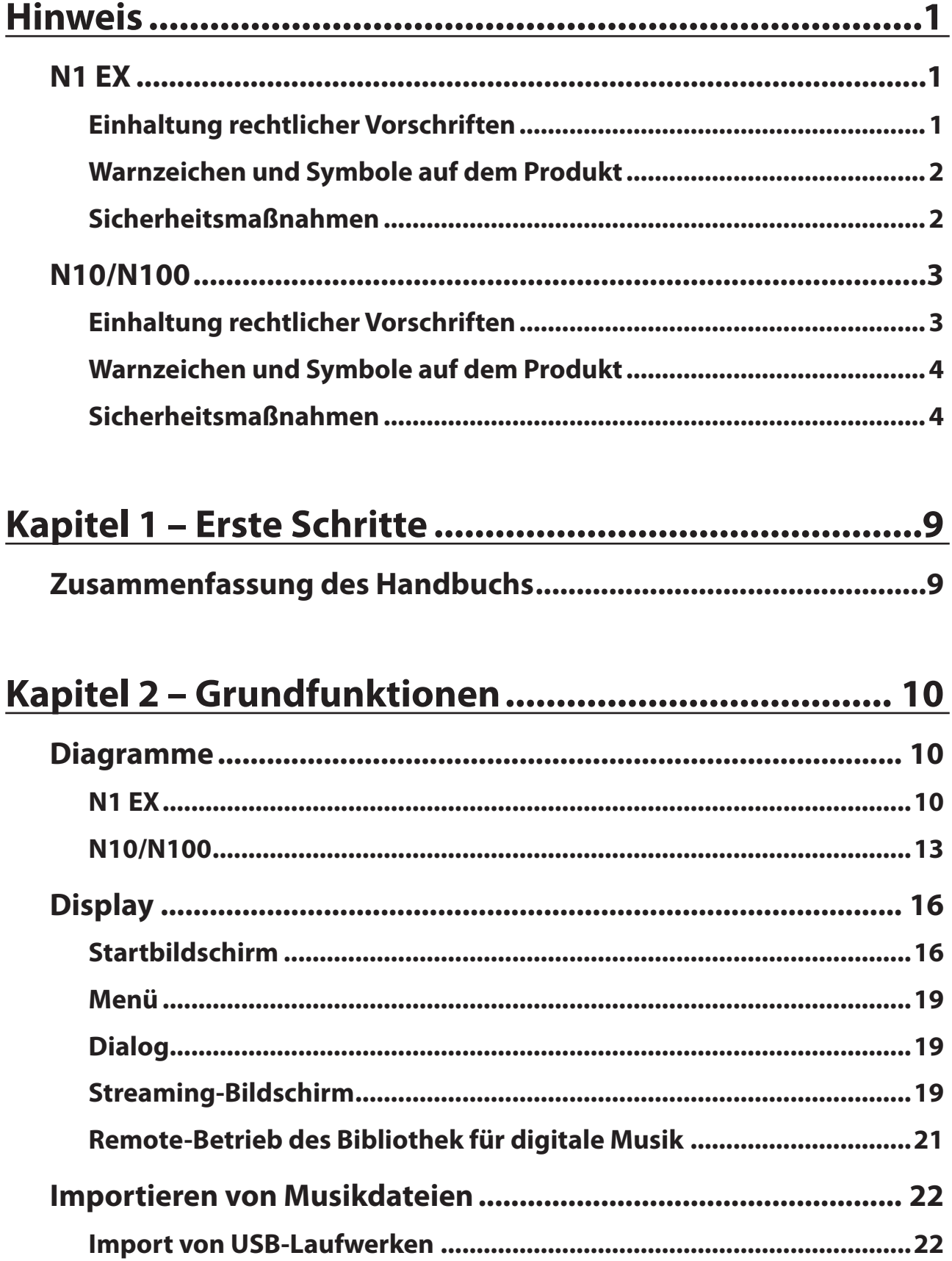

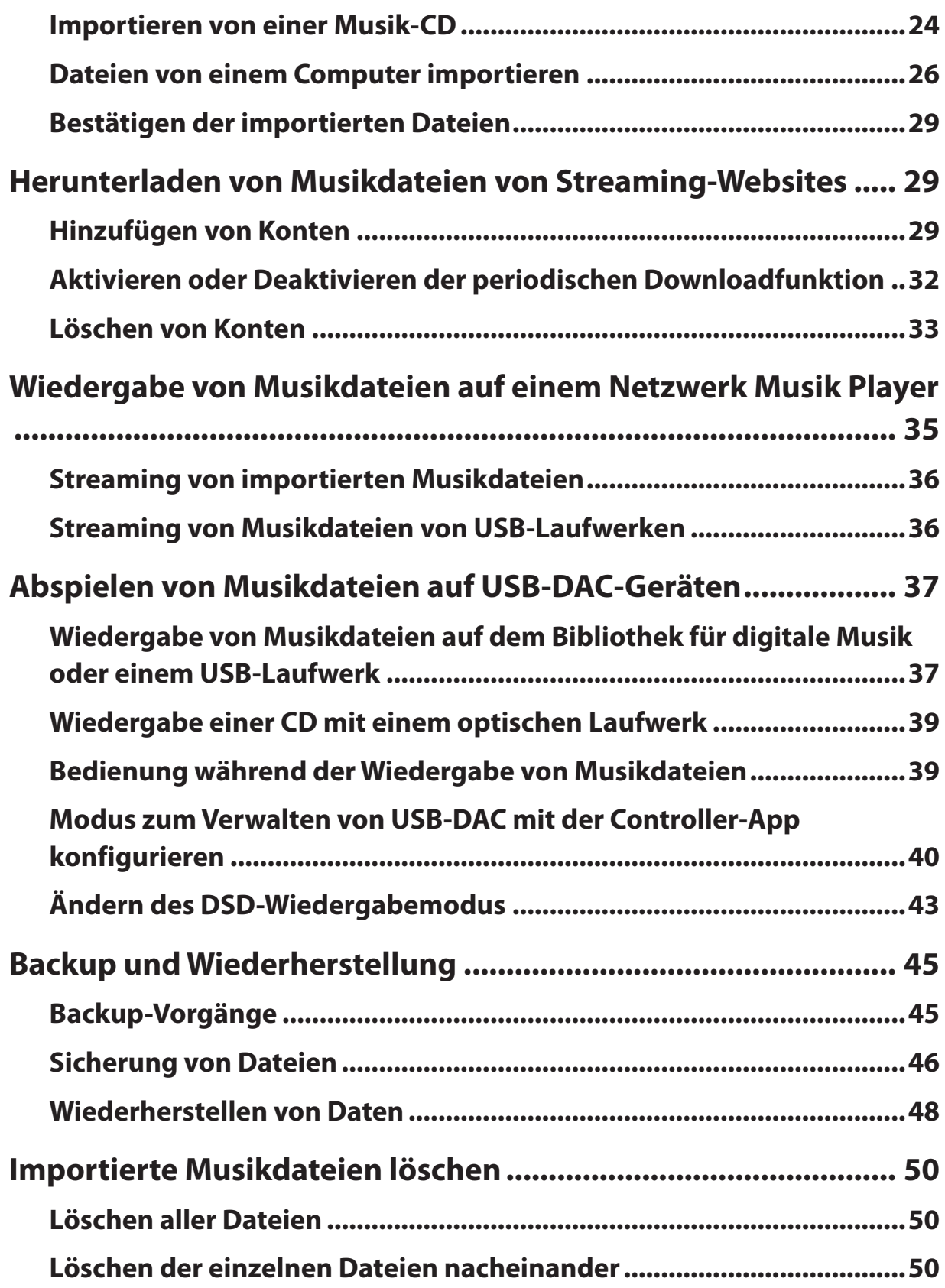

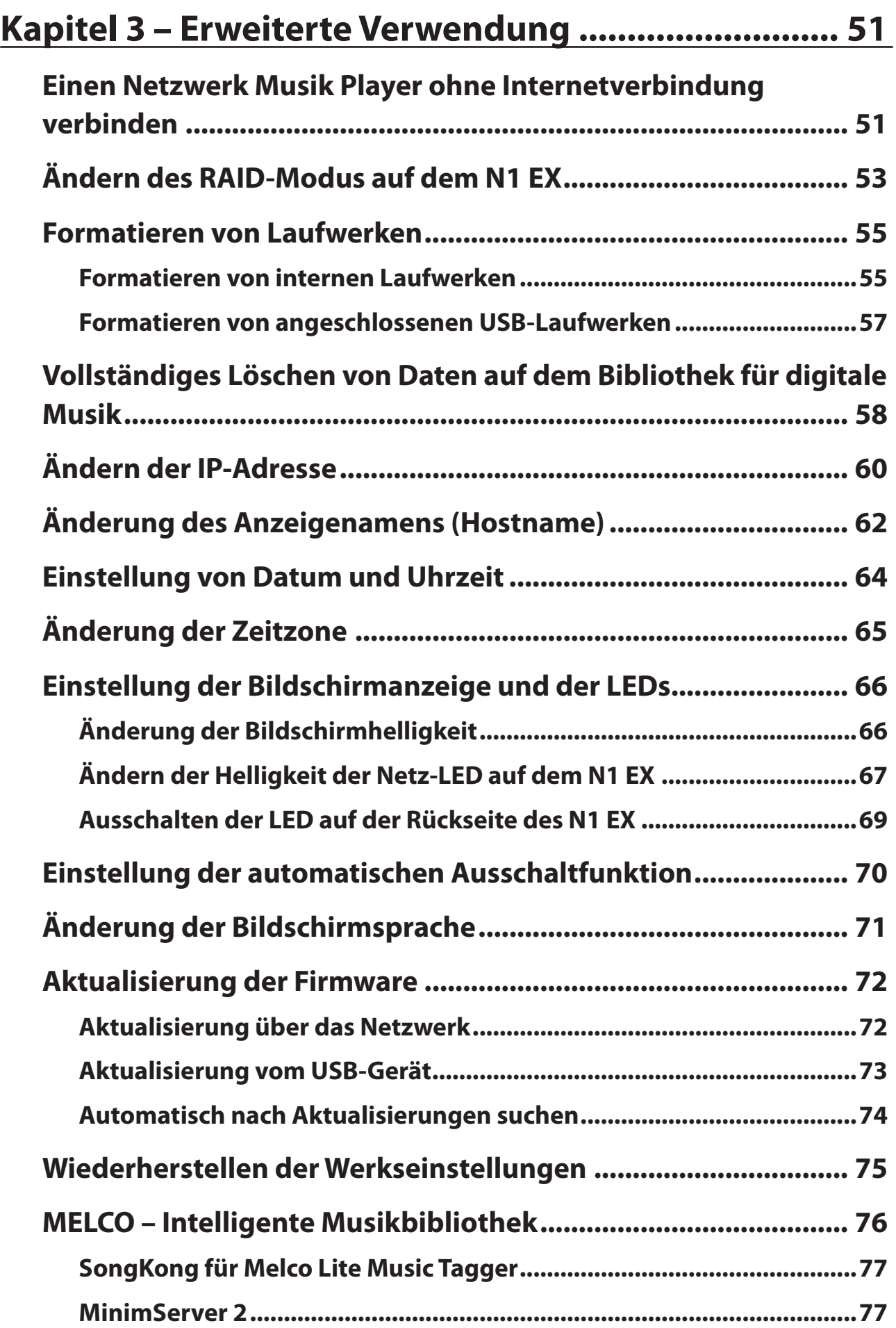

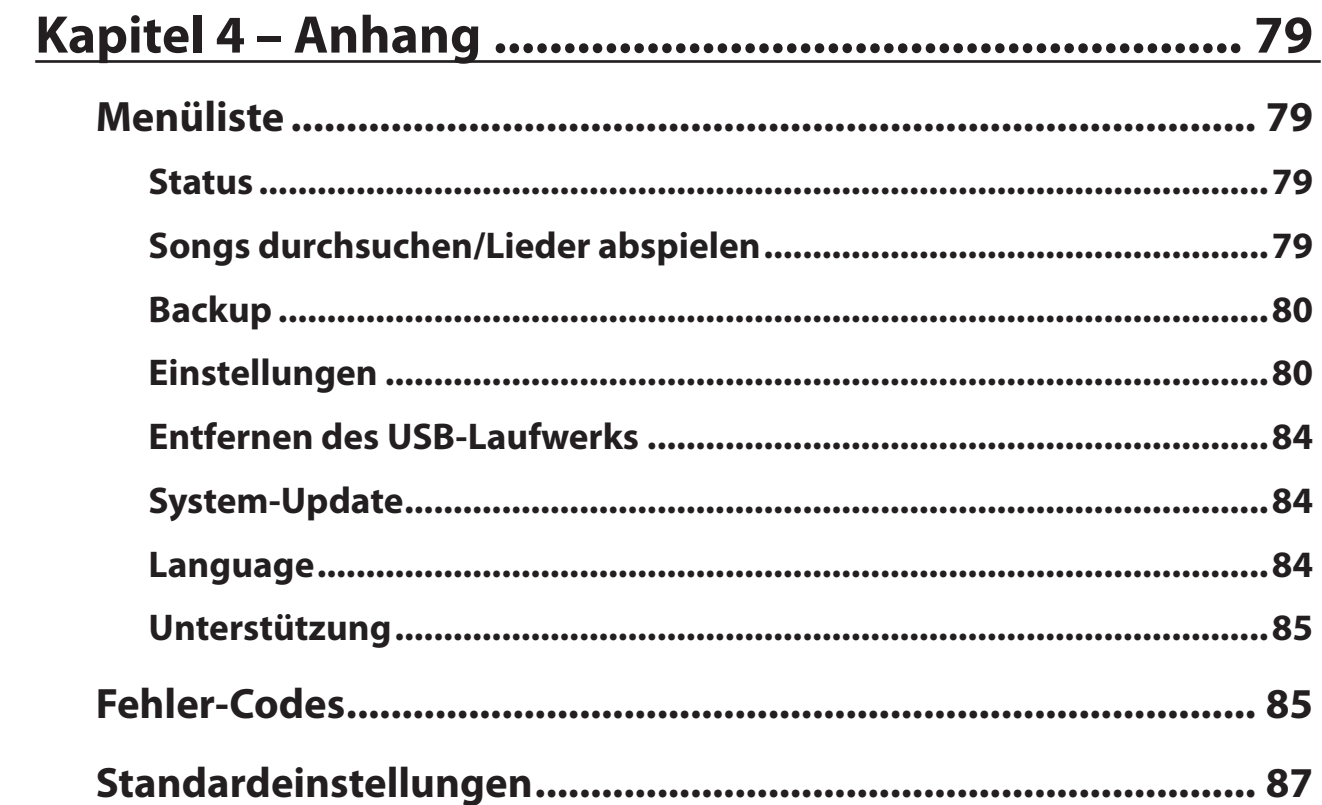

# **Kapitel 1 – Erste Schritte**

# **Zusammenfassung des Handbuchs**

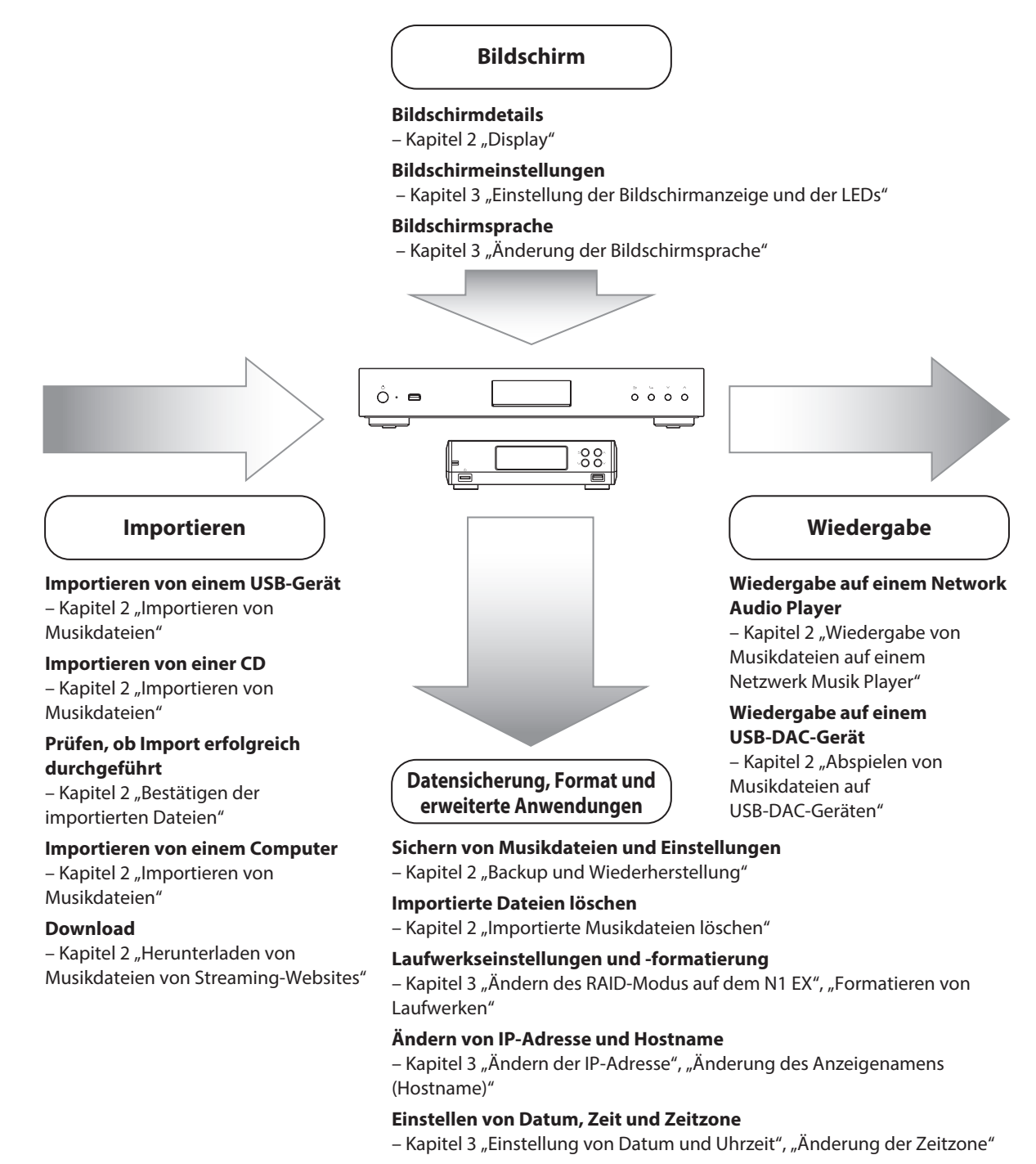

#### **Firmware-Aktualisierung**

– Kapitel 3 "Aktualisierung der Firmware"

# <span id="page-10-0"></span>**Kapitel 2 – Grundfunktionen**

# **Diagramme**

# **N1 EX**

#### **N1A EX**

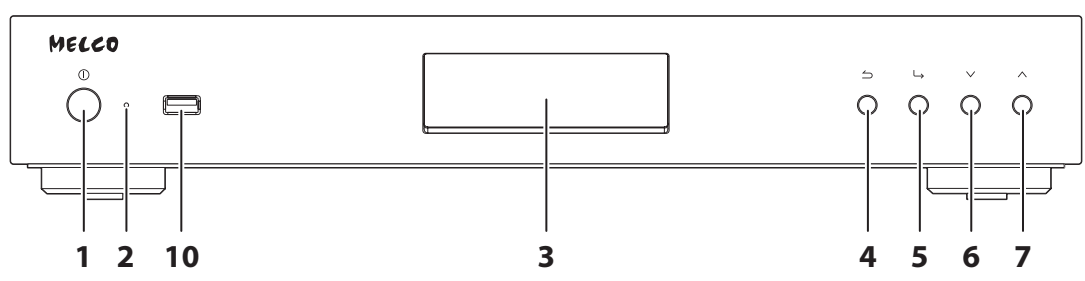

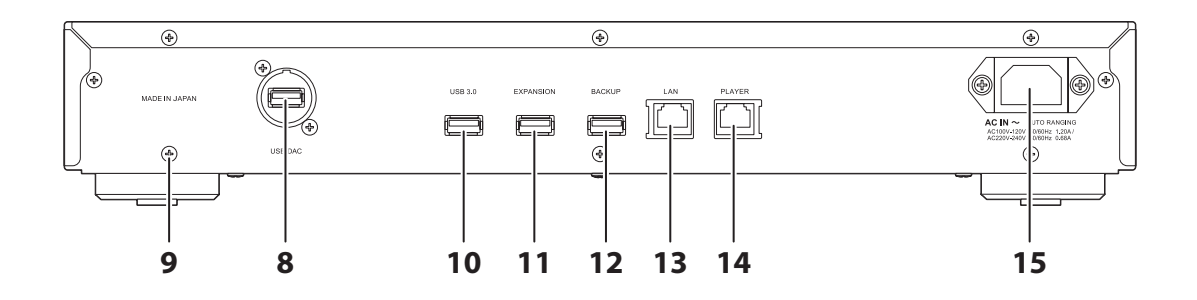

#### **N1Z EX**

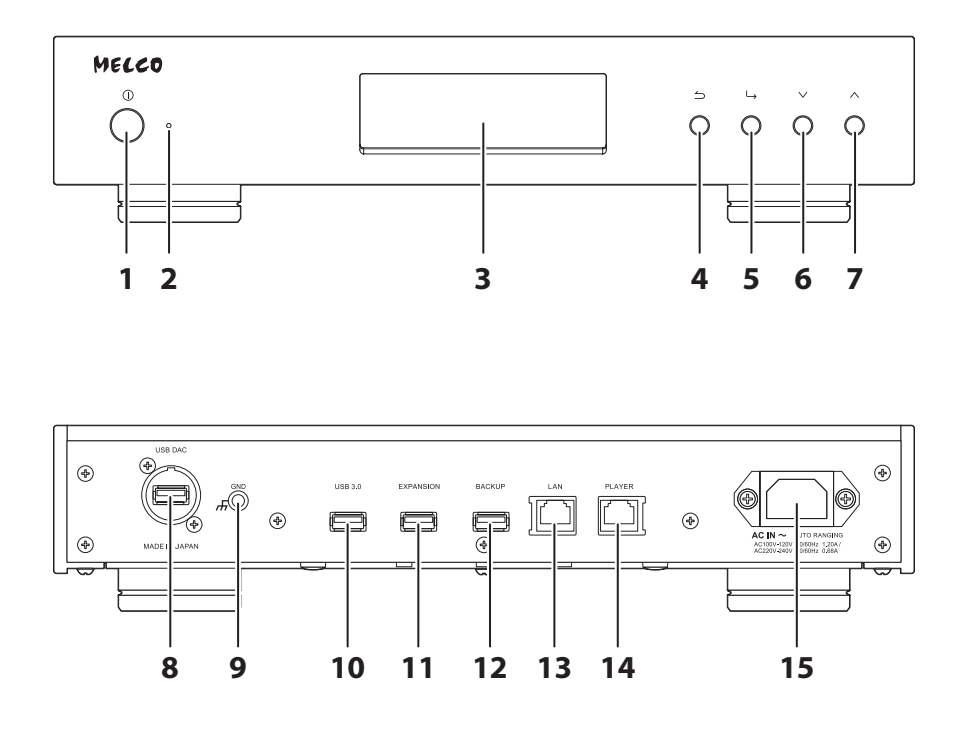

#### **1** Netzschalter  $(\mathbb{O})$

Mit diesem Schalter wird das Gerät ein- und ausgeschaltet.

#### **2** Netz-LED

Die LED leuchtet blau, wenn der N1 EX eingeschaltet ist. Sie erlischt beim Ausschalten.

**Hinweis:** Die Helligkeit der Netz-LED kann unter [Einstellungen (Settings)] – [Anzeige einrichten (Display)] – [Helligkeit der Ein-/Aus-LED (Power LED Brightness)] geändert werden.

### **3** Display

Zeigt das Status- und Einstellungsmenü des Geräts an. Bei einem Fehler werden hier die Fehlermeldung und der Fehlercode angezeigt.

**Hinweis:** Die Helligkeit des Bildschirms kann eingestellt werden unter [Einstellungen (Settings)] – [Anzeige einrichten (Display)] – [Helligkeit (Brightness)]. Wenn die Anzeige auf [Nachtmodus (Dark Mode)] eingestellt ist, wird der Bildschirm ausgeschaltet.

#### $4$  Zurück-Taste ( $\bigcirc$ )

Drücken Sie diese Taste, um zum vorherigen Menübildschirm zurückzukehren. Wenn Sie diese Taste im Startbildschirm 2 Sekunden lang gedrückt halten, wird der Bildschirm ausgeschaltet.

#### $5$  Menü/Eingabe-Taste ( $\hookrightarrow$ )

Drücken Sie diese Taste, um eine Auswahl auf dem Bildschirm zu treffen.

#### $\mathbf{6}$  Abwärts-Taste ( $\vee$ )

Drücken Sie diese Taste, um abwärts zu scrollen. Zum Initialisieren der Einstellungen halten Sie diese Taste gedrückt, während Sie den Netzschalter betätigen.

#### $\overline{\mathbf{7}}$  Aufwärts-Taste ( $\wedge$ )

Drücken Sie diese Taste, um aufwärts zu scrollen.

#### **8** USB-Anschluss für USB-DAC

Verwenden Sie diesen Anschluss, wenn Sie ein USB-DAC-Gerät anschließen möchten.

#### $9$  Erdungsanschluss ( $\overline{H}$ )

Verwenden Sie diesen Anschluss, wenn Sie ein Erdungskabel anschließen möchten (separat erhältlich).

#### **10** USB-3.0-Anschluss \*

Schließen Sie eine kompatible USB-Festplatte oder ein optisches Laufwerk für die Musikwiedergabe oder ein USB-Flash-Laufwerk an, um die Firmware zu aktualisieren.

#### **11** USB-Anschluss für USB-Erweiterungslaufwerk \*

Schließen Sie für die Erweiterung der Speicherkapazität des N1 EX eine kompatible USB-Festplatte an.

#### **12** USB-Anschluss für ein USB-Sicherungslaufwerk \*

Schließen Sie eine kompatible USB-Festplatte an, wenn Sie die Daten oder Einstellungen des N1 EX sichern oder wiederherstellen möchten.

### **13** Ethernet-Anschluss für Router oder Hub \*\*

Schließen Sie ein Ethernet-Kabel an, um diesen Anschluss mit einem Wireless-Router, Hub oder Switch in Ihrem Netzwerk zu verbinden. Damit können Sie von Computern und Mobilgeräten in Ihrem Netzwerk auf den N1 EX zugreifen.

### **14** Ethernet-Anschluss für Player \*\*

Dies ist ein spezieller Anschluss für Netzwerk Musik Player. Schließen Sie ein Ethernet-Kabel an, um diesen Anschluss direkt mit einem Netzwerk Musik Player oder AV-Receiver zu verbinden.

**Hinweis:** Wenn der Netzwerk Musik Player direkt an den Angaben zum Player-Port-Anschluss angeschlossen wurde, ist er im Netzwerk nicht mehr sichtbar, sobald der N1 EX ausgeschaltet wird. Wenn dies ein Problem ist, schließen Sie den Netzwerk Musik Player stattdessen an den Router oder an den Switch an.

#### **15** Netzanschluss

Verwenden Sie das mitgelieferte Netzkabel.

\* Nur die erste Partition eines angeschlossenen USB-Laufwerks wird bereitgestellt. Weitere Partitionen werden nicht erkannt. Um die gesamte Kapazität des Laufwerks zu nutzen, schließen Sie das USB-Gerät an den Expansion- oder Backup-Anschluss an, navigieren Sie zu [Einstellungen (Settings)] – [Laufwerk (Drive)], wählen Sie [Formatieren USB-Laufwerk (Format USB Drive)] und dann [Alle Daten löschen (Erase All Data)], um alle Partitionen zu formatieren. Bitte beachten Sie, dass alle Daten auf dem Laufwerk bei diesem Vorgang gelöscht werden.

\*\* Wenn das Ethernet-Kabel mit dem Netzwerk verbunden ist, leuchtet die LED-Anzeige für die Verbindung. Die LED für die Aktivität zeigt die Netzwerkaktivität an. Um beide LEDs auszuschalten, navigieren Sie zu [Einstellungen (Settings)] – [Netzwerkkonfiguration (Network)] – [Einstellung der LAN-LED (Rear Side LED)] und wählen Sie "Aus (Off)".

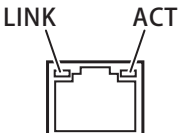

# <span id="page-13-0"></span>**N10/N100**

#### **N10**

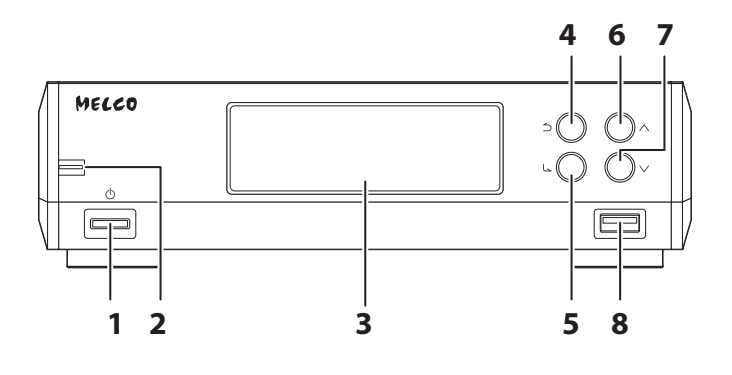

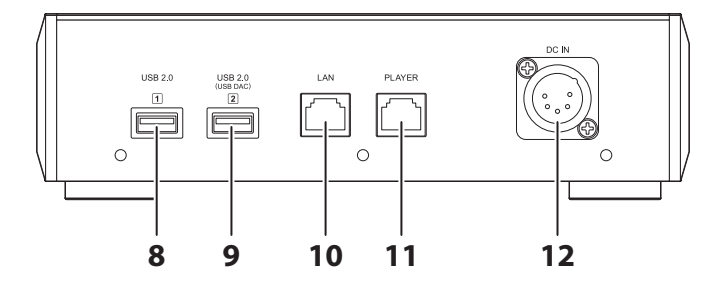

**N100**

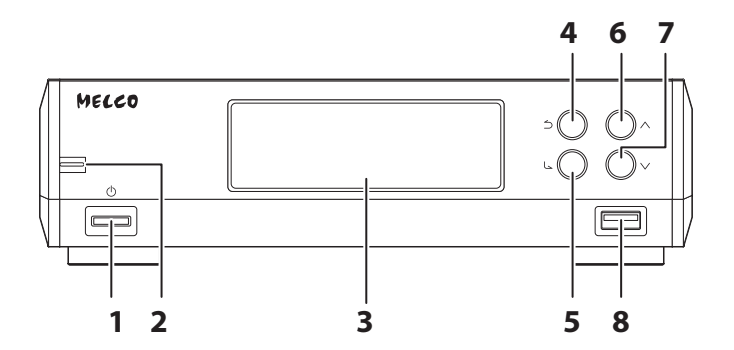

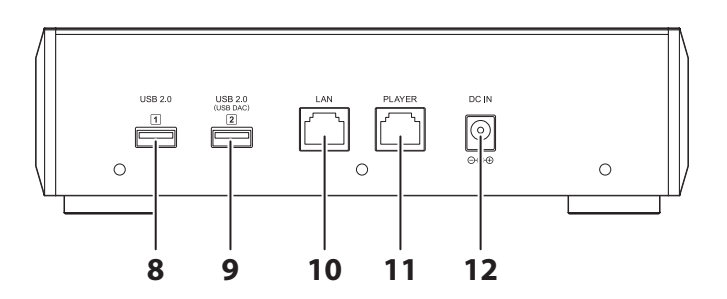

### **1** Netzschalter  $(\circlearrowleft)$

Mit diesem Schalter wird das Gerät ein- und ausgeschaltet.

#### **2** Netz-LED

Die LED leuchtet blau, wenn der N10/N100 eingeschaltet ist. Sie erlischt beim Ausschalten.

#### **3** Display

Zeigt das Status- und Einstellungsmenü des Geräts an. Bei einem Fehler werden hier die Fehlermeldung und der Fehlercode angezeigt.

**Hinweis:** Die Helligkeit des Bildschirms kann eingestellt werden unter [Einstellungen (Settings)] – [Anzeige einrichten (Display)] – [Helligkeit (Brightness)]. Wenn die Anzeige auf [Nachtmodus (Dark Mode)] eingestellt ist, wird der Bildschirm ausgeschaltet.

#### $\blacktriangle$   $\mathcal{I}_{\text{urück-Taste}}$   $\bigcirc$

Drücken Sie diese Taste, um zum vorherigen Menübildschirm zurückzukehren. Wenn Sie diese Taste im Startbildschirm 2 Sekunden lang gedrückt halten, wird der Bildschirm ausgeschaltet.

#### $5$  Menü/Eingabe-Taste ( $\gtrsim$ )

Drücken Sie diese Taste, um eine Auswahl auf dem Bildschirm zu treffen.

#### $6$  Aufwärts-Taste ( $\triangle$ )

Drücken Sie diese Taste, um aufwärts zu scrollen.

#### **7** Abwärts-Taste ( $\vee$ )

Drücken Sie diese Taste, um abwärts zu scrollen. Zum Initialisieren der Einstellungen halten Sie diese Taste gedrückt, während Sie den Netzschalter betätigen.

#### **8** USB-2.0-Anschluss

Schließen Sie eine kompatible USB-Festplatte oder ein optisches Laufwerk für die Musikwiedergabe oder ein USB-Flash-Laufwerk an, um die Firmware zu aktualisieren.

**Hinweis:** Nur die erste Partition eines angeschlossenen USB-Laufwerks wird bereitgestellt. Weitere Partitionen werden nicht erkannt. Um die gesamte Kapazität des Laufwerks zu nutzen, schließen Sie das USB-Gerät an, navigieren Sie zu [Einstellungen (Settings)] – [Laufwerk (Drive)], wählen Sie [Formatieren USB-Laufwerk (Format USB Drive)] und dann [Alle Daten löschen (Erase All Data)], um alle Partitionen zu formatieren. Bitte beachten Sie, dass alle Daten auf dem Laufwerk bei diesem Vorgang gelöscht werden.

#### **9** USB-2.0-Anschluss für USB-DAC

Verwenden Sie diesen Anschluss, wenn Sie ein USB-DAC-Gerät anschließen möchten.

#### **10** Ethernet-Anschluss für Router oder Hub

Schließen Sie ein Ethernet-Kabel an, um diesen Anschluss mit einem Wireless-Router, Hub oder Switch in Ihrem Netzwerk zu verbinden. Damit können Sie von Computern und Mobilgeräten in Ihrem Netzwerk auf den N10/ N100 zugreifen.

#### **11** Ethernet-Anschluss für Player

Dies ist ein spezieller Anschluss für Netzwerk Musik Player. Schließen Sie ein Ethernet-Kabel an, um diesen Anschluss direkt mit einem Netzwerk Musik Player oder AV-Receiver zu verbinden.

**Hinweis:** Wenn der Netzwerk Musik Player direkt an den Angaben zum Player-Port-Anschluss angeschlossen wurde, ist er im Netzwerk nicht mehr sichtbar, sobald der N10/N100 ausgeschaltet wird. Wenn dies ein Problem ist, schließen Sie den Netzwerk Musik Player stattdessen an den Router oder an den Switch an.

#### **12** DC-Netzanschluss

Verwenden Sie das mitgelieferte Netzkabel.

#### **Netzteil für N10**

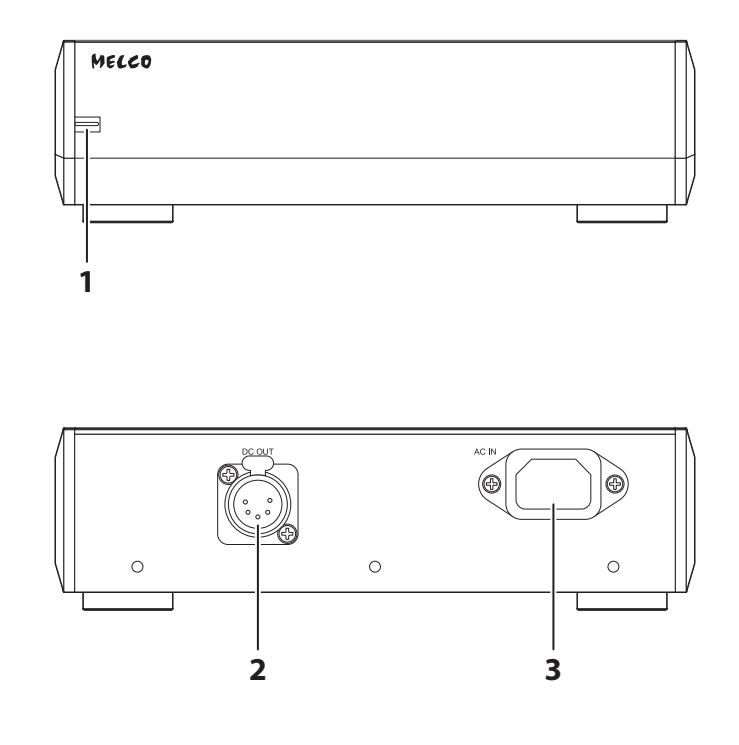

## **1** Netz-LED

Die LED leuchtet blau, wenn sowohl das Hauptgerät als auch das Netzteil eingeschaltet sind. Die LED leuchtet rot, wenn das Hauptgerät ausgeschaltet ist und sich das Netzgerät im Standby-Modus befindet.

#### **2** DC-Netzanschluss

Verwenden Sie das mitgelieferte 5-polige DC-Kabel für die Verbindung mit dem Hauptgerät.

## **3** AC-Netzanschluss

Verwenden Sie das mitgelieferte Netzkabel.

# <span id="page-16-0"></span>**Display**

# **Startbildschirm**

Schalten Sie den Bibliothek für digitale Musik ein. Nach dem Hochfahren wird der Startbildschirm angezeigt. **Hinweise:** 

- Im Abschnitt "Remote-Betrieb des Bibliothek für digitale Musik" in Kapitel 2 finden Sie eine Anleitung zum Remote-Betrieb des Bibliothek für digitale Musik über einen Webbrowser auf einem Mobilgerät oder Computer.
- Etwa 30 Minuten, nachdem alle Vorgänge auf dem Bibliothek für digitale Musik beendet wurden, wird das Display automatisch abgeschaltet. Um das Display wieder einzuschalten, drücken Sie auf dem Bibliothek für digitale Musik eine beliebige Taste abgesehen vom Netzschalter. Das Display wird nicht automatisch abgeschaltet, wenn sich der Bibliothek für digitale Musik in einem der folgenden Zustände befindet:
	- ◦Verbunden mit einem eingeschalteten Netzwerk Musik Player.
	- ◦Verbunden mit einem eingeschalteten USB-DAC.
	- ◦Während des Zugriffs von einem Computer.
	- ◦Beim Zugriff auf einen Medienserver.

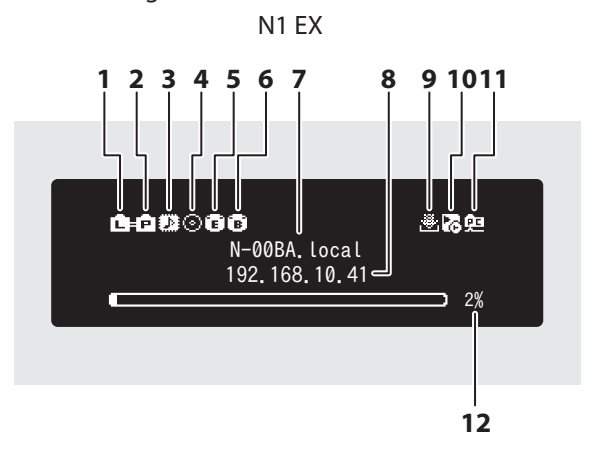

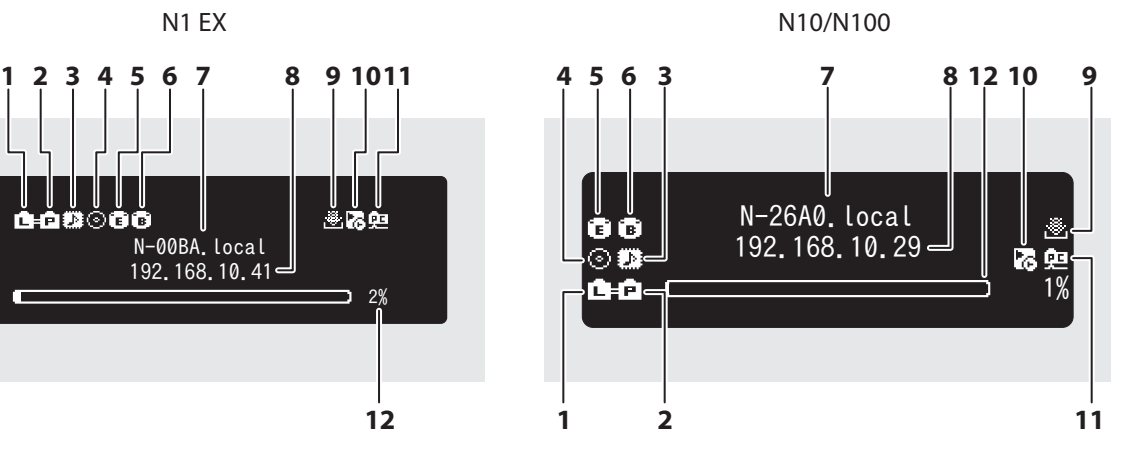

Auf dem Startbildschirm werden folgende Informationen angezeigt:

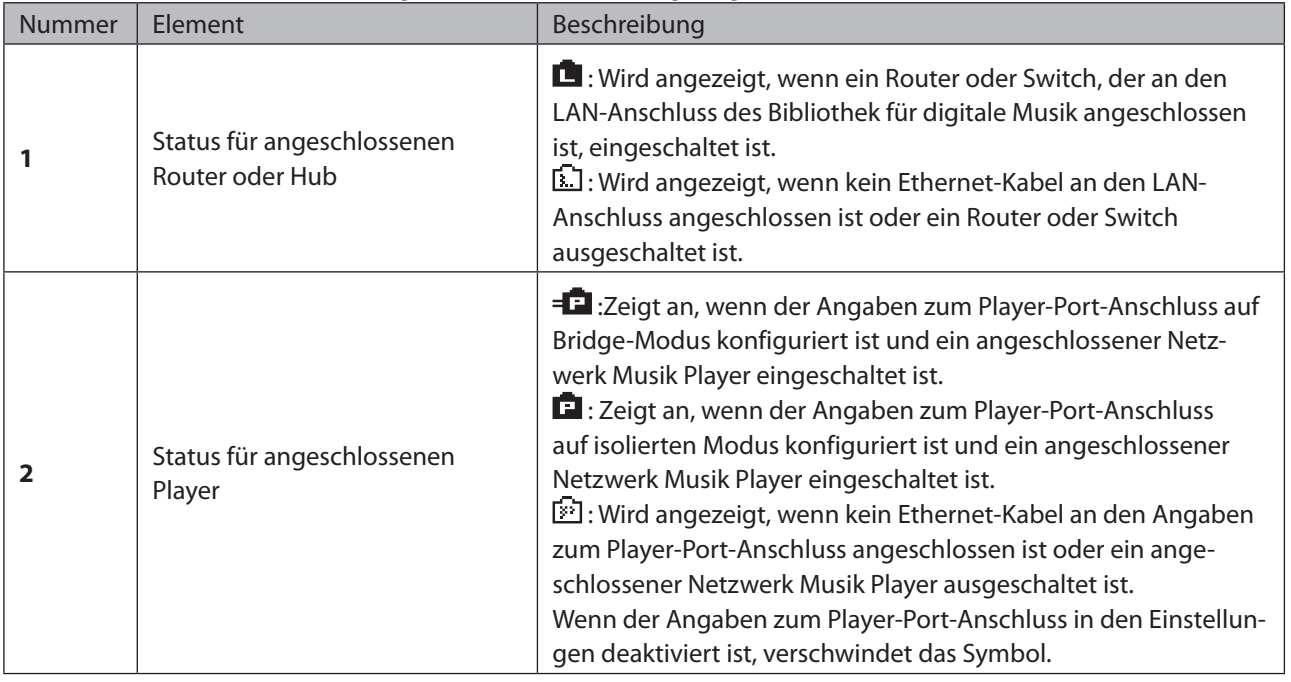

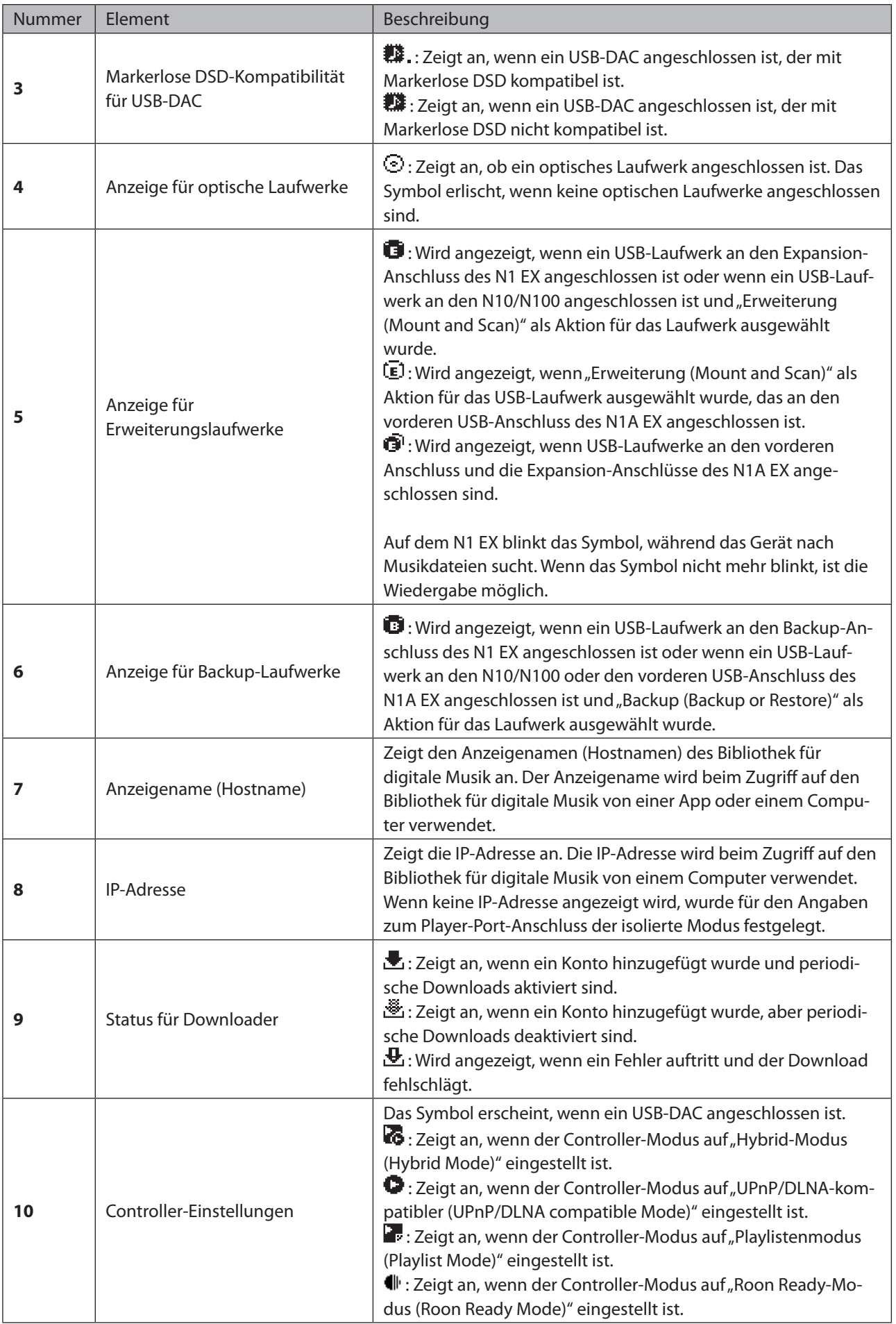

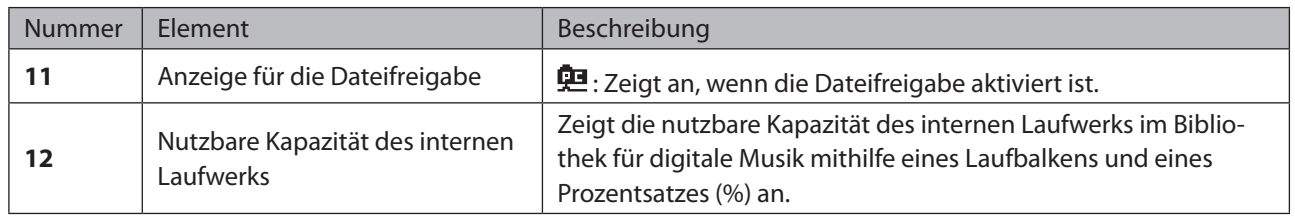

## <span id="page-19-0"></span>**Menü**

Drücken Sie die Menü-/Eingabetaste, wenn der Startbildschirm angezeigt wird.

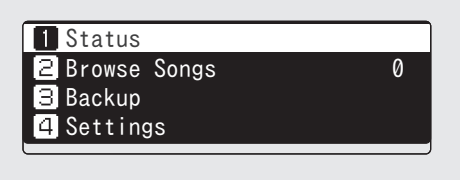

Bewegen Sie den Cursor durch Drücken der Aufwärts- oder Abwärts-Taste. Drücken Sie dann die Menü/Eingabe-Taste, um eine Auswahl vorzunehmen.

# **Dialog**

Wenn Sie einen Vorgang bestätigen, wird der Dialogbildschirm angezeigt.

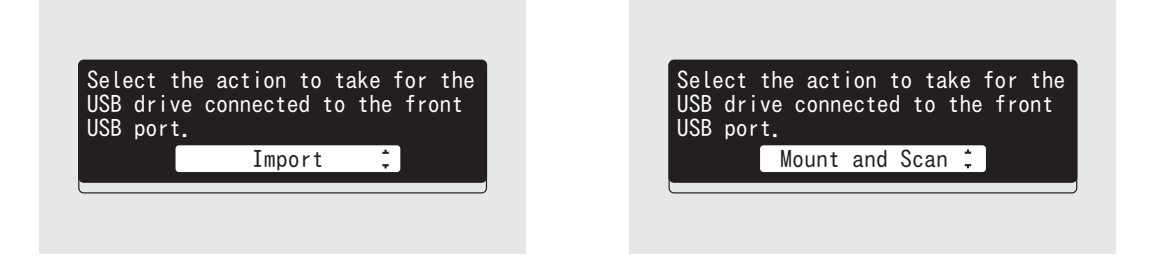

Bewegen Sie den Cursor durch Drücken der Aufwärts- oder Abwärts-Taste. Drücken Sie dann die Menü/Eingabe-Taste, um eine Auswahl vorzunehmen.

# **Streaming-Bildschirm**

Wenn der Bibliothek für digitale Musik das Streaming von Musikdateien startet, werden die Musikinformationen für die gestreamten Dateien auf dem Bildschirm angezeigt.

#### **Hinweise:**

- Wenn die Musikdatei von einem Computer abgespielt wird, werden die Musikinformationen nicht auf dem Bildschirm angezeigt.
- Je nach Streaming-Player, Dateiformat oder Dateiinformationen werden Musikinformationen nicht immer korrekt auf dem Bildschirm angezeigt.

#### **Streaming an einen Netzwerk Musik Player**

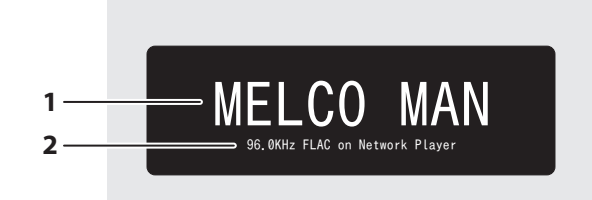

Auf dem Bildschirm werden folgende Informationen angezeigt:

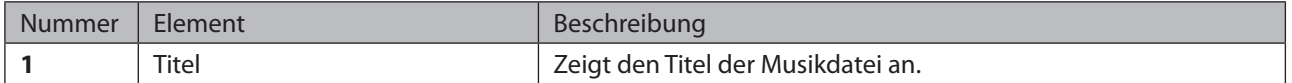

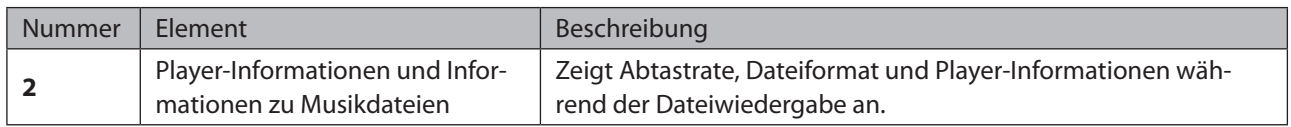

#### **Streaming an einen USB-DAC**

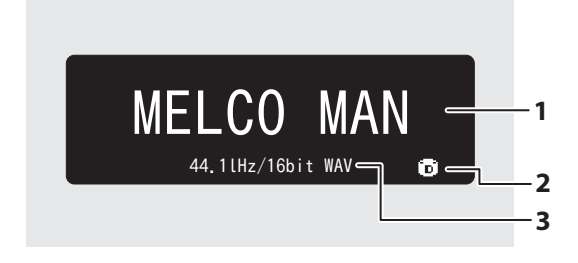

Auswahl einer Musikdatei mithilfe von Tasten auf dem Bibliothek für digitale Musik

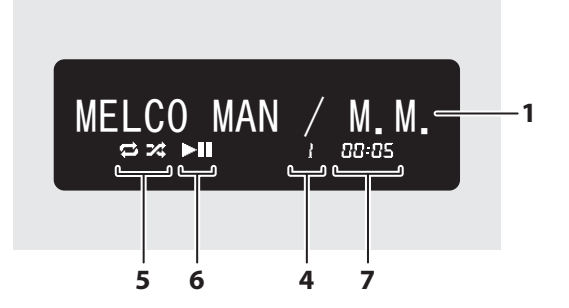

Auf dem Bildschirm werden folgende Informationen angezeigt:

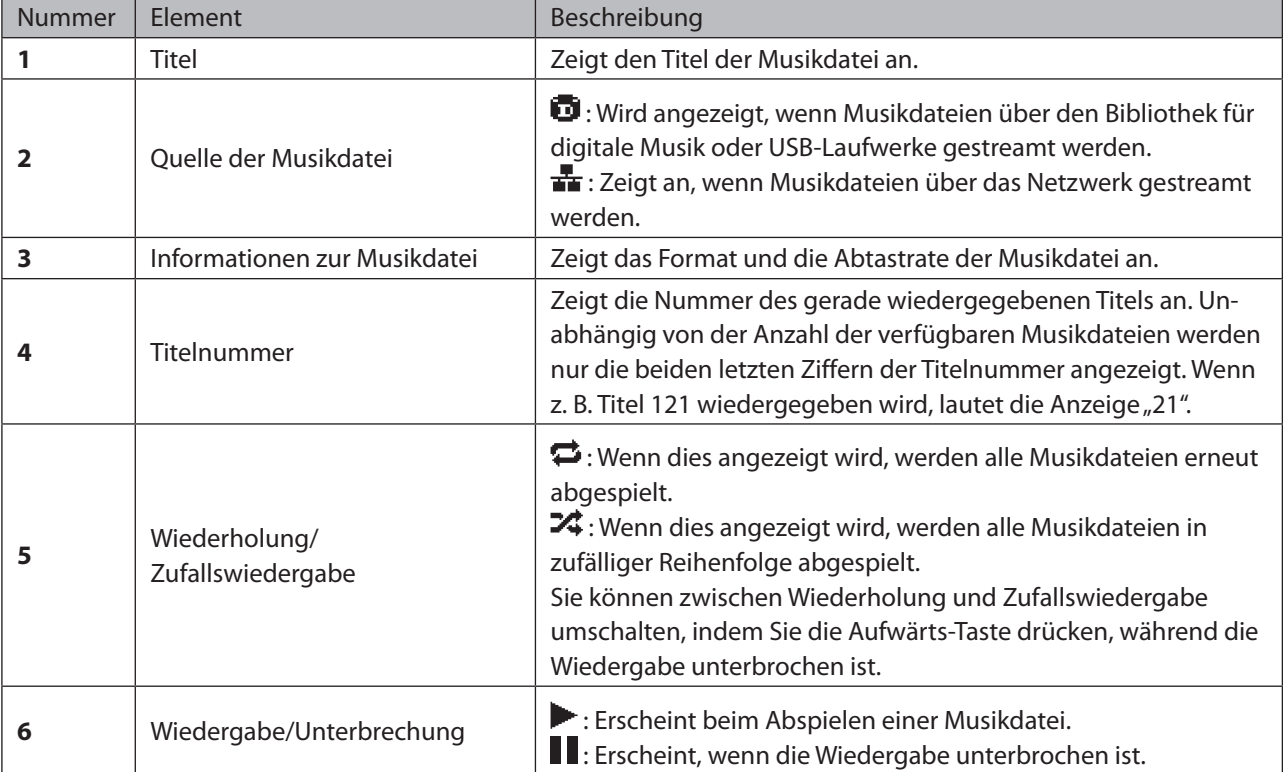

Auswahl einer Musikdatei auf dem USB-DAC Auswahl eines CD-Titels mithilfe von Tasten auf dem Bibliothek für digitale Musik

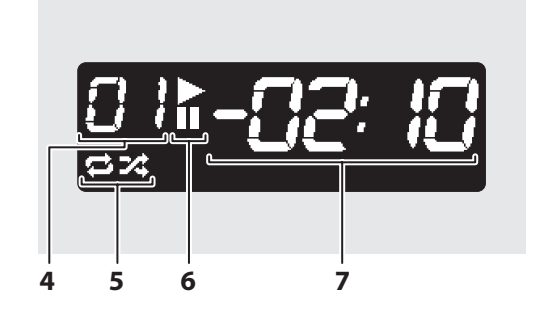

<span id="page-21-0"></span>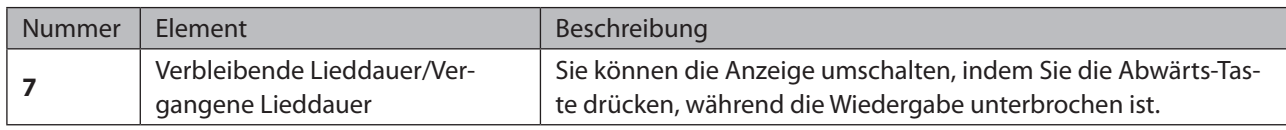

## **Remote-Betrieb des Bibliothek für digitale Musik**

Um den Bibliothek für digitale Musik remote über einen Webbrowser zu betreiben, navigieren Sie zu [Unterstützung (Support)] – [Web Fernbedienung (WebRemote)] und wählen Sie "Ein (On)". Nachdem Sie "Web Fernbedienung (WebRemote)" auf "Ein (On)" gesetzt haben, geben Sie die IP-Adresse oder den Anzeigenamen (Hostnamen) des Bibliothek für digitale Musik in die Adresszeile eines Webbrowsers ein und drücken Sie die Eingabetaste. Die nachstehende Seite wird geöffnet. Sie können den Bibliothek für digitale Musik jetzt remote bedienen, indem Sie die Schaltflächen auf der Webseite anklicken oder antippen. Wenn sich die Anzeige im Webbrowser ändert, wird auch die Anzeige des Bibliothek für digitale Musik entsprechend geändert. Sie können den Bibliothek für digitale Musik weiterhin manuell über die physischen Tasten steuern, während Web Fernbedienung aktiv ist.

Wenn "Web Fernbedienung (WebRemote)" aktiviert ist, werden auf der Seite "Einstellungen (Settings)" die Optionen "Netzwerkkonfiguration (Network)", "Laufwerk (Drive)" und "Einstellungen initialisieren (Initialize Settings)" nicht angezeigt, damit niemand außer Ihnen diese Einstellungen ändern oder verwenden kann. Um diese Einstellungen anzuzeigen, deaktivieren Sie "Web Fernbedienung (WebRemote)".

Bitte beachten Sie, dass nicht alle Funktionen des Bibliothek für digitale Musik über einen Webbrowser verfügbar sind.

#### **N1 EX**

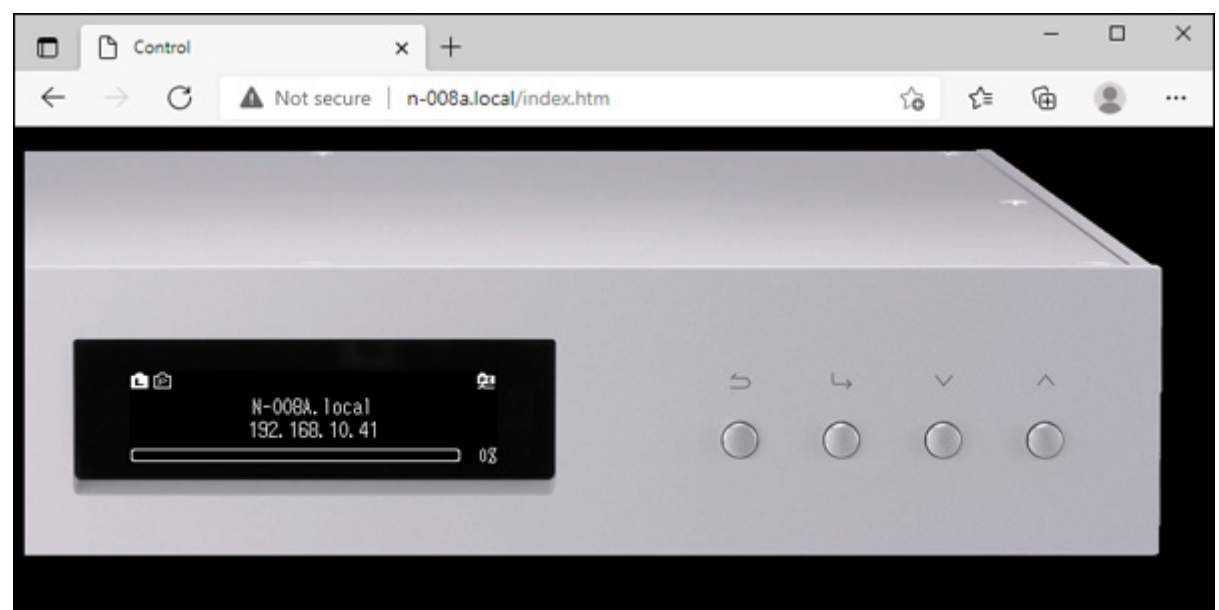

#### <span id="page-22-0"></span>**N10/N100**

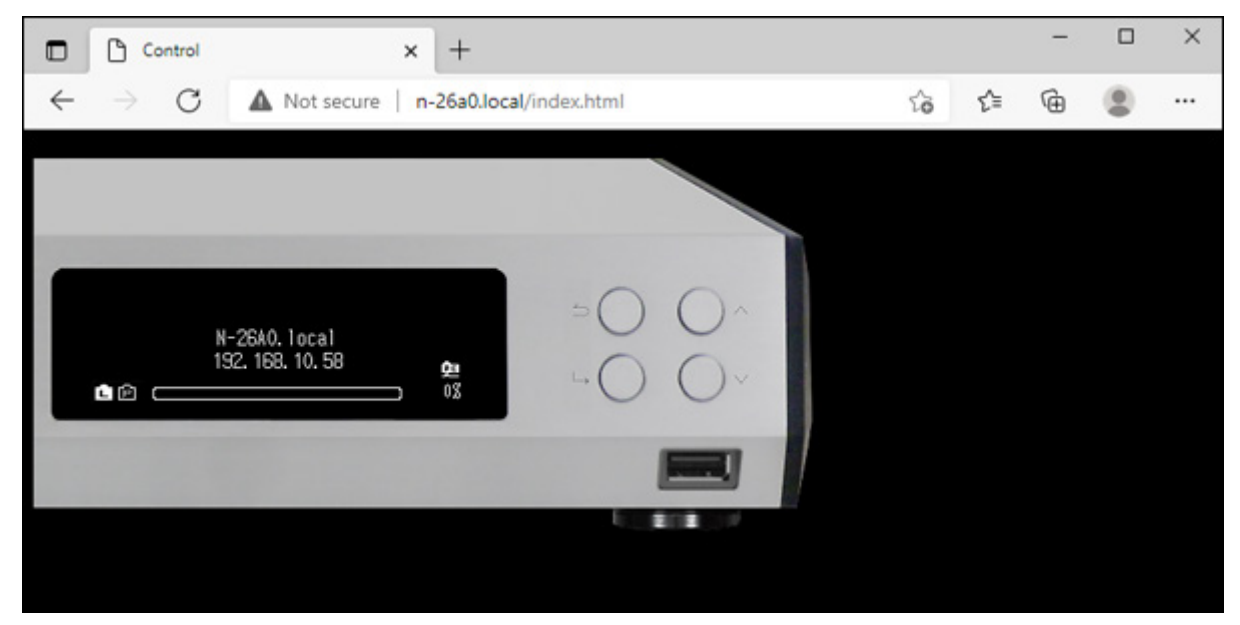

#### **Hinweise:**

- Wir empfehlen, ein Browser-Lesezeichen oder eine Verknüpfung auf dem Startbildschirm zu erstellen, um unkompliziert auf die Remote-Steuerung für den Bibliothek für digitale Musik zugreifen zu können. Auf einem Mobilgerät können Sie durch Öffnen der Verknüpfung den Bibliothek für digitale Musik remote im Vollbildmodus bedienen.
- Wenn sich die IP-Adresse des Bibliothek für digitale Musik ändert, können Sie nicht mehr remote über das Lesezeichen oder die Startbildschirm-Verknüpfung auf den Bibliothek für digitale Musik zugreifen. Öffnen Sie in diesem den Bibliothek für digitale Musik über den Webbrowser mit seiner neuen IP-Adresse und erstellen Sie das Lesezeichen oder die Verknüpfung erneut. Um dauerhaft dasselbe Lesezeichen oder dieselbe Verknüpfung zu nutzen, empfehlen wir, dem Bibliothek für digitale Musik eine statische IP-Adresse zuzuweisen. Im Abschnitt "Ändern der IP-Adresse" in Kapitel 3 finden Sie eine Anleitung zum Konfigurieren einer statischen IP-Adresse für den Bibliothek für digitale Musik.
- Wenn Sie im Webbrowser auf die Anzeige des Bibliothek für digitale Musik klicken oder tippen, wird sie im Vollbildmodus angezeigt. Klicken oder tippen Sie erneut auf den Bildschirm, um den Vollbildmodus zu beenden.

# **Importieren von Musikdateien**

Musikdateien können von einem USB-Laufwerk oder einer CD auf den Bibliothek für digitale Musik importiert werden.

## **Import von USB-Laufwerken**

Um Musikdateien von einem angeschlossenen USB-Laufwerk zu importieren, gehen Sie wie folgt vor.

**1** Schließen Sie das USB-Laufwerk mit Musikdateien an den USB-3.0-Anschluss des N1 EX oder den USB-2.0- Anschluss des N10/N100 an.

#### **Hinweise:**

- Verwenden Sie nur die auf [melco-audio.com](http://melco-audio.com/) aufgeführten kompatiblen USB-Laufwerke.
- Schließen Sie nur USB-Laufwerke an, die mit NTFS, FAT32, HFS Plus oder exFAT formatiert sind.

**2** Wenn das USB-Laufwerk an den hinteren USB-3.0-Anschluss des N1 EX angeschlossen wird, wird der folgende Bildschirm angezeigt. Drücken Sie die Menü-/Eingabetaste.

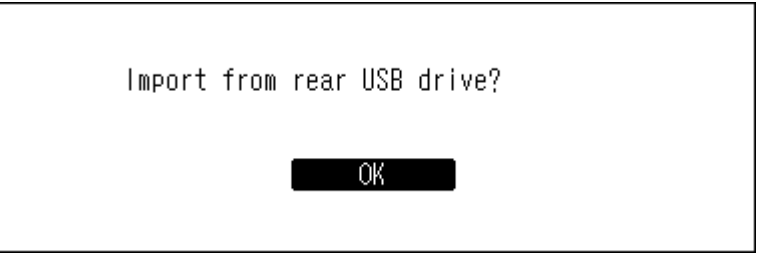

Wenn das USB-Laufwerk an den vorderen USB-Anschluss des N1A EX oder den USB 2.0-Anschluss des N10/ N100 angeschlossen wird, wird der folgende Bildschirm angezeigt. Drücken Sie die Aufwärts/Abwärts-Tasten und wählen Sie "Import". Dann drücken Sie die Menü/Eingabe-Taste.

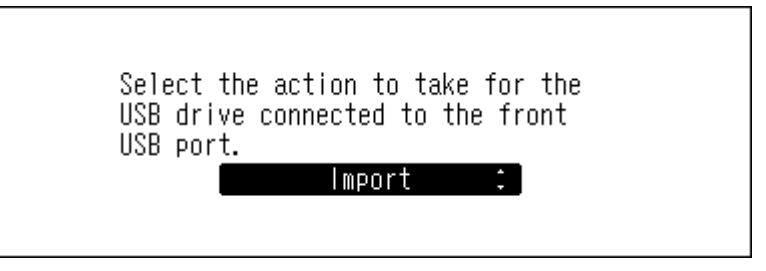

**3** Warten Sie, bis der Import der Musikdateien abgeschlossen ist.

**4** Drücken Sie die Menü-/Eingabetaste.

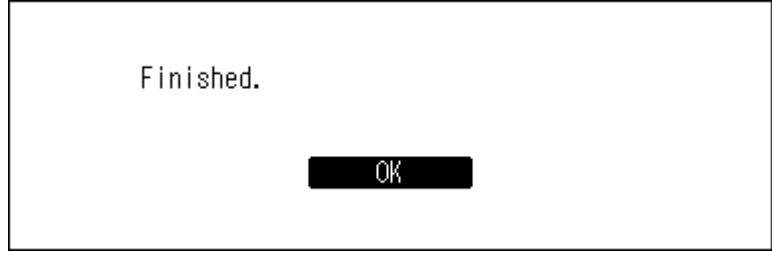

**5** Entfernen Sie das USB-Laufwerk.

#### **Hinweise:**

- Wenn ein Dateiname oder ein Ordner mit einem Punkt (.) beginnt, kann die Datei oder der Ordner nicht importiert werden.
- Wenn während des Imports die Zurück-Taste gedrückt wird, wird der Importvorgang abgebrochen, nachdem der Bibliothek für digitale Musik den Import der aktuellen Datei abgeschlossen hat. Wenn die Importdatei groß ist, kann der Abbruch des Prozesses einige Minuten dauern.

#### **Angaben zum Importziel**

Importierte Musikdateien werden im Ordner "import" gespeichert. Es gibt zwei Möglichkeiten, die importierten Daten im Bibliothek für digitale Musik zu speichern. Um zwischen diesen Möglichkeiten zu wechseln, navigieren Sie zu [Einstellungen (Settings)] > [Importieren von USB-Laufwerken (Import from USB Drive)] und wählen "In einem Ordner (Into One Folder)" oder "In Ordner nach Datum (Into Folders by Date)".

<span id="page-24-0"></span>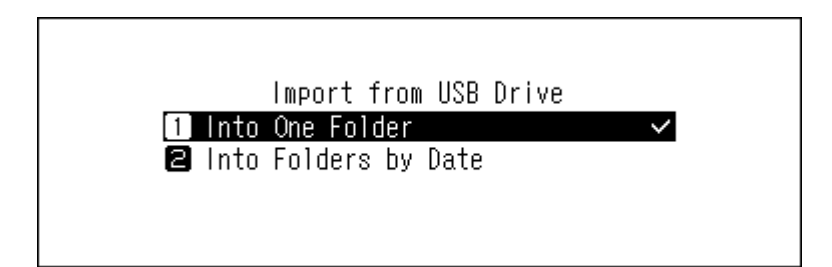

- **In einem Ordner**: Bei Auswahl dieser Option werden die Daten in den Ordner "all" innerhalb des Ordners "import" importiert. Bei dieser Option werden nur Dateien mit Änderungen auf den Bibliothek für digitale Musik importiert. Dateien, die im Vergleich zur letzten Importsitzung unverändert sind, werden nicht importiert.
- **In Ordner nach Datum**: Bei Auswahl dieser Option wird im Ordner "import" ein Ordner erstellt, dessen Name das Importdatum enthält. In diesem Ordner werden alle importierten Dateien gespeichert. Selbst wenn die gleichen Daten auf dem USB-Laufwerk vorhanden sind, werden sie auf den Bibliothek für digitale Musik kopiert.

## **Importieren von einer Musik-CD**

Führen Sie zum Importieren von Musiktiteln von einer Musik-CD das folgende Verfahren aus.

**Hinweis:** Zum Importieren von Titeln von einer Musik-CD ist ein optisches Laufwerk erforderlich (nicht im Lieferumfang enthalten). Verwenden Sie nur kompatible optische Laufwerke, die unter [melco-audio.com](http://melco-audio.com/) aufgeführt sind. Abhängig vom Herstellungsdatum, den Umständen und den Spezifikationen eines angeschlossenen optischen Laufwerks funktioniert es möglicherweise auch dann nicht, wenn das optische Laufwerk als kompatibles Gerät aufgeführt ist.

**1** Schließen Sie ein optisches Laufwerk an den N1 EX oder an den USB-2.0-Anschluss des N10/N100 an.

**2** Legen Sie eine Musik-CD in das optische Laufwerk, um die Titel darauf zu importieren.

**3** Wenn das USB-DAC-Gerät an den Bibliothek für digitale Musik angeschlossen ist, wird der folgende Bildschirm angezeigt. Drücken Sie die Aufwärts/Abwärts-Tasten und wählen Sie "Import". Dann drücken Sie die Menü/ Eingabe-Taste.

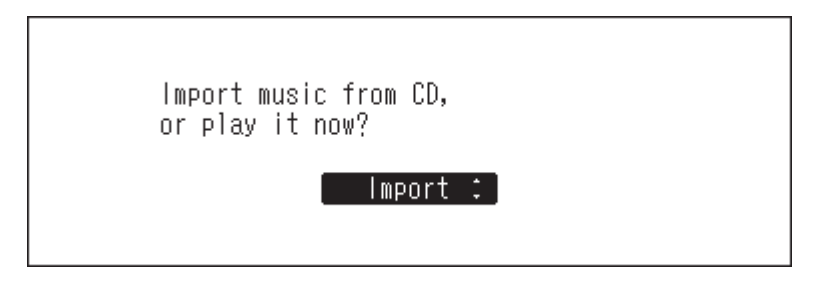

**4** Wenn die CD erkannt wird, versucht der Bibliothek für digitale Musik, die Albuminformationen automatisch abzurufen. Wenn sich die Anzeige zum Abrufen der Albuminformationen ändert, drücken Sie die Menü/ Eingabe-Taste.

Wenn der Bibliothek für digitale Musik mit dem Internet verbunden ist, werden Musiktitel mit den erhaltenen Albuminformationen importiert.

Wenn mehrere Titel gefunden werden, wählen Sie den entsprechenden Albumtitel im angezeigten Fenster aus. Sobald Sie den Albumtitel ausgewählt haben, können Sie zum vorherigen Fenster zurückkehren und ihn erneut auswählen, indem Sie die Zurück-Taste drücken. Albumtitel mit dem Symbol " [3] " enthalten auch das Coverbild.

Wenn der Bibliothek für digitale Musik nicht mit dem Internet verbunden ist oder wenn die CD-Informationen nicht in der Online-Musikdatenbank verfügbar sind, werden der Albumname und die Musiktitelinformationen nicht erfasst. In diesem Fall wird das Importdatum als Name für das Album verwendet und die Titelnummer als Dateiname.

**Hinweis:** Wenn der Bibliothek für digitale Musik die Musikalbuminformationen nicht abrufen kann, obwohl eine Internetverbindung besteht, überprüfen Sie die Sicherheitseinstellungen oder Sicherheitssoftware Ihres Geräts und stellen Sie sicher, dass der Bibliothek für digitale Musik zum Zugriff auf das Internet berechtigt ist.

**5** Überprüfen Sie die importierten Titel mit den Aufwärts/Abwärts-Tasten und drücken Sie die Menü/Eingabe-Taste.

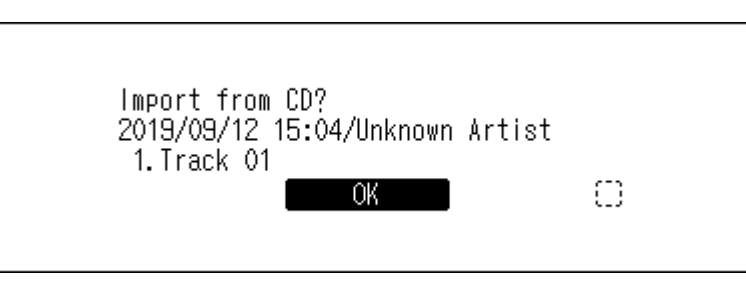

**6** Der Importvorgang wird gestartet. Der Albumtitel, Künstler, Titel der Musikdatei und die Formatinformationen werden angezeigt.

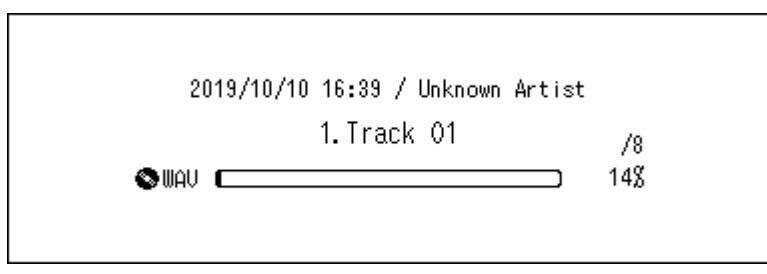

Nach Abschluss des Imports öffnet sich das CD-Fach des optischen Laufwerks automatisch.

**7** Drücken Sie die Menü-/Eingabetaste.

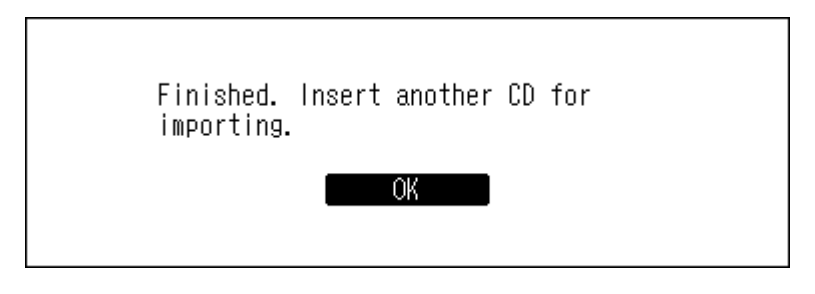

Wenn Sie von einer weiteren CD Titel importieren möchten, wiederholen Sie den Vorgang ab Schritt 2 oben. Wenn Sie den Import abgeschlossen haben, drücken Sie die Abwärts-Taste oder die Zurück-Taste.

#### **Angaben zum Importziel**

Importierte Titel werden im Ordner "import\_CD" gespeichert. Beim Importieren von einer Nicht-Musik-CD werden die importierten Daten nicht im Ordner "import CD", sondern im Ordner "import" gespeichert. Importierte Titel können verschoben, kopiert und in einem Netzwerk freigegeben werden. Die Datei mit dem Coverbild (folder.jpg) kann jedoch nicht auf einem anderen Gerät angezeigt oder an einen anderen Speicherort außerhalb des Ordners "Internal" kopiert werden. Wenn Sie den Ordner "import\_CD" auf ein anderes Gerät verschieben oder kopieren möchten und er eine Coverbild-Datei enthält, entfernen Sie zunächst die Datei.

#### **Dateiformat der importierten Musikdateien**

Wenn Sie Musikdateien von einer CD importieren, werden sie standardmäßig als WAV-Dateien gespeichert. Sie können in FLAC-Dateien umgewandelt werden, und die FLAC-Komprimierungsstufen sind ebenfalls änderbar. Die verfügbaren Komprimierungsstufen sind im Abschnitt "Menüliste" in Kapitel 4 beschrieben.

#### <span id="page-26-0"></span>**Ändern des Coverbilds**

Die Coverbilddatei (folder.jpg) wird im Ordner "import\_CD" gespeichert. Um das Coverbild zu ändern, ersetzen Sie die aktuelle Coverbilddatei mit einer neuen. Wenn das alte Coverbild in einer Controller-App angezeigt wird, aktualisieren Sie den Inhalt der Controller-App, um die Änderungen anzuwenden. Falls weiterhin das alte Coverbild angezeigt wird, scannen Sie die Musikdatenbank erneut, indem Sie auf dem Bibliothek für digitale Musik zu [Einstellungen (Settings)] > [Musikdatenbank (Music Database)] > [Durchsuche die Lieder erneut (Rescan Songs and Playlists)] navigieren.

## **Dateien von einem Computer importieren**

Führen Sie zum Importieren von Musikdateien von einem Computer die folgenden Schritte aus.

**1** Geben Sie "\\" und die IP-Adresse oder den Anzeigenamen (Hostnamen) des Bibliothek für digitale Musik in die Adressleiste von Windows Explorer ein und drücken Sie die Eingabetaste. Für macOS: Öffnen Sie Finder, klicken Sie auf [Gehe zu (Go)] > [Mit Server verbinden (Connect to Server)] und geben Sie anschließend "smb://" und die IP-Adresse oder den Anzeigenamen des Bibliothek für digitale Musik ein.

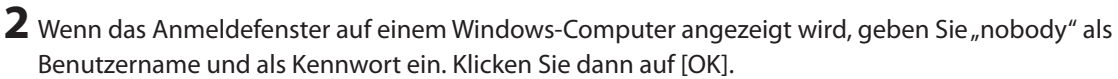

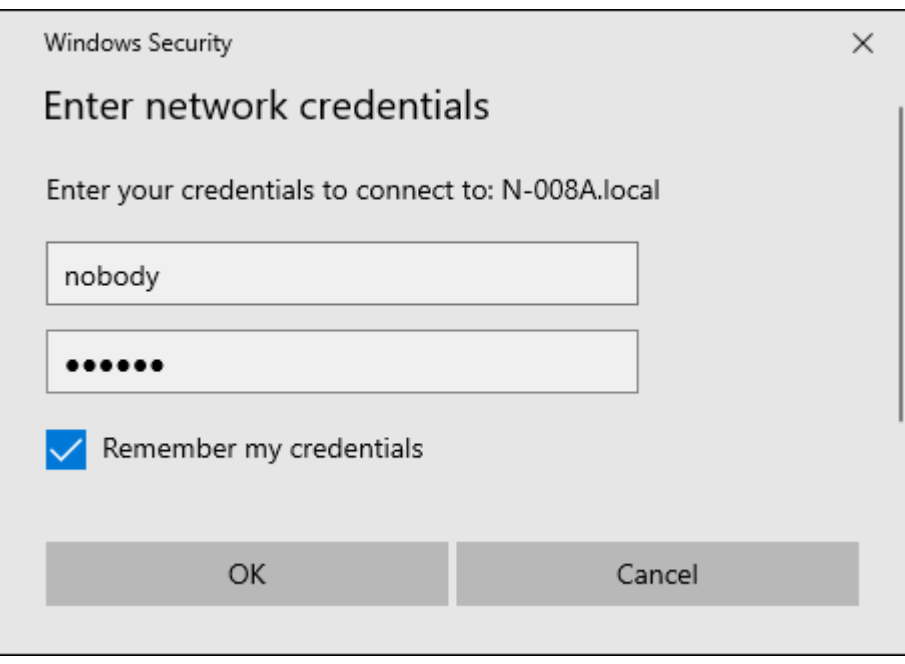

**3** Die freigegebenen Ordner auf dem Bibliothek für digitale Musik werden angezeigt. Doppelklicken Sie auf den Ordner "Internal". Wenn keine Ordner angezeigt werden, warten Sie ca. 30 Sekunden, und wiederholen Sie den Vorgang bei Schritt 1.

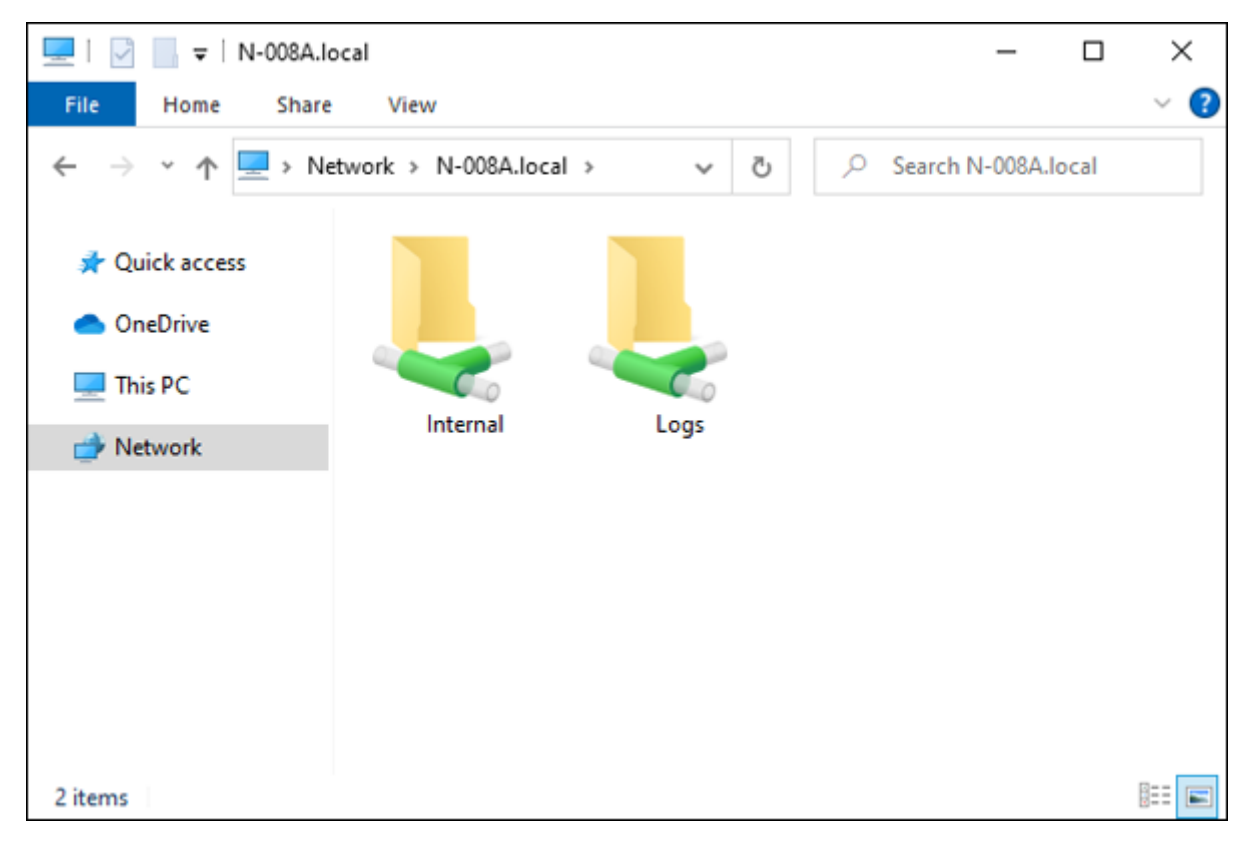

**4** Kopieren Sie Musikdateien in den angezeigten Ordner.

Hinweis: Das USB-Laufwerk erscheint als Ordner "Expansion".

#### **Falls der Zugriff von einem Computer nicht möglich ist**

Wenn das Dateifreigabe-Statussymbol (siehe Element Nummer 11 im Abschnitt "Startbildschirm") nicht auf dem Startbildschirm angezeigt wird, aktivieren Sie den Dateifreigabedienst. Gehen Sie folgendermaßen vor, um den Dateifreigabedienst zu aktivieren.

**1** Drücken Sie die Menü/Eingabe-Taste, um die Menüliste auf dem Startbildschirm anzuzeigen.

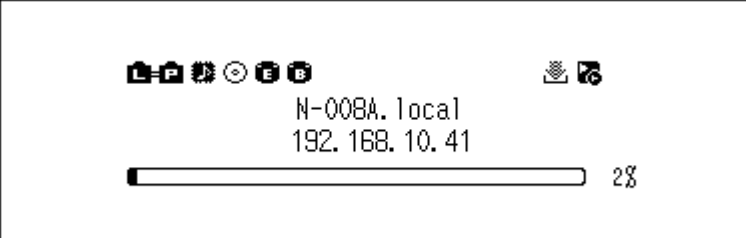

**Hinweis:** Der obige Screenshot zeigt den N1 EX.

2 Drücken Sie die Aufwärts/Abwärts-Tasten und wählen Sie "Einstellungen (Settings)". Dann drücken Sie die Menü/Eingabe-Taste.

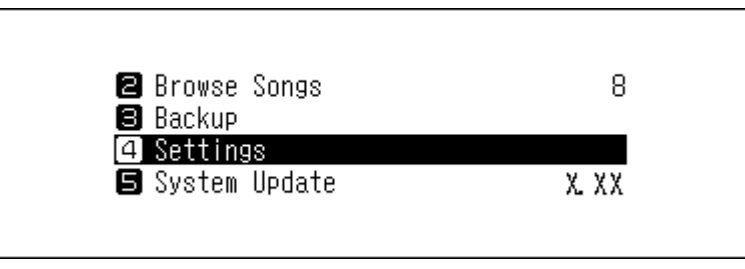

3 Drücken Sie die Aufwärts/Abwärts-Tasten und wählen Sie "CIFS-Einstellung (SMB File Sharing)". Dann drücken Sie die Menü/Eingabe-Taste.

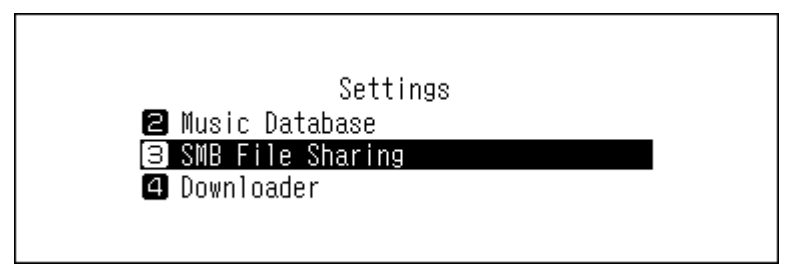

4 Drücken Sie die Aufwärts/Abwärts-Tasten und wählen Sie "Ein (On)". Dann drücken Sie die Menü/Eingabe-Taste.

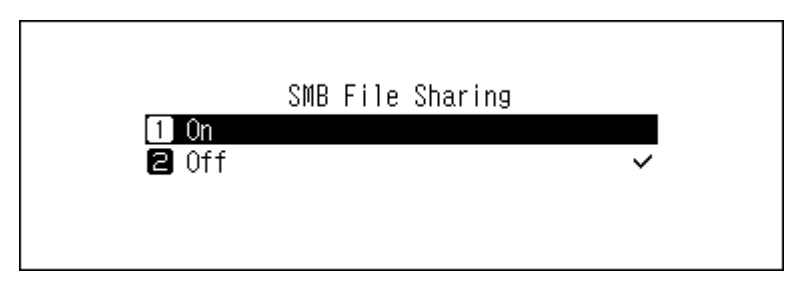

#### <span id="page-29-0"></span>**5** Drücken Sie die Menü-/Eingabetaste.

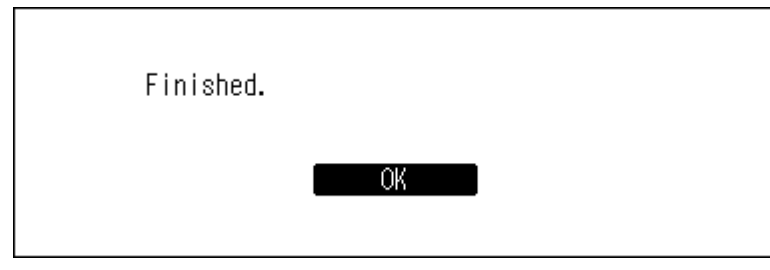

## **Bestätigen der importierten Dateien**

Auf importierte Dateien kann von Mobilgeräten oder Computern aus zugegriffen werden, die mit demselben Router wie der Bibliothek für digitale Musik verbunden sind. Führen Sie die entsprechenden nachstehenden Schritte aus.

#### **Mit Mobilgeräten**

Um importierte Dateien über ein Mobilgerät zu bestätigen, installieren Sie eine UPnP/DLNA-kompatible App auf dem Gerät.

#### **Mit Computern**

Um importierte Musikdateien mit einem Computer zu bestätigen, führen Sie die Schritte 1-3 im Abschnitt "Dateien von einem Computer importieren" oben aus, um den freigegebenen Ordner zu öffnen. Wenn die importierten Dateien angezeigt werden, wurde der Import ordnungsgemäß abgeschlossen.

# **Herunterladen von Musikdateien von Streaming-Websites**

Der Downloader kann Musikdateien automatisch von Streaming-Websites herunterladen. Wenn Sie Musikdateien über ein Mobilgerät oder einen Computer kaufen, kann der Bibliothek für digitale Musik die Dateien von der Streaming-Website herunterladen, auch wenn Sie nicht zu Hause sind.

Die folgenden Streaming-Websites werden unterstützt:

- HIGHRESAUDIO
- Qobuz
- OTOTOY\*
- e-onkyo music<sup>\*</sup>
- mora\*

\* Diese Streaming-Websites sind nur in Japan verfügbar. "e-onkyo music" ist nicht dasselbe wie die Website "Onkyo Music", die nicht länger verfügbar ist.

#### **Hinweise:**

- Erstellen Sie ein Konto auf einer der oben aufgeführten Streaming-Websites, bevor Sie Downloader verwenden. Stellen Sie außerdem sicher, dass der Bibliothek für digitale Musik mit dem Internet verbunden ist. Sie können über [Status] > [Angaben zum Netzwerk (Network)] > [Angaben zum LAN-Port (LAN)] überprüfen, ob der Bibliothek für digitale Musik mit dem Internet verbunden ist.
- Um diese Funktion verwenden zu können, sollten die Zeiteinstellungen automatisch vom NTP-Server abgerufen werden.
- Verschieben Sie den Ordner im "download"-Ordner, der den Kontonamen in seinem Ordnernamen enthält, nicht in einen anderen Ordner. Wenn der Ordner verschoben wird, lädt der Bibliothek für digitale Musik möglicherweise dieselben Musikdateien noch einmal herunter.

## **Hinzufügen von Konten**

Gehen Sie folgendermaßen vor, um ein Konto einer Streaming-Website zum Bibliothek für digitale Musik hinzuzufügen.

**1** Erstellen Sie ein Konto auf der Streaming-Website.

**2** Drücken Sie die Menü/Eingabe-Taste, um die Menüliste auf dem Startbildschirm anzuzeigen.

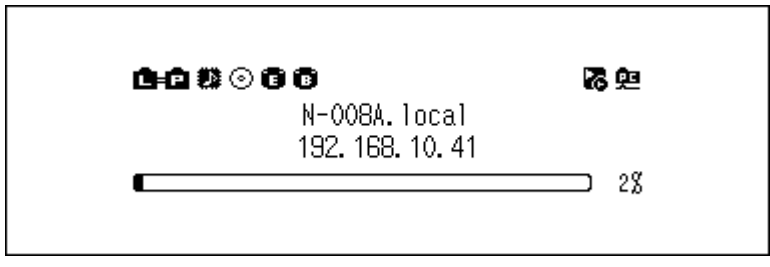

**Hinweis:** Der obige Screenshot zeigt den N1 EX.

3 Drücken Sie die Aufwärts/Abwärts-Tasten und wählen Sie "Einstellungen (Settings)". Dann drücken Sie die Menü/Eingabe-Taste.

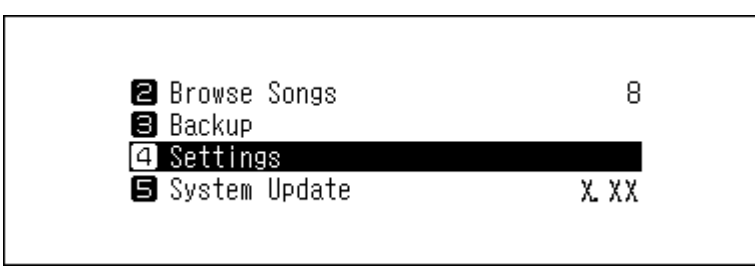

4 Drücken Sie die Aufwärts/Abwärts-Tasten und wählen Sie "Downloader". Dann drücken Sie die Menü/Eingabe-Taste.

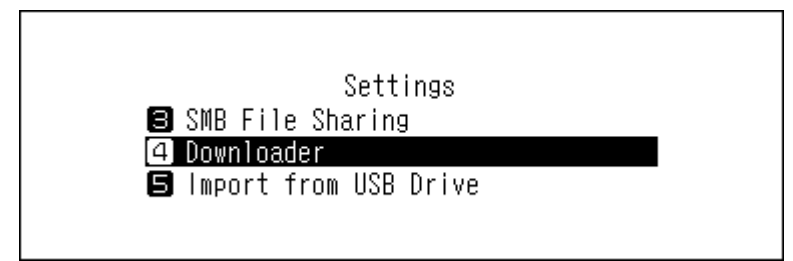

5 Drücken Sie die Aufwärts/Abwärts-Tasten und wählen Sie "Konto Einstellungen (Account Settings)". Dann drücken Sie die Menü/Eingabe-Taste.

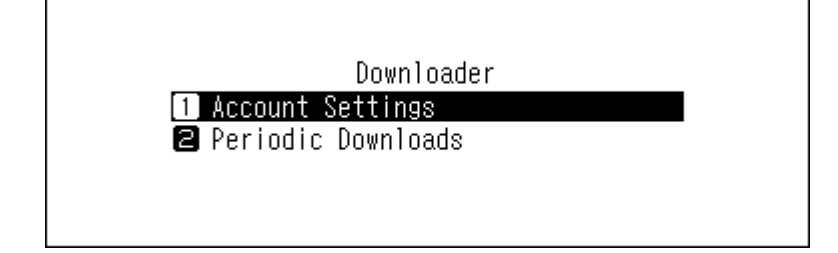

**6** Drücken Sie die Aufwärts/Abwärts-Tasten und wählen Sie "Konto hinzufügen/bearbeiten (Add/Edit Account)". Dann drücken Sie die Menü/Eingabe-Taste.

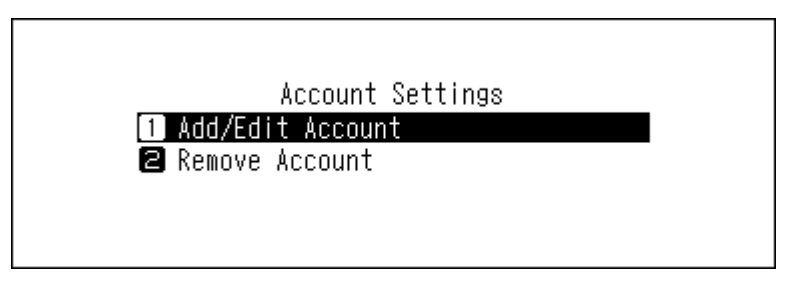

7 Drücken Sie die Aufwärts/Abwärts-Tasten und wählen Sie "Konto hinzufügen (Add Account)". Dann drücken Sie die Menü/Eingabe-Taste.

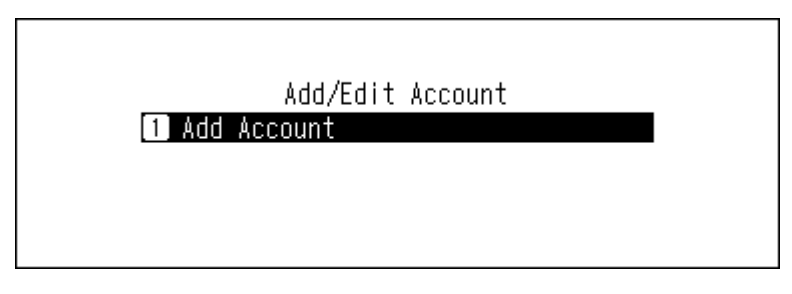

**8** Drücken Sie die Aufwärts/Abwärts-Tasten und wählen Sie die Streaming-Website aus, um ein Konto hinzuzufügen. Dann drücken Sie die Menü/Eingabe-Taste.

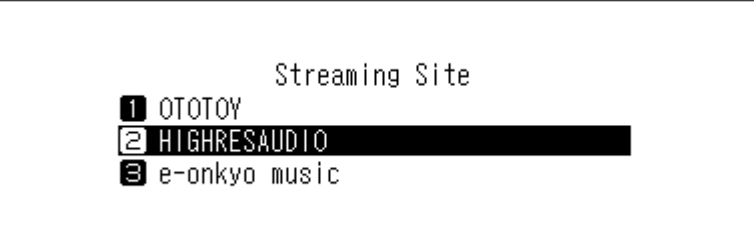

**9** Drücken Sie die Aufwärts/Abwärts-Tasten und geben Sie die Konto-ID ein. Dann drücken Sie die Menü/ Eingabe-Taste.

**Hinweis:** Wenn Sie Ihr Qobuz-Konto zum Bibliothek für digitale Musik hinzufügen, sind die Konto-ID und das Kennwort möglicherweise nicht erforderlich, wenn Sie zuvor dieselbe Konto-ID und dasselbe Kennwort für eine andere Bibliothek für digitale Musik-Funktion verwendet haben.

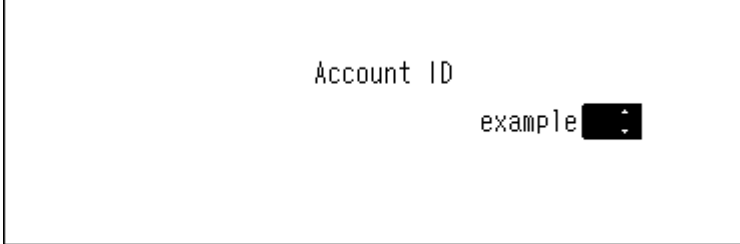

<span id="page-32-0"></span>**10** Drücken Sie die Aufwärts/Abwärts-Tasten und geben Sie das Passwort des Kontos ein. Dann drücken Sie die Menü/Eingabe-Taste.

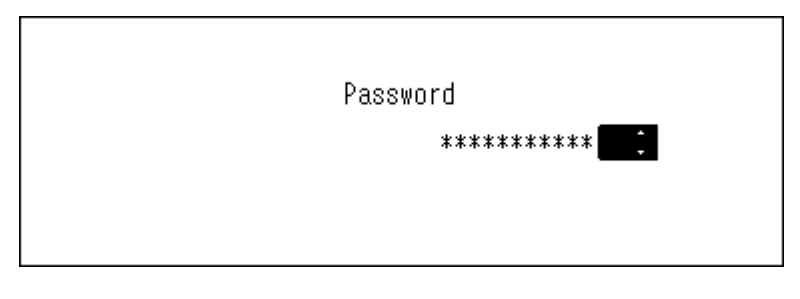

**11** Nachdem die Anmeldedaten authentifiziert wurden, wird die folgende Nachricht angezeigt. Drücken Sie die Menü-/Eingabetaste.

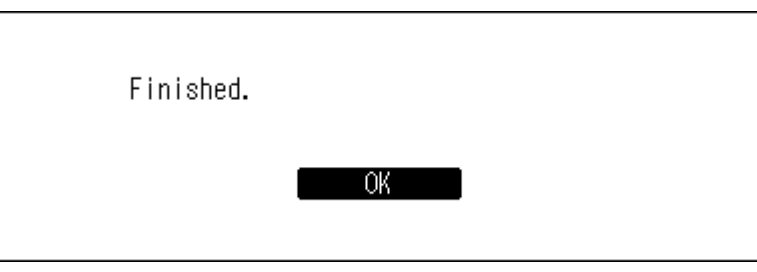

Nachdem ein Konto hinzugefügt wurde, werden periodische Downloads automatisch aktiviert.

**Hinweis:** Wenn Sie Dateien sofort herunterladen möchten, navigieren Sie zu [Einstellungen (Settings)] > [Downloader] > [Periodischer Download (Periodic Downloads)]. Stellen Sie sicher, dass "Ein (On)" ausgewählt ist, dann drücken Sie die Menü/Eingabe-Taste.

## **Aktivieren oder Deaktivieren der periodischen Downloadfunktion**

Nachdem ein Konto einer Streaming-Website zum Bibliothek für digitale Musik hinzugefügt wurde, überprüft der Downloader die Streaming-Website regelmäßig auf die gekauften Dateien. Gehen Sie folgendermaßen vor, um diese regelmäßige Überprüfung zu deaktivieren.

**1** Drücken Sie die Menü/Eingabe-Taste, um die Menüliste auf dem Startbildschirm anzuzeigen.

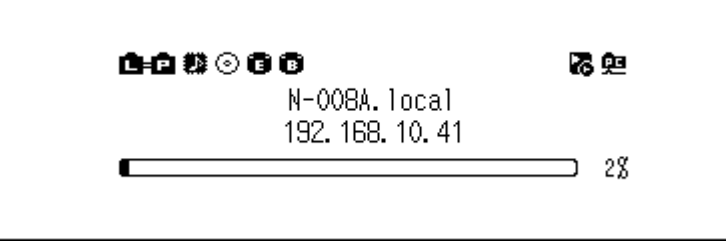

**Hinweis:** Der obige Screenshot zeigt den N1 EX.

2 Drücken Sie die Aufwärts/Abwärts-Tasten und wählen Sie "Einstellungen (Settings)". Dann drücken Sie die Menü/Eingabe-Taste.

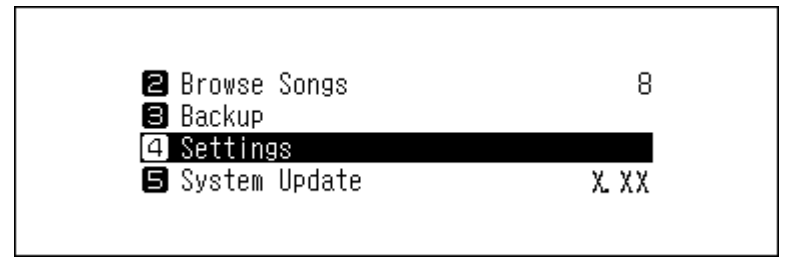

<span id="page-33-0"></span>3 Drücken Sie die Aufwärts/Abwärts-Tasten und wählen Sie "Downloader". Dann drücken Sie die Menü/Eingabe-Taste.

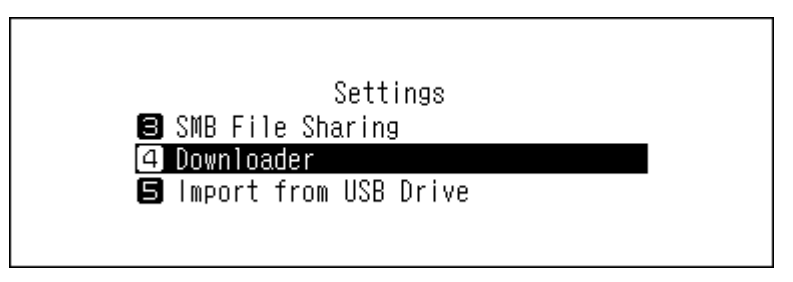

4 Drücken Sie die Aufwärts/Abwärts-Tasten und wählen Sie "Periodischer Download (Periodic Downloads)". Dann drücken Sie die Menü/Eingabe-Taste.

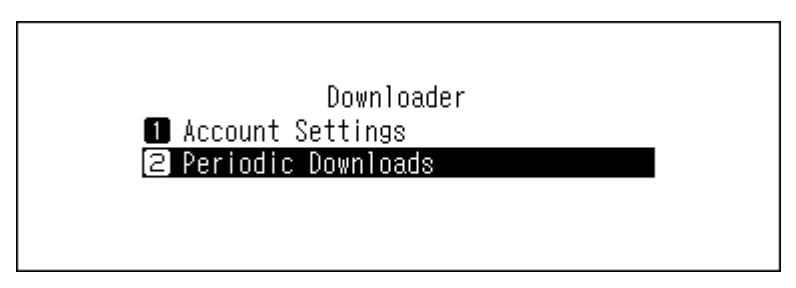

5 Drücken Sie die Aufwärts/Abwärts-Tasten und wählen Sie entweder "Aus (Off)" oder "Ein (On)". Dann drücken Sie die Menü/Eingabe-Taste.

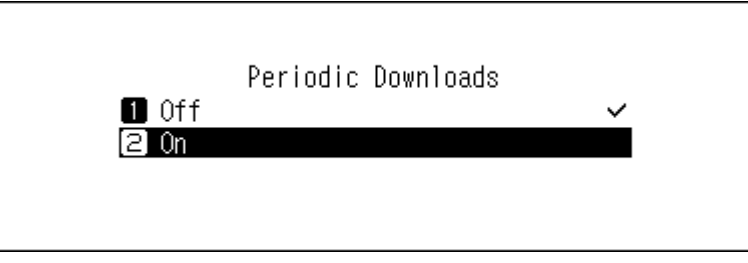

**6** Drücken Sie die Menü-/Eingabetaste.

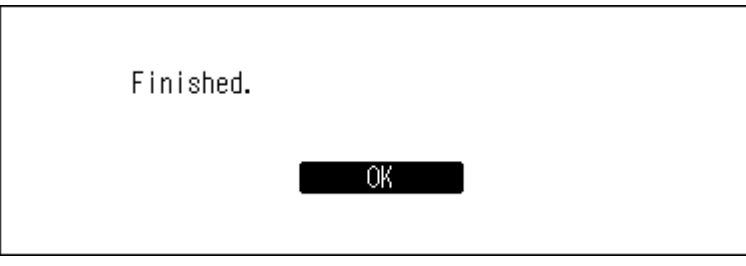

### **Löschen von Konten**

Gehen Sie folgendermaßen vor, um ein vorhandenes Konto vom Bibliothek für digitale Musik zu löschen.

**1** Drücken Sie die Menü/Eingabe-Taste, um die Menüliste auf dem Startbildschirm anzuzeigen.

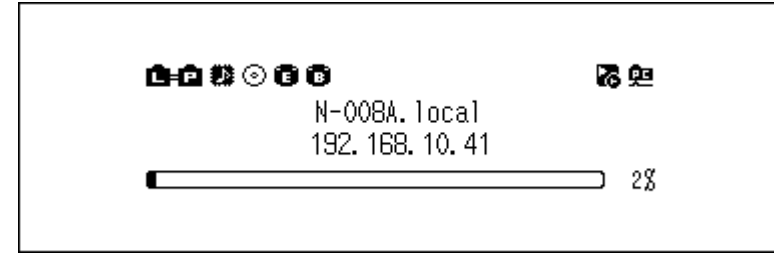

**Hinweis:** Der obige Screenshot zeigt den N1 EX.

2 Drücken Sie die Aufwärts/Abwärts-Tasten und wählen Sie "Einstellungen (Settings)". Dann drücken Sie die Menü/Eingabe-Taste.

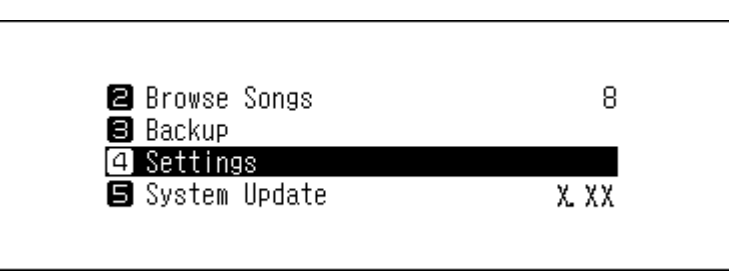

3 Drücken Sie die Aufwärts/Abwärts-Tasten und wählen Sie "Downloader". Dann drücken Sie die Menü/Eingabe-Taste.

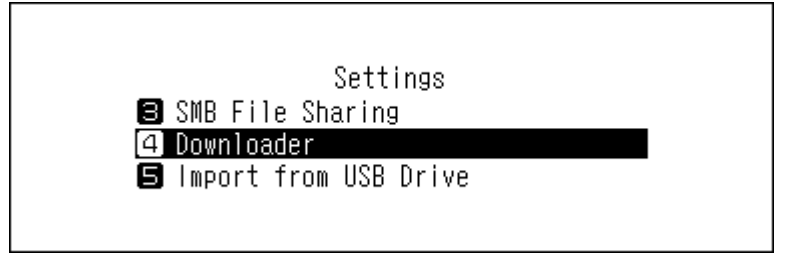

4 Drücken Sie die Aufwärts/Abwärts-Tasten und wählen Sie "Konto Einstellungen (Account Settings)". Dann drücken Sie die Menü/Eingabe-Taste.

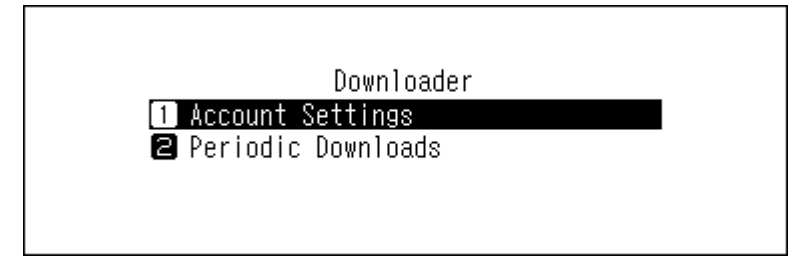

5 Drücken Sie die Aufwärts/Abwärts-Tasten und wählen Sie "Konto entfernen (Remove Account)". Dann drücken Sie die Menü/Eingabe-Taste.

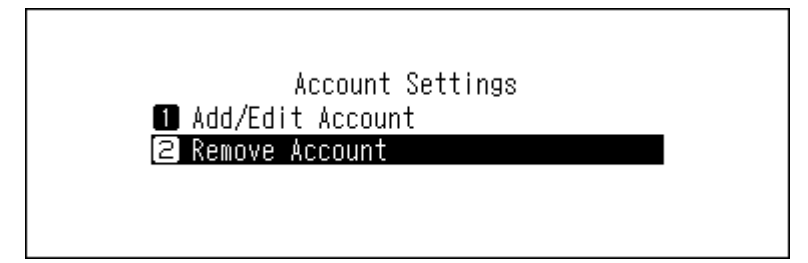

<span id="page-35-0"></span>**6** Drücken Sie die Aufwärts/Abwärts-Tasten und wählen Sie das Konto, das gelöscht werden soll. Dann drücken Sie die Menü/Eingabe-Taste.

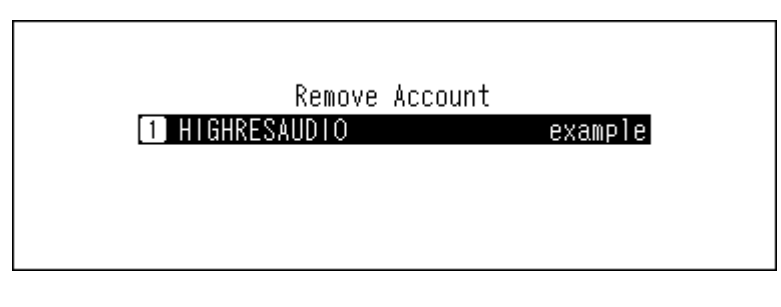

7 Drücken Sie die Aufwärts/Abwärts-Tasten und wählen Sie "OK". Dann drücken Sie die Menü/Eingabe-Taste.

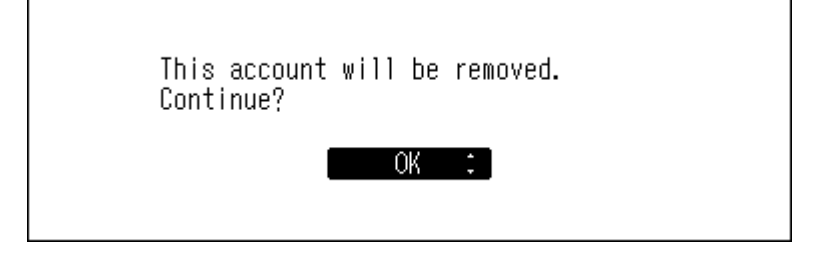

**8** Drücken Sie die Menü-/Eingabetaste.

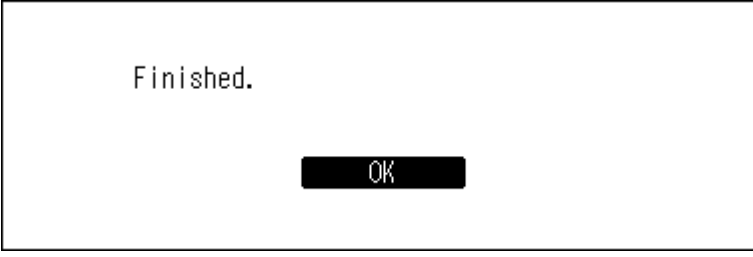

**Hinweis:** Wenn Sie alle Konten mit aktivierten periodischen Downloads entfernen, wird diese Funktion automatisch deaktiviert.

# **Wiedergabe von Musikdateien auf einem Netzwerk Musik Player**

Importierte Musikdateien können mit dem Netzwerk Musik Player abgespielt werden. Die Vorgehensweise zum Abspielen von Musikdateien ist je nach Netzwerk Musik Player unterschiedlich. Weitere Informationen zum Abspielen von Musik finden Sie in der Bedienungsanleitung Ihres Netzwerk Musik Player.
#### Bibliothek für digitale Musik

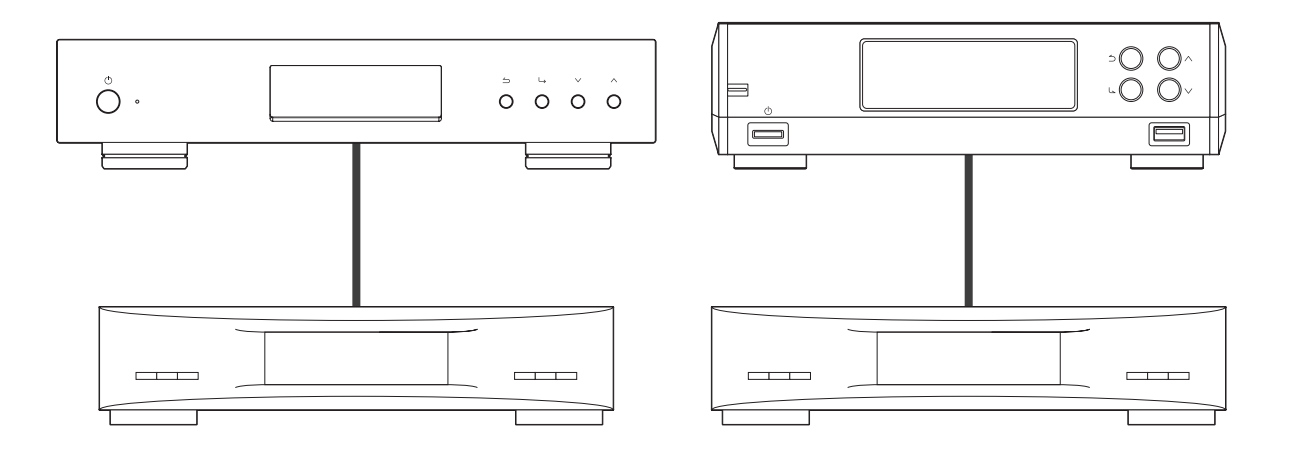

Netzwerk Musik Player

### **Streaming von importierten Musikdateien**

Der Bibliothek für digitale Musik unterstützt das Streaming von Dateien mit den unten genannten Erweiterungen.

#### **Unterstützte Dateitypen für das Streaming**

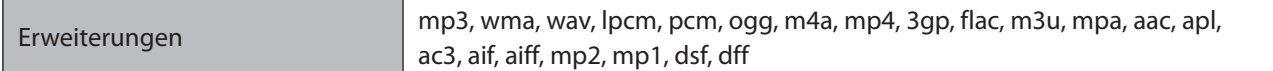

### **Streaming von Musikdateien von USB-Laufwerken**

Selbst wenn keine Musikdateien vom Erweiterungslaufwerk importiert werden, kann Ihr Netzwerk Musik Player Musikdateien vom USB-Laufwerk abspielen, das mit dem Expansion-Anschluss des N1 EX oder dem USB-2.0- Anschluss des N10/N100 verbunden ist.

Wenn ein USB-Laufwerk an den vorderen USB-Anschluss des N1A EX oder den USB 2.0-Anschluss des N10/N100 angeschlossen wird, wird der folgende Bildschirm angezeigt. Drücken Sie die Aufwärts/Abwärts-Tasten und wählen Sie "Erweiterung (Mount and Scan)". Dann drücken Sie die Menü/Eingabe-Taste.

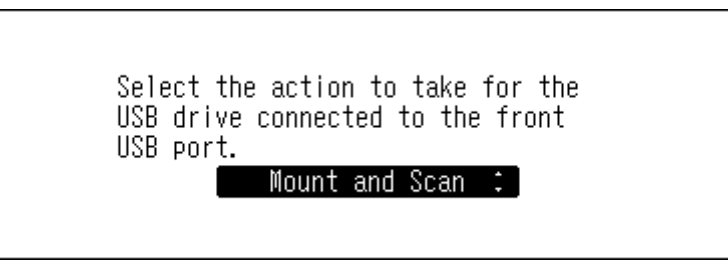

Wählen Sie in der Controller-App für den Netzwerk Musik Player die Ordneransicht in der Indexstruktur, dann öffnen Sie den Ordner "Expansion" des Bibliothek für digitale Musik. Sie können anschließend Musikdateien im Ordner "Expansion" für die Wiedergabe auswählen. Falls der Ordner "Expansion" nicht gefunden wird, scannen Sie die Musikdatenbank erneut, indem Sie auf dem Bibliothek für digitale Musik zu [Einstellungen (Settings)] > [Musikdatenbank (Music Database)] > [Durchsuche die Lieder erneut (Rescan Songs and Playlists)] navigieren.

#### **Hinweise:**

- Verwenden Sie nur die auf [melco-audio.com](http://melco-audio.com/) aufgeführten kompatiblen USB-Laufwerke.
- Wenn Sie das USB-Laufwerk trennen möchten, während der Bibliothek für digitale Musik eingeschaltet ist, drücken Sie die Menü/Eingabe-Taste auf dem Startbildschirm und wählen Sie "Entfernen USB-Laufwerk

(Dismount USB Drive)", um das USB-Laufwerk zu entfernen. Der Menüname hängt davon ab, in welchen USB-Anschluss Sie das USB-Laufwerk eingesteckt haben.

## **Abspielen von Musikdateien auf USB-DAC-Geräten**

Der Bibliothek für digitale Musik unterstützt USB-DAC (USB-Digital-Analog-Wandler). Wenn Sie die Tasten auf dem Gerät oder ein Mobilgerät mit einer Controller-App verwenden, können Sie einen USB-DAC direkt an den Bibliothek für digitale Musik anschließen, um Musik zu streamen und hochwertige Klangqualität ohne Computer zu genießen.

Bibliothek für digitale Musik

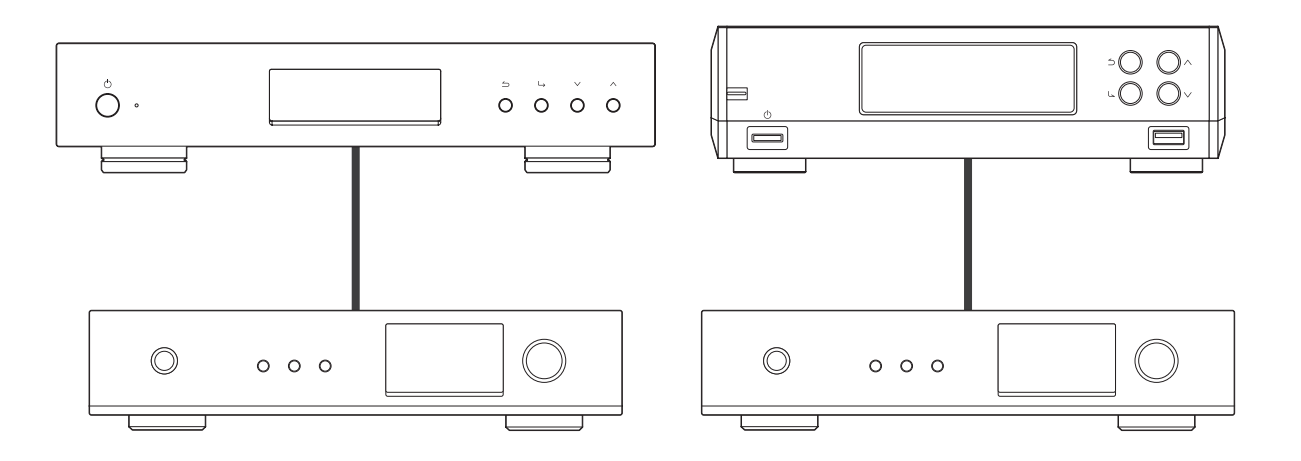

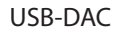

### **Wiedergabe von Musikdateien auf dem Bibliothek für digitale Musik oder einem USB-Laufwerk**

Verwenden Sie die Tasten auf dem Gerät oder eine Controller-App auf einem Mobilgerät, um Musikdateien auf dem Bibliothek für digitale Musik oder auf dem USB-Laufwerk an eine USB-DAC zu streamen. Detailliertere Informationen zur Verwendung der Controller-Apps finden Sie in den Benutzerhandbüchern der Apps.

Wenn die Medienserver-App auf "TwonkyServer" eingestellt ist, können Sie Musikdateien mithilfe der Tasten auf dem Bibliothek für digitale Musik abspielen, indem Sie die nachstehenden Schritte befolgen.

**Hinweis:** Um die Einstellungen der Medienserver-App zu überprüfen, navigieren Sie zu [Einstellungen (Settings)] > [Musikdatenbank (Music Database)] > [Medienserver App (Media Server App)].

**1** Schließen Sie ein USB-DAC-Gerät an den USB-DAC-Anschluss an.

**2** Drücken Sie die Menü/Eingabe-Taste, um die Menüliste auf dem Startbildschirm anzuzeigen.

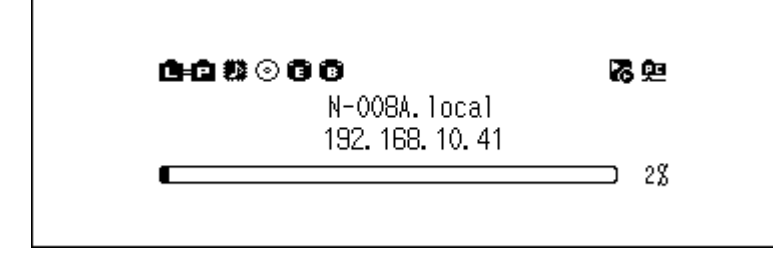

**Hinweis:** Der obige Screenshot zeigt den N1 EX.

3 Drücken Sie die Aufwärts/Abwärts-Tasten und wählen Sie "Lieder abspielen (Play Songs)". Dann drücken Sie die Menü/Eingabe-Taste.

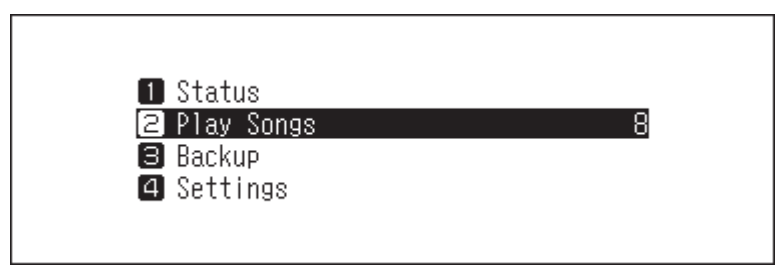

Hinweis: Wenn die Medienserver-App auf "TwonkyServer" eingestellt ist, wird rechts neben "Lieder abspielen (Play Songs)" eine Zahl angezeigt. Dies ist die Anzahl der für die Wiedergabe verfügbaren Musikdateien.

**4** Drücken Sie die Aufwärts/Abwärts-Tasten und wählen Sie die Kategorie. Dann drücken Sie die Menü/Eingabe-Taste.

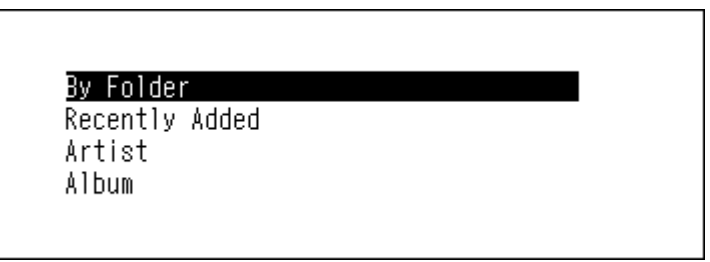

**5** Drücken Sie die Aufwärts/Abwärts-Tasten und wählen Sie die Musikdatei aus, die Sie abspielen möchten. Dann drücken Sie die Menü/Eingabe-Taste.

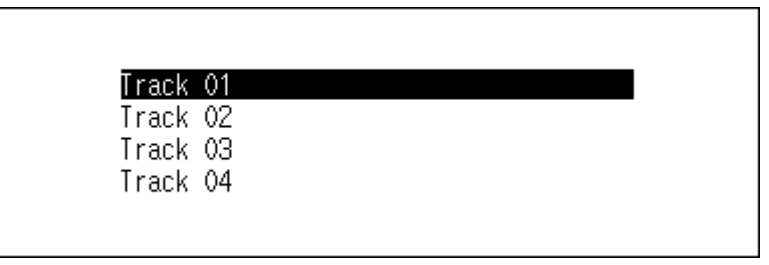

**6** Drücken Sie die Menü-/Eingabetaste.

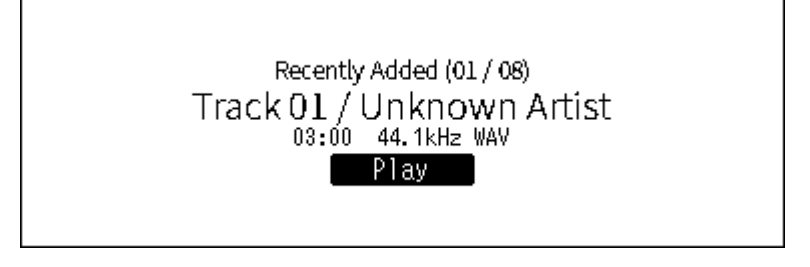

Die USB-DAC-Funktion des Bibliothek für digitale Musik unterstützt das Streaming für folgende Dateitypen und Abtastraten.

#### **Unterstützte Dateitypen**

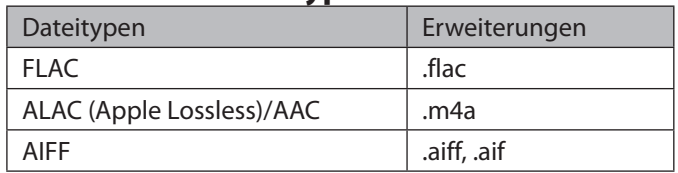

Kapitel 2 – Grundfunktionen

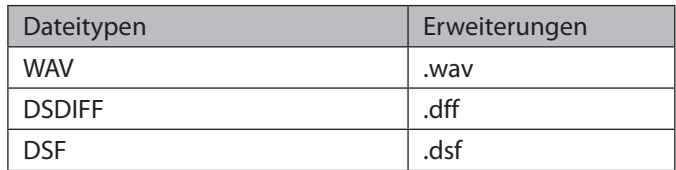

#### **Unterstützte Abtastraten**

- PCM: 44,1 kHz, 48 kHz, 88,2 kHz, 96 kHz, 176,4 kHz, 192 kHz, 352,8 kHz, 384 kHz, 705,6 kHz, 768 kHz
- DSD: 2,8 MHz, 5,6 MHz, 11,3 MHz, 22,6 MHz

### **Wiedergabe einer CD mit einem optischen Laufwerk**

Mit CD-Transport können Sie Musiktitel von einem optischen Laufwerk abspielen, das über USB-DAC mit dem Bibliothek für digitale Musik verbunden ist. Um Musikstücke mit einem optischen Laufwerk wiederzugeben, gehen Sie wie nachfolgend beschrieben vor.

**1** Schließen Sie ein USB-DAC-Gerät an den USB-DAC-Anschluss und ein optisches Laufwerk an den USB-3.0- Anschluss des N1 EX oder den USB-2.0-Anschluss des N10/N100 an.

**2** Legen Sie eine Musik-CD in das optische Laufwerk ein. Der folgende Bildschirm wird angezeigt. Drücken Sie die Aufwärts/Abwärts-Tasten und wählen Sie "Spiel (Play)". Dann drücken Sie die Menü/Eingabe-Taste. Die CD wird gestartet.

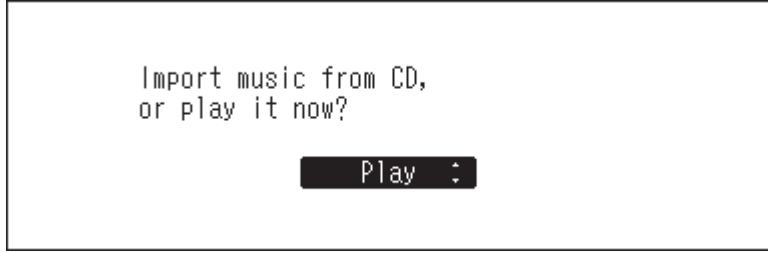

#### **Hinweise:**

- Um eine andere Musik-CD abzuspielen, halten Sie die aktuelle CD an, entfernen Sie diese aus dem Laufwerk und wiederholen Sie Schritt 2.
- Trennen Sie während des Abspielens von Musik nicht die Verbindung mit optischen Laufwerken oder mit dem USB-DAC.
- Während der Wiedergabe von Musiktiteln mit CD-Transport können die Musikdateien auf dem Bibliothek für digitale Musik nicht mit einem anderen Netzwerk Musik Player abgespielt werden.

### **Bedienung während der Wiedergabe von Musikdateien**

Sie können die folgenden Funktionen mit den Tasten des Bibliothek für digitale Musik anwählen, während Sie Musikdateien abspielen oder anhalten.

#### **Wiedergabe**

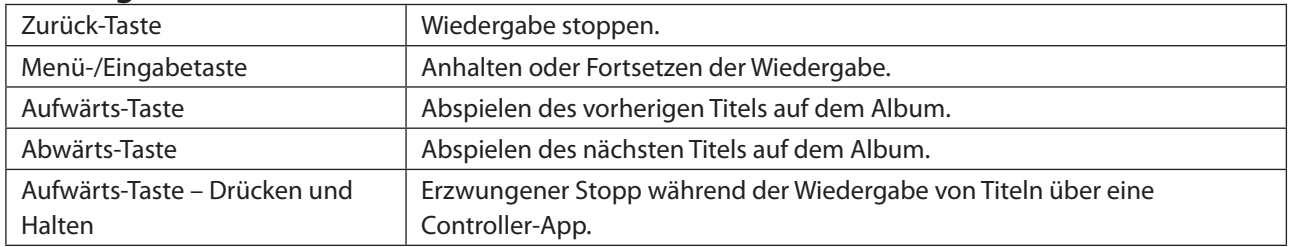

#### **Anhalten**

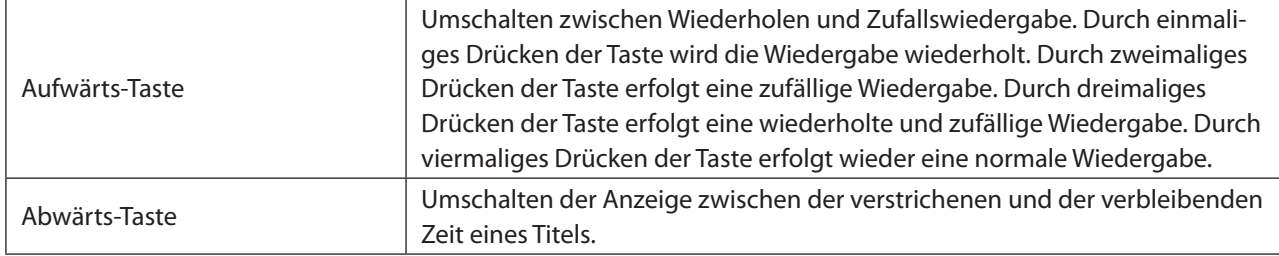

## **Modus zum Verwalten von USB-DAC mit der Controller-App konfigurieren**

Standardmäßig ist "Hybrid-Modus (Hybrid Mode)" ausgewählt und unterstützt zahlreiche Arten von Controller-Apps. Je nachdem, welche Controller-App Sie nutzen, empfehlen wir jedoch, die Controller-Einstellungen auf "UPnP/ DLNA-kompatibler (UPnP/DLNA compatible Mode)", "Playlistenmodus (Playlist Mode)" oder "Roon Ready-Modus (Roon Ready Mode)" zu ändern. Dadurch wird die Kommunikation zwischen dem Bibliothek für digitale Musik und der Controller-App optimiert.

- **UPnP/DLNA-kompatibler**: Wählen Sie diese Möglichkeit, wenn Ihre Controller-App UPnP/DLNA-kompatibel ist.
- **Playlistenmodus**: Wählen Sie diese Möglichkeit, wenn Ihre Controller-App nicht UPnP/DLNA-kompatibel und keine App von Roon Labs LLC ist.
- **Roon Ready-Modus**: Wählen Sie diese Möglichkeit für Controller-Apps von Roon Labs LLC.

Hinweis: Wenn der gewählte Controller-Modus nicht auf "Hybrid-Modus (Hybrid Mode)" festgelegt ist und sich von dem der Controller-App unterscheidet, wird der Bibliothek für digitale Musik in der App möglicherweise nicht als Player angezeigt.

Befolgen Sie die nachstehenden Anweisungen, um die Controller-Einstellungen zu ändern.

#### **Änderung zu UPnP/DLNA-kompatibler oder Playlistenmodus**

**1** Drücken Sie die Menü/Eingabe-Taste, um die Menüliste auf dem Startbildschirm anzuzeigen.

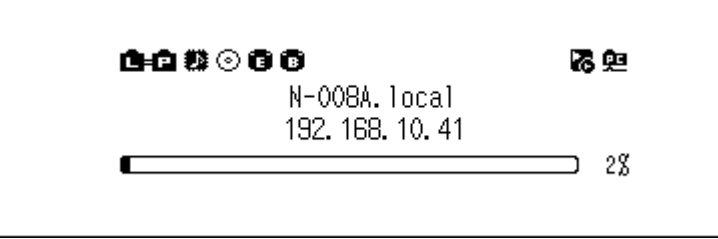

**Hinweis:** Der obige Screenshot zeigt den N1 EX.

2 Drücken Sie die Aufwärts/Abwärts-Tasten und wählen Sie "Einstellungen (Settings)". Dann drücken Sie die Menü/Eingabe-Taste.

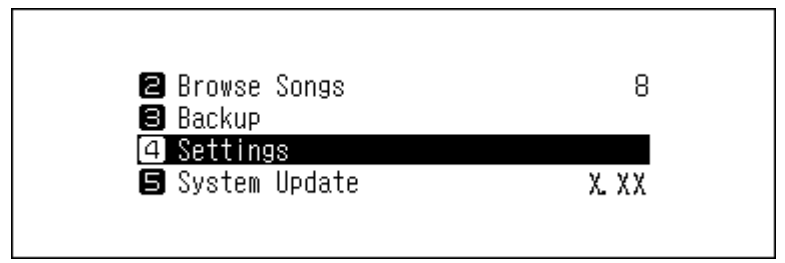

3 Drücken Sie die Aufwärts/Abwärts-Tasten und wählen Sie "USB-DAC". Dann drücken Sie die Menü/Eingabe-Taste.

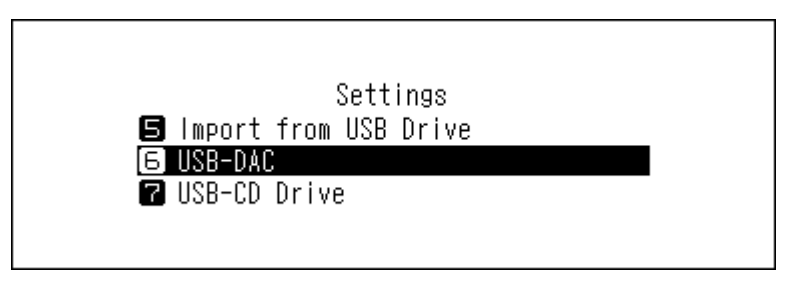

4 Drücken Sie die Aufwärts/Abwärts-Tasten und wählen Sie "Steuerungsmodi (Controller Mode)". Dann drücken Sie die Menü/Eingabe-Taste.

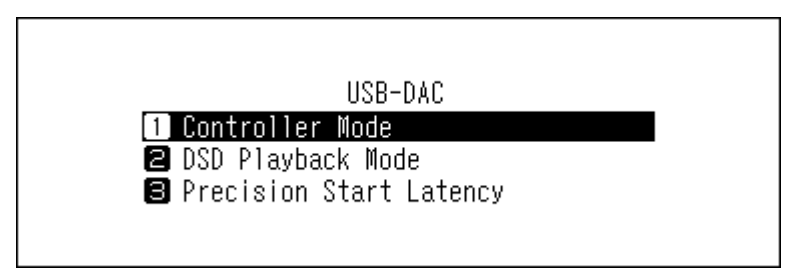

5 Drücken Sie die Aufwärts/Abwärts-Tasten und wählen Sie "UPnP AV/DLNA Derivative (UPnP AV/DLNA Derivatives)". Dann drücken Sie die Menü/Eingabe-Taste.

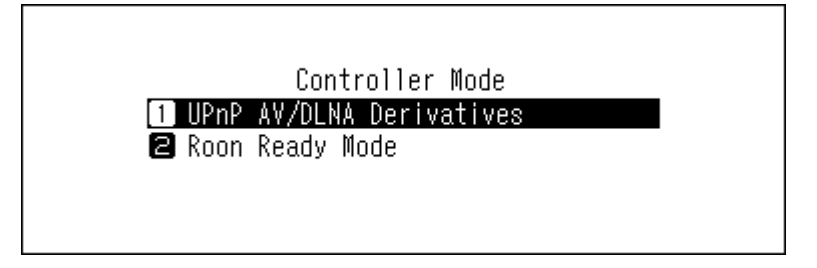

 $6$  Drücken Sie die Aufwärts/Abwärts-Tasten und wählen Sie entweder "UPnP/DLNA-kompatibler (UPnP/DLNA compatible Mode)" oder "Playlistenmodus (Playlist Mode)". Dann drücken Sie die Menü/Eingabe-Taste.

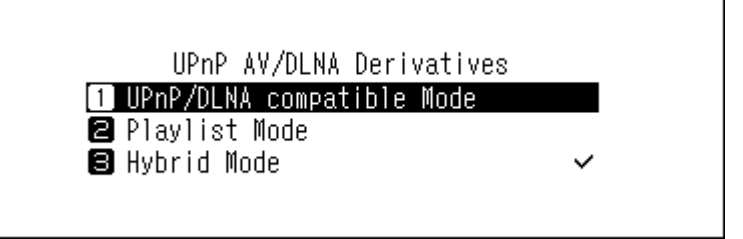

**7** Wenn die folgende Meldung angezeigt wird, drücken Sie die Menü/Eingabe-Taste.

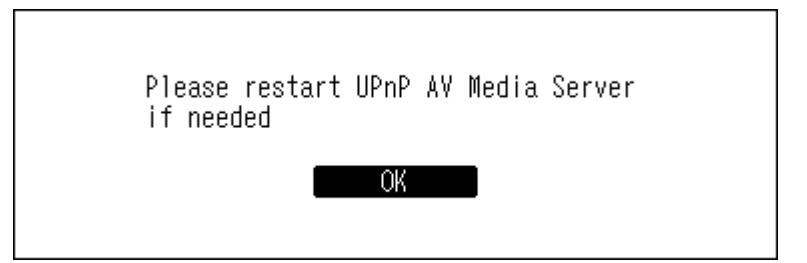

**Hinweis:** Diese Meldung wird angezeigt, wenn die Medienserver-App deaktiviert ist. Wir empfehlen, die Medienserver-App zu aktivieren. Um sie nach dieser Vorgehensweise zu aktivieren, navigieren Sie zu [Einstellungen (Settings)] > [Musikdatenbank (Music Database)] und wählen Sie "TwonkyServer" oder "MinimServer".

**8** Drücken Sie die Menü-/Eingabetaste.

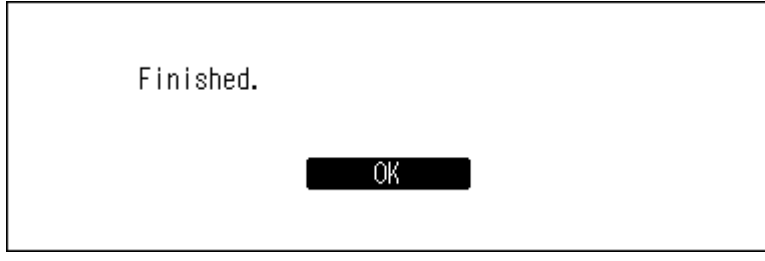

Der Controller-Modus wird geändert.

#### **Änderung zu Roon Ready-Modus**

**1** Drücken Sie die Menü/Eingabe-Taste, um die Menüliste auf dem Startbildschirm anzuzeigen.

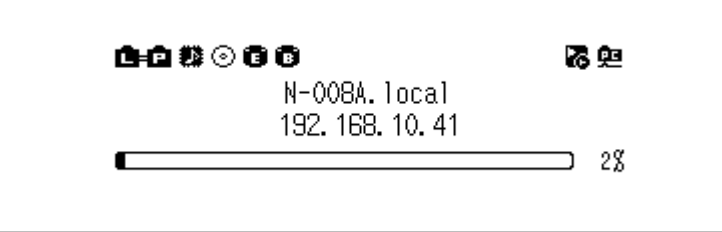

**Hinweis:** Der obige Screenshot zeigt den N1 EX.

2 Drücken Sie die Aufwärts/Abwärts-Tasten und wählen Sie "Einstellungen (Settings)". Dann drücken Sie die Menü/Eingabe-Taste.

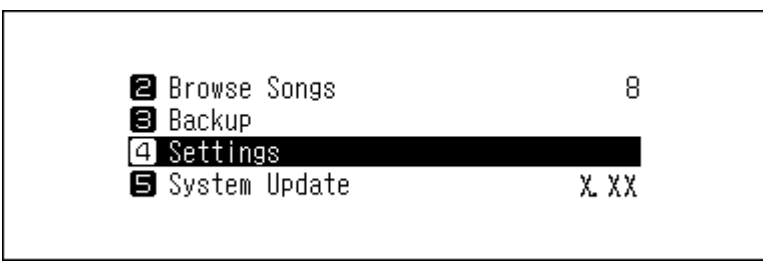

3 Drücken Sie die Aufwärts/Abwärts-Tasten und wählen Sie "USB-DAC". Dann drücken Sie die Menü/Eingabe-Taste.

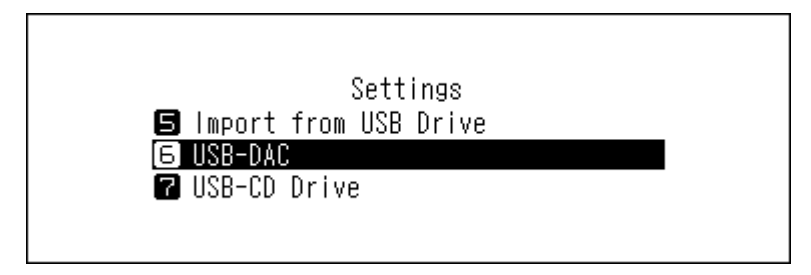

4 Drücken Sie die Aufwärts/Abwärts-Tasten und wählen Sie "Steuerungsmodi (Controller Mode)". Dann drücken Sie die Menü/Eingabe-Taste.

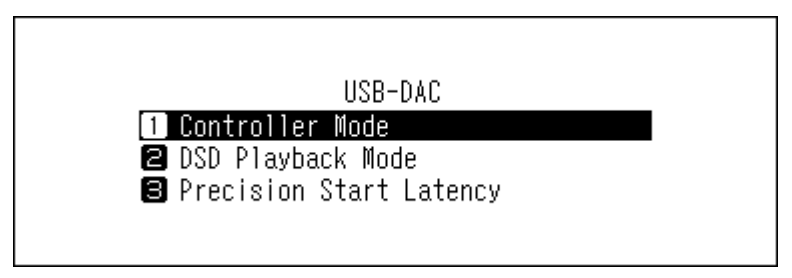

 $\bf 5$  Drücken Sie die Aufwärts/Abwärts-Tasten und wählen Sie "Roon Ready-Modus (Roon Ready Mode)". Dann drücken Sie die Menü/Eingabe-Taste.

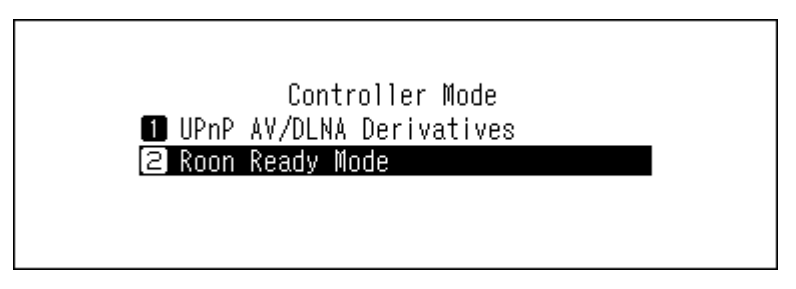

**6** Wenn die folgende Meldung angezeigt wird, drücken Sie die Menü/Eingabe-Taste. Die Medienserver-App wird deaktiviert.

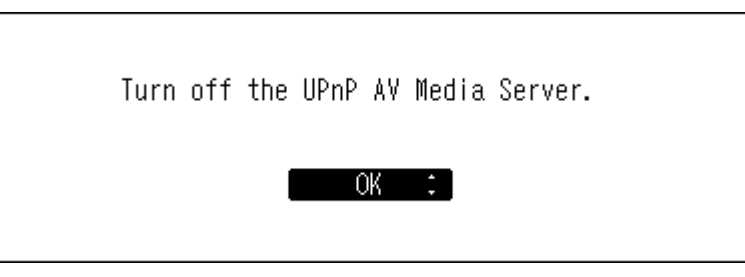

Hinweis: Wenn Sie die Zurück-Taste drücken, wird die Medienserver-App nicht deaktiviert. Wenn "Roon Ready-Modus (Roon Ready Mode)" ausgewählt ist, wird die Medienserver-App während der Nutzung von USB-DAC nicht für die Wiedergabe ausgewählt. Daher empfehlen wir, mit "OK" den Medienserver zu deaktivieren.

**7** Drücken Sie die Menü-/Eingabetaste.

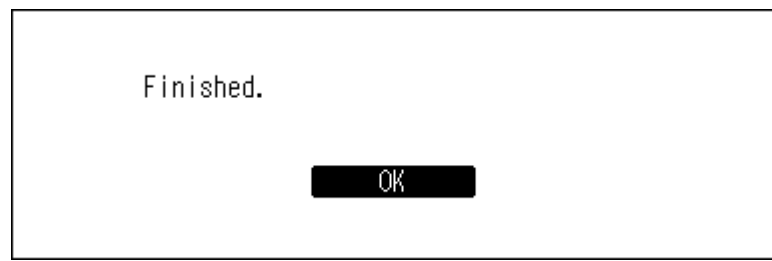

Der Controller-Modus wird geändert.

## **Ändern des DSD-Wiedergabemodus**

Der Bibliothek für digitale Musik unterstützt drei unterschiedliche Wiedergabemodi für DSD-Dateien (.dsf und .dff). Sie können aus den folgenden Modi wählen:

• **Standard**: Der standardmäßige und empfohlene Wiedergabemodus. Wenn ein angeschlossener USB-DAC Melco Markerlose DSD unterstützt, wird die DSD-Datei über Markerlose DSD wiedergegeben; andernfalls wird die DSD-Datei mittels DSD über PCM wiedergegeben.

- **DSD over PCM Prioritätsmodus**: Dieser Modus wendet DSD über PCM an, auch wenn ein angeschlossener USB-DAC die Markerlose DSD-Wiedergabe unterstützt. Davon abgesehen entspricht dieser Modus dem Standardmodus.
- **Konvertieren Sie DSD als PCM**: Dieser Modus konvertiert DSD-Dateien in PCM-Dateien. Wenn ein USB-DAC angeschlossen ist, der nur die Wiedergabe von PCM-Dateien unterstützt, empfiehlt es sich, diesen Modus auszuwählen. Davon abgesehen entspricht dieser Modus dem Standardmodus.

Gehen Sie folgendermaßen vor, um einen USB-DAC auf Ihrem Bibliothek für digitale Musik zu konfigurieren.

**1** Drücken Sie die Menü/Eingabe-Taste, um die Menüliste auf dem Startbildschirm anzuzeigen.

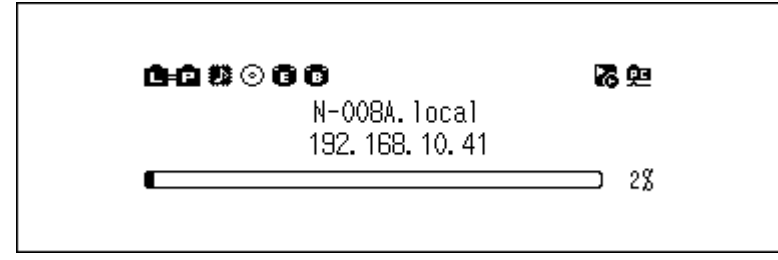

**Hinweis:** Der obige Screenshot zeigt den N1 EX.

2 Drücken Sie die Aufwärts/Abwärts-Tasten und wählen Sie "Einstellungen (Settings)". Dann drücken Sie die Menü/Eingabe-Taste.

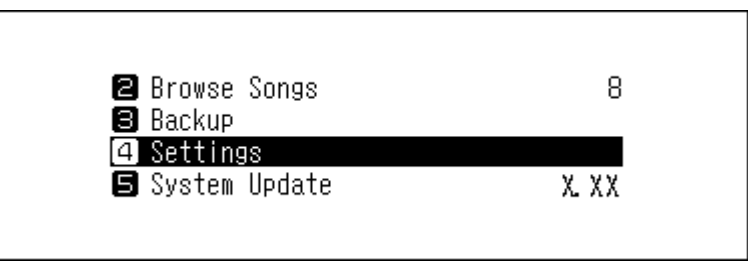

3 Drücken Sie die Aufwärts/Abwärts-Tasten und wählen Sie "USB-DAC". Dann drücken Sie die Menü/Eingabe-Taste.

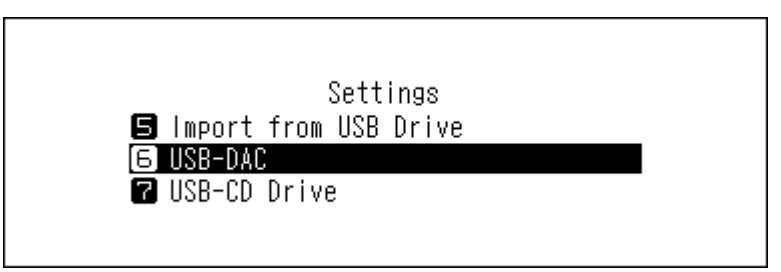

4 Drücken Sie die Aufwärts/Abwärts-Tasten und wählen Sie "DSD-Wiedergabemodus (DSD Playback Mode)". Dann drücken Sie die Menü/Eingabe-Taste.

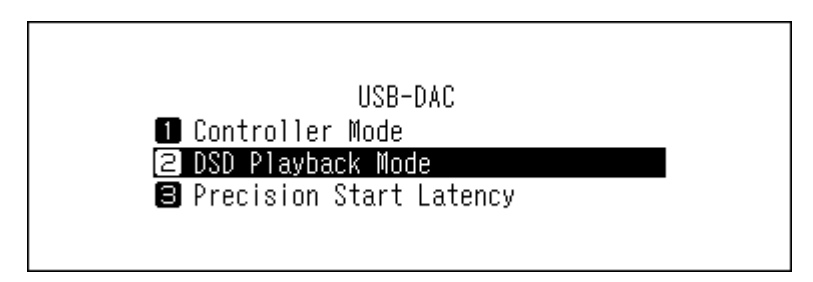

**5** Drücken Sie die Aufwärts/Abwärts-Tasten und wählen Sie den Wiedergabemodus. Dann drücken Sie die Menü/ Eingabe-Taste.

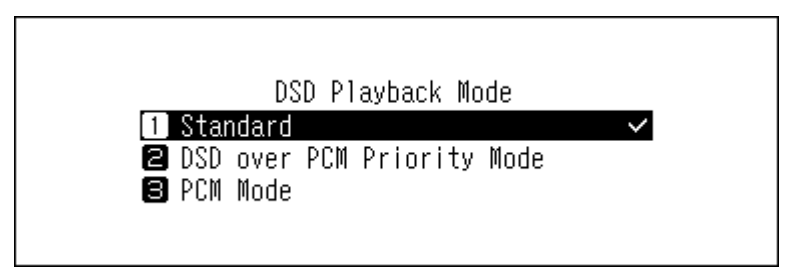

**6** Drücken Sie die Menü-/Eingabetaste.

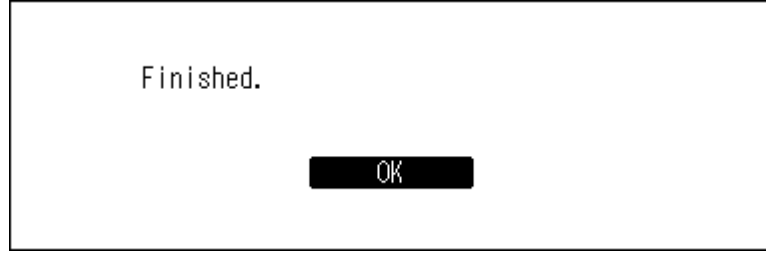

**Hinweis:** Standard wird eine Lückenzeit von 3 Sekunden zum ersten Titel der Wiedergabeliste hinzugefügt, da der Anfang einer Musikdatei nicht als erste Wiedergabe zählt, wenn sich die Sampling-Rate zwischen Musikdateien geändert hat oder DSD-Dateien auf einigen USB-DAC-Geräten abgespielt werden. Eine 3-sekündige Lückenzeit ist die längste mögliche Lückenzeit. Wenn Sie schneller die nächste Musikdatei starten möchten, navigieren Sie zu [Einstellungen (Settings)] > [USB-DAC] > [PrecisionStart-Latenz (Precision Start Latency)] und wählen Sie eine kürzere Lückenzeit.

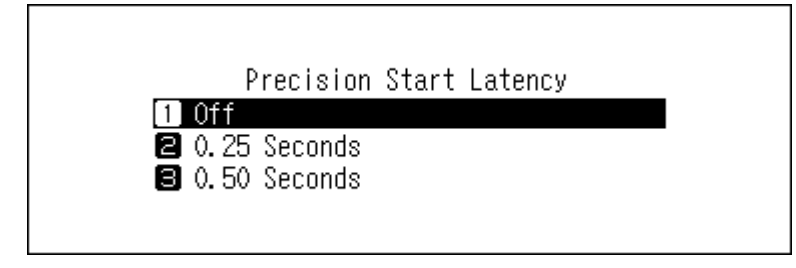

# **Backup und Wiederherstellung**

### **Backup-Vorgänge**

Mit diesem Vorgang werden die Musikdateien und die Einstellungen gesichert. Gesicherte Musikdateien können wiederhergestellt werden, wenn sie gelöscht wurden.

Sicherungsvorgänge hängen vom Dateisystem des angeschlossenen USB-Laufwerks ab. Die Unterschiede zwischen den Sicherungsmodi werden im Folgenden aufgeführt:

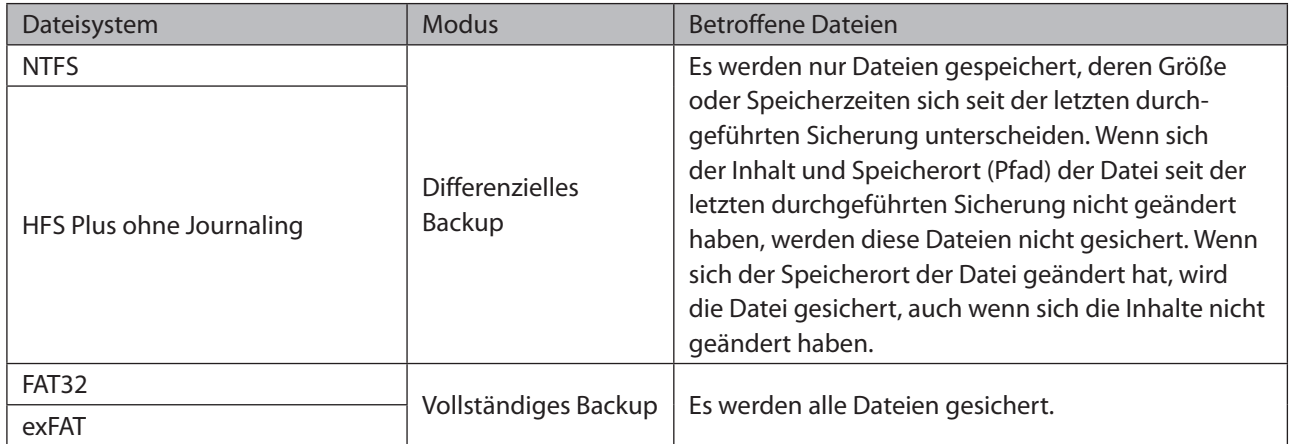

#### **Hinweise:**

- Verwenden Sie nur die auf [melco-audio.com](http://melco-audio.com/) aufgeführten kompatiblen USB-Laufwerke.
- Die Daten bleiben erhalten, auch wenn das USB-Laufwerk bereits die Backup-Daten enthält und ein Backup-Auftrag läuft.
- Um ein differenzielles Backup für FAT32- oder exFAT-formatierte USB-Laufwerke zu verwenden, formatieren Sie es über den Bibliothek für digitale Musik. Alle Daten werden gelöscht und das Dateisystem wird nach dem Formatieren auf NTFS umgestellt.
- Der Bibliothek für digitale Musik kann das angeschlossene USB-Laufwerk in ein Backup-Laufwerk formatieren. Es wird empfohlen, zum Formatieren den Bibliothek für digitale Musik anstelle eines Computers zu verwenden. Im Abschnitt "Formatieren von Laufwerken" in Kapitel 3 finden Sie Informationen zum Formatieren des angeschlossenen USB-Laufwerks. Das Formatieren sollte vor der Verwendung des USB-Laufwerks als Backup-Laufwerk erfolgen. Wenn sich auf dem USB-Laufwerk Dateien befinden, werden beim Formatieren alle Daten gelöscht.
- Bevor Sie importierte Musikdateien sichern, stellen Sie sicher, dass Datum und Uhrzeit unter [Einstellungen (Settings)] > [Uhrzeit / Datum (Date and Time)] korrekt eingestellt sind. Datums- und Zeiteinstellungen werden verwendet, um differenzielle Backups zu erstellen oder die Versionskontrollen zwischen mehreren Backups aufrechtzuerhalten.

### **Sicherung von Dateien**

Führen Sie folgende Schritte aus, um ein Backup der importierten Musikdateien zu erstellen.

**1** Schließen Sie das USB-Laufwerk an den Backup-Anschluss des N1 EX oder an den USB-2.0-Anschluss des N10/ N100 an. Wenn Sie das USB-Laufwerk anschließen, das die Sicherungsdaten des Bibliothek für digitale Musik enthält, können Sie es auch für differenzielle Sicherungen verwenden.

Wenn das USB-Laufwerk an den vorderen USB-Anschluss des N1A EX oder den USB 2.0-Anschluss des N10/ N100 angeschlossen wird, wird der folgende Bildschirm angezeigt. Drücken Sie die Aufwärts/Abwärts-Tasten und wählen Sie "Backup (Backup or Restore)". Dann drücken Sie die Menü/Eingabe-Taste. Wenn "Fertig (Finished.)" angezeigt wird, drücken Sie die Menü/Eingabe-Taste.

> Select the action to take for the USB drive connected to the front USB port.

**2** Drücken Sie die Menü/Eingabe-Taste, um die Menüliste auf dem Startbildschirm anzuzeigen.

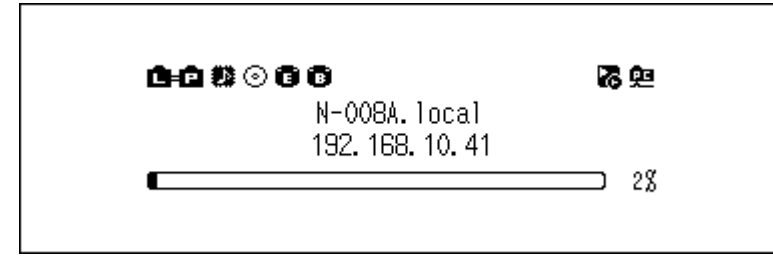

**Hinweis:** Der obige Screenshot zeigt den N1 EX.

3 Drücken Sie die Aufwärts/Abwärts-Tasten und wählen Sie "Backup". Dann drücken Sie die Menü/Eingabe-Taste.

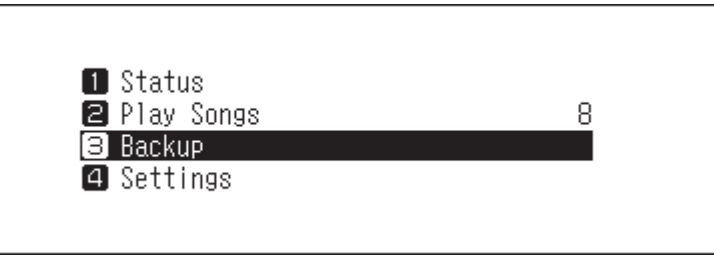

4 Drücken Sie die Aufwärts/Abwärts-Tasten und wählen Sie "Backup starten (Start Backup)". Dann drücken Sie die Menü/Eingabe-Taste.

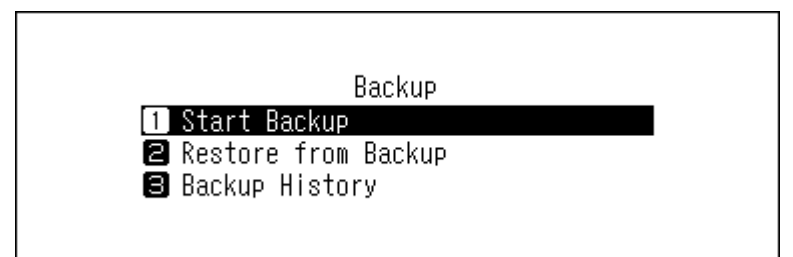

#### **Hinweise:**

• Wenn die folgende Meldung angezeigt wird, wird eine vollständige Sicherung ausgeführt, wenn Sie die Menü/Eingabe-Taste drücken. Wenn Sie ein differentielles Backup durchführen möchten, drücken Sie die Zurück-Taste, um den Sicherungsvorgang zu stoppen.

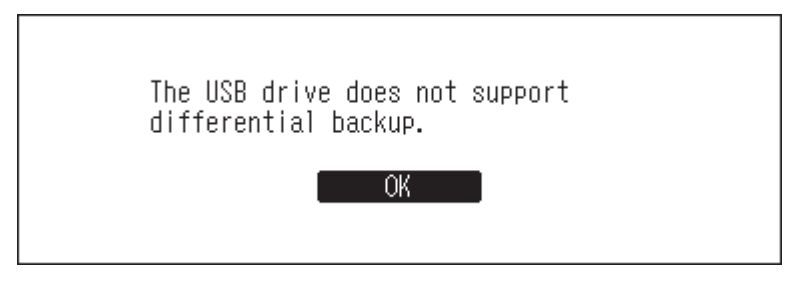

• Wenn die folgende Meldung angezeigt wird, drücken Sie die Menü-/Eingabetaste, um zum vorherigen Bildschirm zurückzukehren und Datum und Uhrzeit unter [Einstellungen (Settings)] > [Uhrzeit / Datum (Date and Time)] korrekt einzustellen.

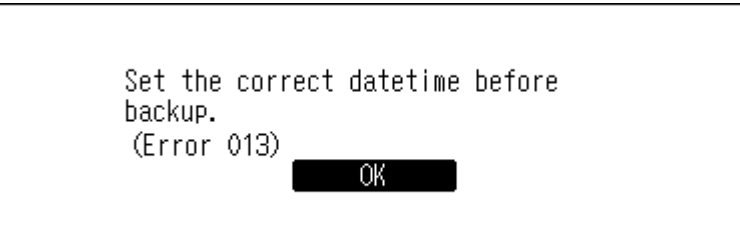

**5** Drücken Sie die Menü-/Eingabetaste.

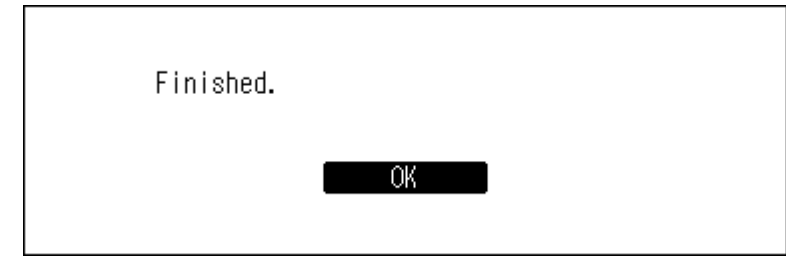

**6** Entfernen Sie das USB-Laufwerk.

**Hinweis:** Gesicherte Daten werden in folgendem Verzeichnis gespeichert:

".Anas.bak" – MAC-Adresse – Sicherungsdatum und -zeit – "disk1"

Normalerweise wird ein Ordner mit einem Punkt im Namen als versteckter Ordner behandelt. Versteckte Ordner können nicht angezeigt werden, bevor eine bestimmte Einstellung am Computer geändert wird. Um von einem Computer aus auf den Ordner ".Anas.bak" zuzugreifen, müssen Sie zuvor die Einstellungen für versteckte Ordner ändern.

### **Wiederherstellen von Daten**

Befolgen Sie die unten stehenden Anweisungen, um die Sicherungsdaten wiederherzustellen. **Bei der Wiederherstellung aus der Sicherung werden alle Daten auf dem Bibliothek für digitale Musik gelöscht. Sichern Sie ggf. die Daten, bevor Sie den Vorgang fortsetzen.**

**1** Schließen Sie das Backup-Laufwerk mit den Backup-Dateien an den Backup-Anschluss des N1 EX oder den USB-2.0-Anschluss des N10/N100 an.

Wenn das USB-Laufwerk an den vorderen USB-Anschluss des N1A EX oder den USB 2.0-Anschluss des N10/ N100 angeschlossen wird, wird der folgende Bildschirm angezeigt. Drücken Sie die Aufwärts/Abwärts-Tasten und wählen Sie "Backup (Backup or Restore)". Dann drücken Sie die Menü/Eingabe-Taste. Wenn "Fertig (Finished.)" angezeigt wird, drücken Sie die Menü/Eingabe-Taste.

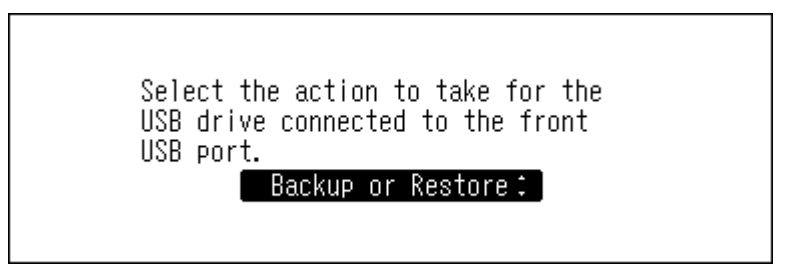

**2** Drücken Sie die Menü/Eingabe-Taste, um die Menüliste auf dem Startbildschirm anzuzeigen.

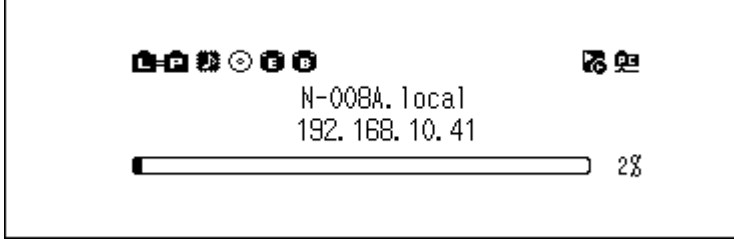

**Hinweis:** Der obige Screenshot zeigt den N1 EX.

3 Drücken Sie die Aufwärts/Abwärts-Tasten und wählen Sie "Backup". Dann drücken Sie die Menü/Eingabe-Taste.

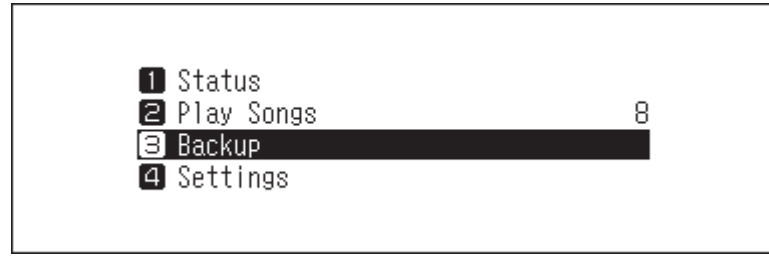

4 Drücken Sie die Aufwärts/Abwärts-Tasten und wählen Sie "Wiederherstellung vom Backup (Restore from Backup)". Dann drücken Sie die Menü/Eingabe-Taste.

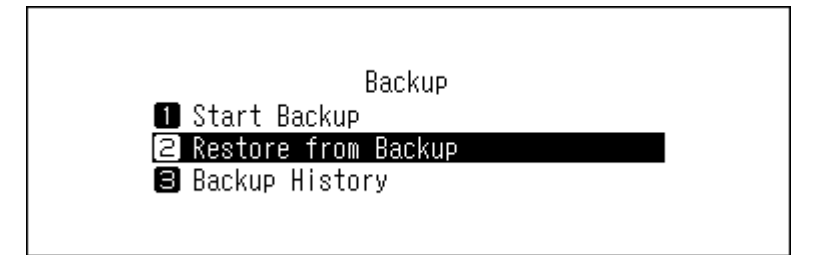

**Hinweis:** Um den Backupverlauf anzuzeigen, navigieren Sie zu [Backup] > [Backup Verlauf (Backup History)].

**5** Drücken Sie die Aufwärts/Abwärts-Tasten und wählen Sie das Backup-Datum. Dann drücken Sie die Menü/ Eingabe-Taste.

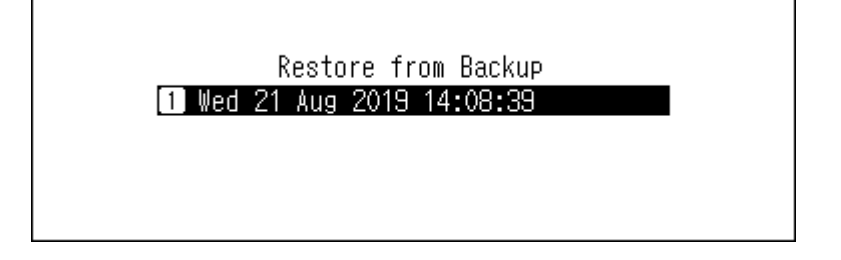

6 Drücken Sie die Aufwärts/Abwärts-Tasten und wählen Sie "Daten wiederherstellen (Restore Data)". Dann drücken Sie die Menü/Eingabe-Taste. Bei Auswahl von "Einstellungen wiederherstellen (Restore Settings)" können die Einstellungen (mit Ausnahme des Hostnamens) auch aus den Backup-Einstellungen wiederhergestellt werden.

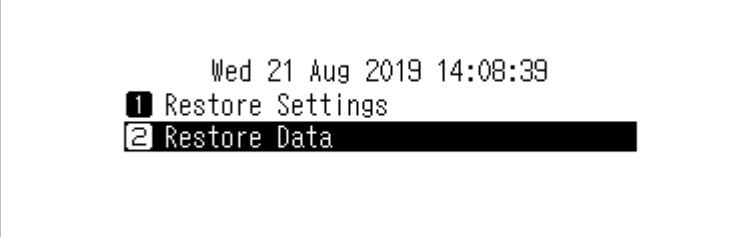

**7** Überprüfen Sie, ob alle Dateien auf dem Laufwerk gelöscht werden können, bevor Sie den Vorgang fortsetzen. Um mit der Formatierung fortzufahren, drücken Sie die Aufwärts/Abwärts-Tasten und wählen Sie "OK". Dann drücken Sie die Menü/Eingabe-Taste.

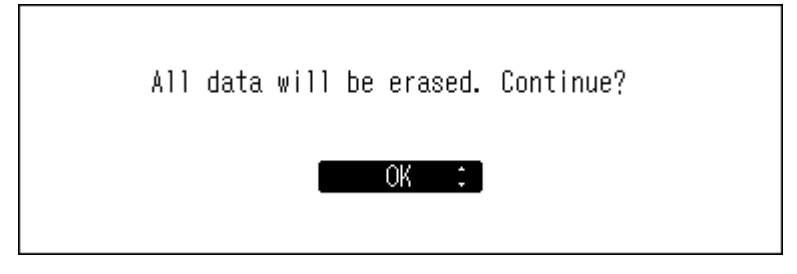

**8** Drücken Sie die Menü-/Eingabetaste.

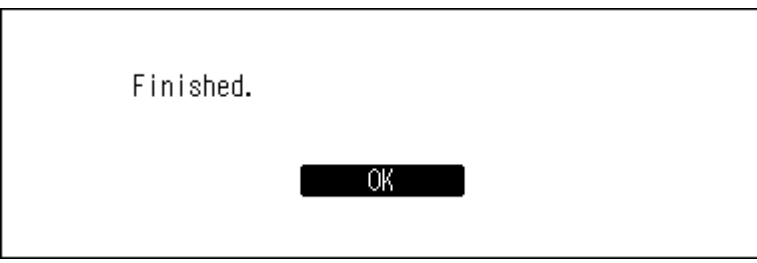

**9** Drücken Sie die Menü-/Eingabetaste.

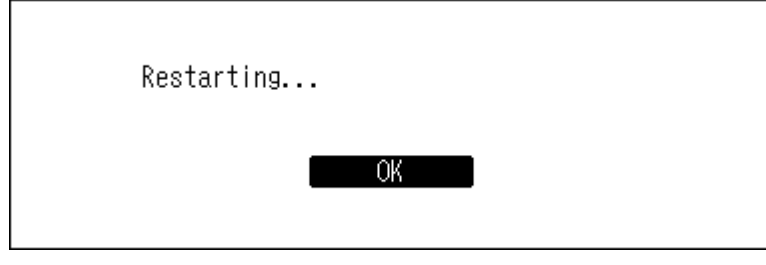

**10** Der Bibliothek für digitale Musik wird neu gestartet. Warten Sie, bis der Startbildschirm angezeigt wird.

**11** Wenn der Startbildschirm angezeigt wird, trennen Sie das USB-Laufwerk.

# **Importierte Musikdateien löschen**

Es gibt zwei Möglichkeiten, die importierten Musikdateien zu löschen. Führen Sie einen der folgenden Schritte aus.

### **Löschen aller Dateien**

Formatieren Sie das Laufwerk gemäß den Informationen im Abschnitt "Formatieren von Laufwerken" in Kapitel 3. Bei der Formatierung werden alle Daten auf dem Laufwerk gelöscht. Sichern Sie ggf. die Daten, bevor Sie den Vorgang fortsetzen.

### **Löschen der einzelnen Dateien nacheinander**

Öffnen Sie den freigegebenen Ordner des Bibliothek für digitale Musik vom Computer aus, wie im obigen Abschnitt "Bestätigen der importierten Dateien" beschrieben, und löschen Sie jede Datei einzeln.

# **Kapitel 3 – Erweiterte Verwendung**

# **Einen Netzwerk Musik Player ohne Internetverbindung verbinden**

Um einen Netzwerk Musik Player mit dem Bibliothek für digitale Musik zu verbinden, ohne eine Internetverbindung herzustellen, stellen Sie den Bibliothek für digitale Musik auf den isolierten Modus. In diesem Modus können Sie den Bibliothek für digitale Musik nicht über die App steuern. Verwenden Sie bei der Wiedergabe die Bildschirmanzeige und die Fernbedienung des Netzwerk Musik Player zum Auswählen von Musikdateien. Wenn Sie keinen Netzwerk Musik Player betreiben können, können keine Musikdateien ausgewählt werden.

Befolgen Sie die unten stehenden Anweisungen, um den isolierten Modus zu konfigurieren.

**Hinweis:** Lassen Sie um den Bibliothek für digitale Musik ausreichend Platz für die Luftzirkulation. Stapeln Sie ihn nicht mit anderen Geräten, die heiß werden könnten.

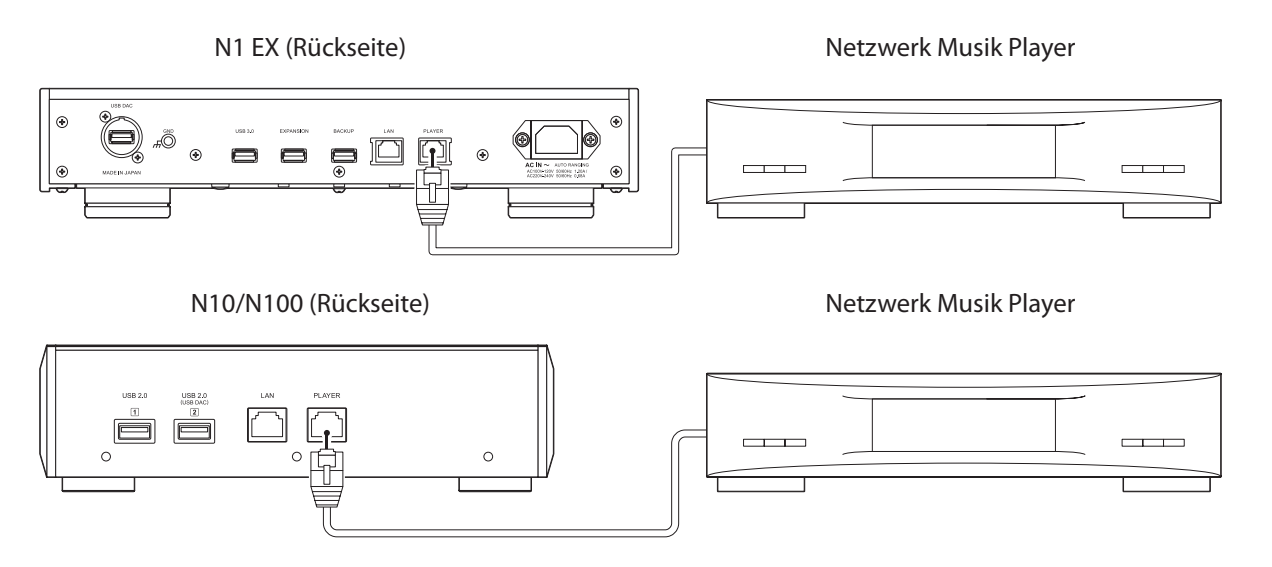

**1** Verbinden Sie den Angaben zum Player-Port-Anschluss des Bibliothek für digitale Musik und einen Netzwerk Musik Player mit dem mitgelieferten Ethernet-Kabel. Schließen Sie das Ethernet-Kabel nicht an den Ethernet-Anschluss eines Routers oder Hubs an.

**2** Schalten Sie den Netzwerk Musik Player ein.

**3** Drücken Sie die Menü/Eingabe-Taste, um die Menüliste auf dem Startbildschirm anzuzeigen.

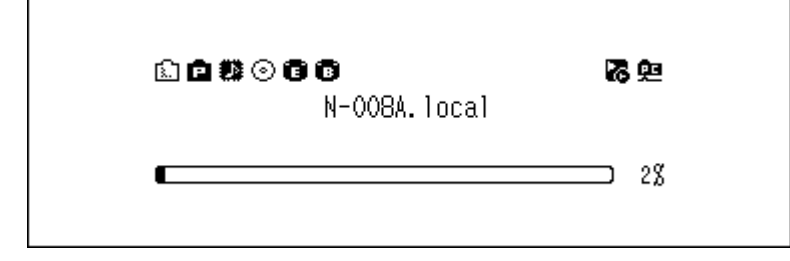

**Hinweis:** Der obige Screenshot zeigt den N1 EX.

4 Drücken Sie die Aufwärts/Abwärts-Tasten und wählen Sie "Einstellungen (Settings)". Dann drücken Sie die Menü/Eingabe-Taste.

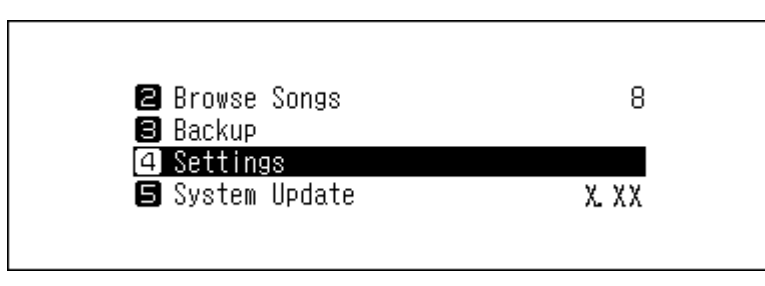

5 Drücken Sie die Aufwärts/Abwärts-Tasten und wählen Sie "Netzwerkkonfiguration (Network)". Dann drücken Sie die Menü/Eingabe-Taste.

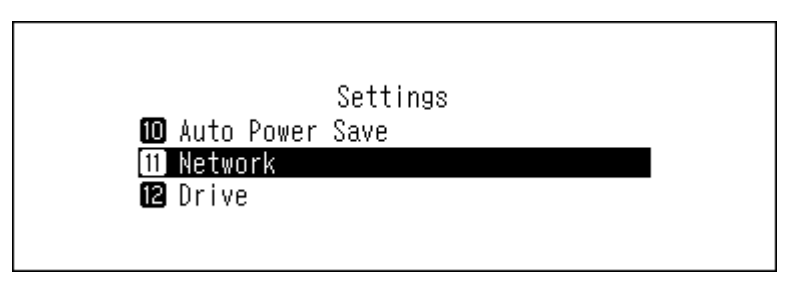

**6** Drücken Sie die Aufwärts/Abwärts-Tasten und wählen Sie "Player-Port (Player Port)". Dann drücken Sie die Menü/Eingabe-Taste.

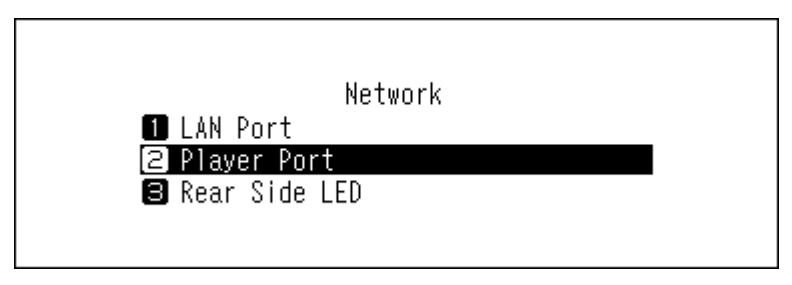

7 Drücken Sie die Aufwärts/Abwärts-Tasten und wählen Sie "Isolierter Modus (Isolated Mode)". Dann drücken Sie die Menü/Eingabe-Taste.

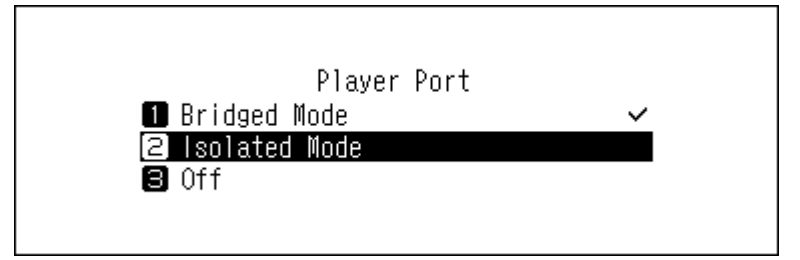

**8** Drücken Sie die Menü-/Eingabetaste.

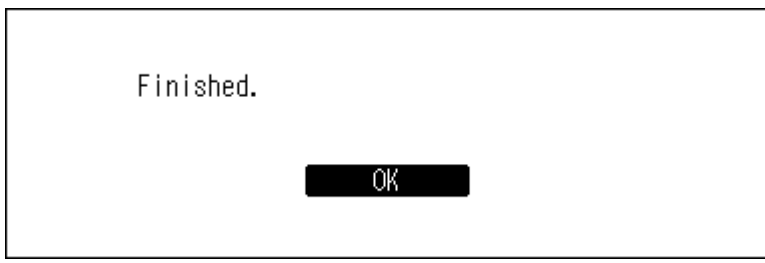

**Hinweis:** Um den Bibliothek für digitale Musik und den Netzwerk Musik Player über den Router oder Hub mit dem Netzwerk zu verbinden, verwenden Sie stattdessen den Netzwerkmodus. Wählen Sie "Bridge-Modus (Bridged Mode)" in obigen Schritt 7, um den Netzwerkmodus zu verwenden.

# **Ändern des RAID-Modus auf dem N1 EX**

Bestimmte N1 EX-Modelle sind standardmäßig mit einem RAID-Array konfiguriert. Befolgen Sie die unten stehenden Anweisungen, um den RAID-Modus abweichend vom Standard einzustellen. **Wenn Sie den RAID-Modus ändern, werden alle Daten auf dem Laufwerk gelöscht. Sichern Sie ggf. die Daten, bevor Sie den Vorgang fortsetzen.**

#### **Übergreifend**

Kombiniert zwei Laufwerke im N1 EX zu einem einzigen Array. Der nutzbare Speicherplatz entspricht der Gesamtkapazität aller Laufwerke im Array. Daten werden zunächst auf das erste Laufwerk geschrieben, und wenn das erste Laufwerk voll ist, auf das zweite Laufwerk. Wenn ein einziges Laufwerk in dem Array ausfällt, gehen alle Daten auf dem Array verloren.

#### **RAID 0**

Kombiniert zwei Laufwerke im N1 EX zu einem einzigen Array. Der nutzbare Speicherplatz entspricht der Gesamtkapazität aller Laufwerke im Array. Dieser einfache RAID-Modus ermöglicht eine schnellere Leistung als ein übergreifendes Array. Wenn ein einziges Laufwerk in dem Array ausfällt, gehen alle Daten auf dem Array verloren. Anders als der andere verfügbare RAID-Modus bietet RAID 0 keine Redundanz. Die Verwendung des RAID 0 ist nicht empfehlenswert, wenn eine sichere Datenspeicherung von hoher Bedeutung ist.

#### **RAID 1**

Kombiniert zwei Laufwerke im N1 EX zu einem gespiegelten Array. Der nutzbare Speicherplatz auf dem Array entspricht der Kapazität eines einzelnen Laufwerks. Auf jedes Laufwerk werden identische Daten geschrieben. Wenn ein Laufwerk beschädigt wird, können Sie die Daten durch den Austausch des beschädigten Laufwerks wiederherstellen. Solange ein Laufwerk in dem Array unbeschädigt bleibt, können alle Daten auf dem Array wiederhergestellt werden.

**1** Drücken Sie die Menü/Eingabe-Taste, um die Menüliste auf dem Startbildschirm anzuzeigen.

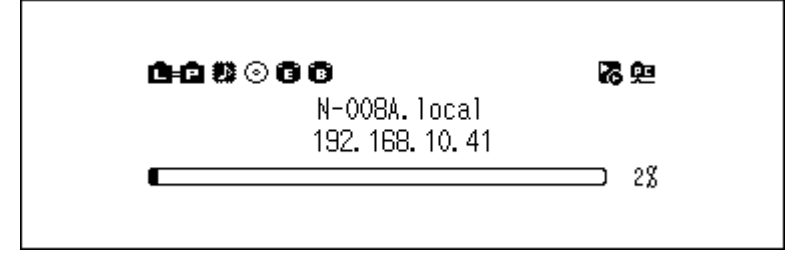

2 Drücken Sie die Aufwärts/Abwärts-Tasten und wählen Sie "Einstellungen (Settings)". Dann drücken Sie die Menü/Eingabe-Taste.

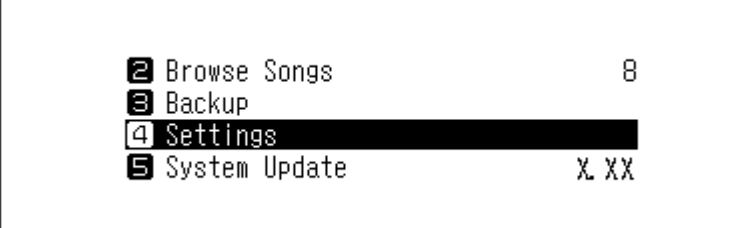

3 Drücken Sie die Aufwärts/Abwärts-Tasten und wählen Sie "Laufwerk (Drive)". Dann drücken Sie die Menü/ Eingabe-Taste.

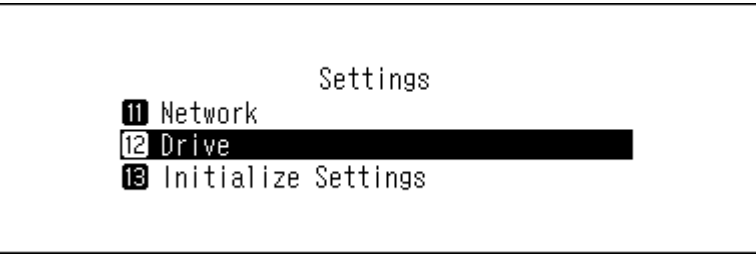

4 Drücken Sie die Aufwärts/Abwärts-Tasten und wählen Sie "Interne Festplatte formatieren (Format Internal Drive)". Dann drücken Sie die Menü/Eingabe-Taste.

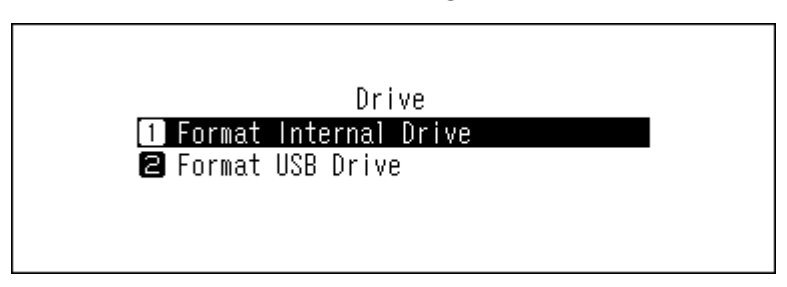

**5** Drücken Sie die Aufwärts/Abwärts-Tasten und wählen Sie den zu konfigurierenden RAID-Modus aus. Drücken Sie dann die Menü/Eingabe-Taste.

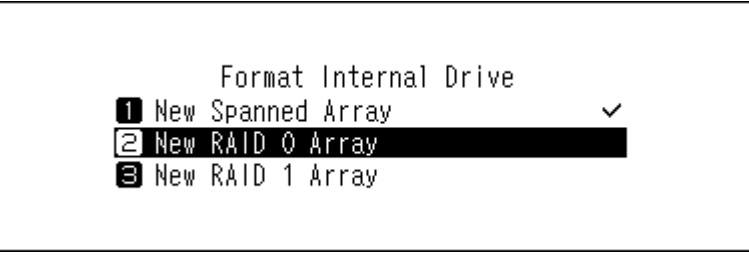

**6** Überprüfen Sie, ob alle Dateien auf dem Laufwerk gelöscht werden können, bevor Sie den Vorgang fortsetzen. Wenn Sie weitere Änderungen am RAID-Modus vornehmen möchten, drücken Sie die Aufwärts/Abwärts-Tasten und wählen Sie "OK". Dann drücken Sie die Menü/Eingabe-Taste.

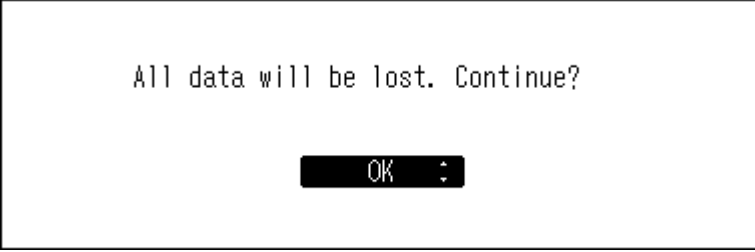

**7** Drücken Sie die Menü-/Eingabetaste.

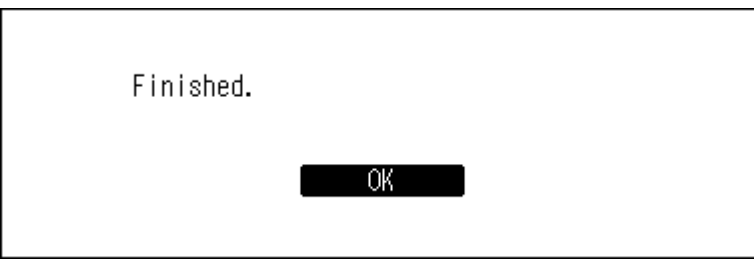

## **Formatieren von Laufwerken**

Gehen Sie folgendermaßen vor, um interne Laufwerke des Bibliothek für digitale Musik oder angeschlossene USB-Laufwerke zu formatieren. **Bei der Formatierung werden alle Daten auf dem Laufwerk gelöscht. Sichern Sie ggf. die Daten, bevor Sie den Vorgang fortsetzen.**

### **Formatieren von internen Laufwerken**

**1** Drücken Sie die Menü/Eingabe-Taste, um die Menüliste auf dem Startbildschirm anzuzeigen.

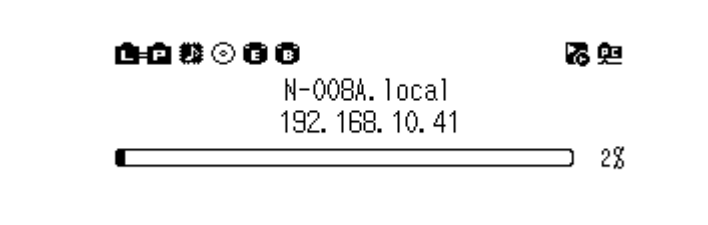

**Hinweis:** Der obige Screenshot zeigt den N1 EX.

2 Drücken Sie die Aufwärts/Abwärts-Tasten und wählen Sie "Einstellungen (Settings)". Dann drücken Sie die Menü/Eingabe-Taste.

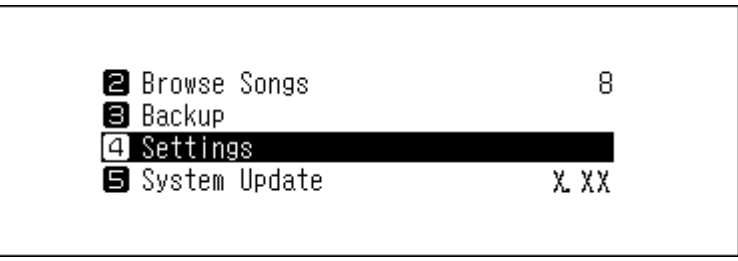

3 Drücken Sie die Aufwärts/Abwärts-Tasten und wählen Sie "Laufwerk (Drive)". Dann drücken Sie die Menü/ Eingabe-Taste.

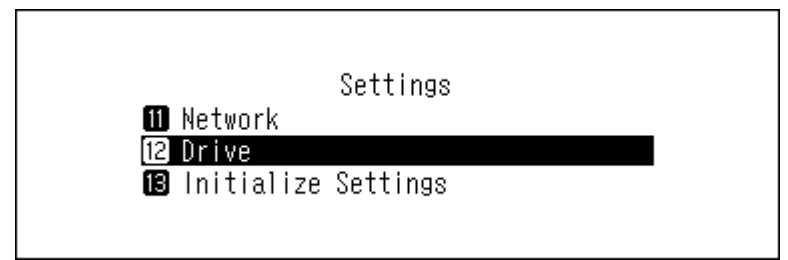

4 Drücken Sie die Aufwärts/Abwärts-Tasten und wählen Sie "Interne Festplatte formatieren (Format Internal Drive)". Dann drücken Sie die Menü/Eingabe-Taste.

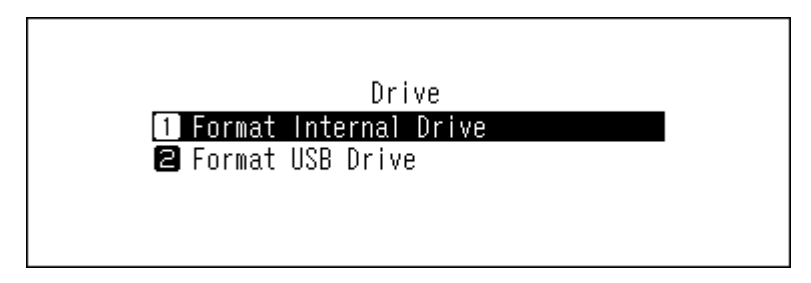

**5** Drücken Sie die Aufwärts/Abwärts-Tasten und wählen Sie den aktuellen RAID-Modus. Dann drücken Sie die Menü/Eingabe-Taste.

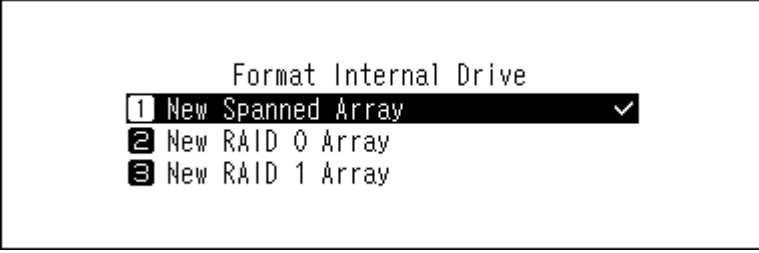

**Hinweis:** Bei der N10/N100 und bestimmten N1 EX-Modellen wird stattdessen der folgende Bildschirm angezeigt. Drücken Sie die Aufwärts/Abwärts-Tasten und wählen Sie "Formatierung (Format)". Dann drücken Sie die Menü/Eingabe-Taste.

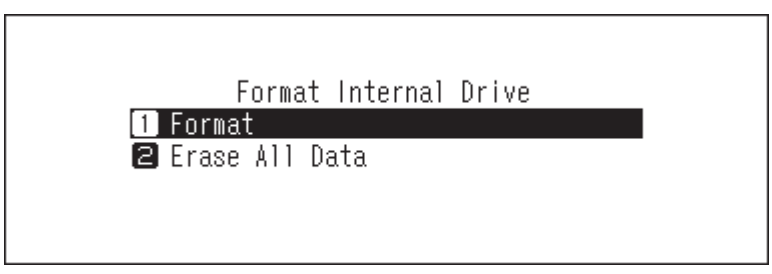

**6** Überprüfen Sie, ob alle Dateien auf dem Laufwerk gelöscht werden können, bevor Sie den Vorgang fortsetzen. Um mit der Formatierung fortzufahren, drücken Sie die Aufwärts/Abwärts-Tasten und wählen Sie "OK". Dann drücken Sie die Menü/Eingabe-Taste.

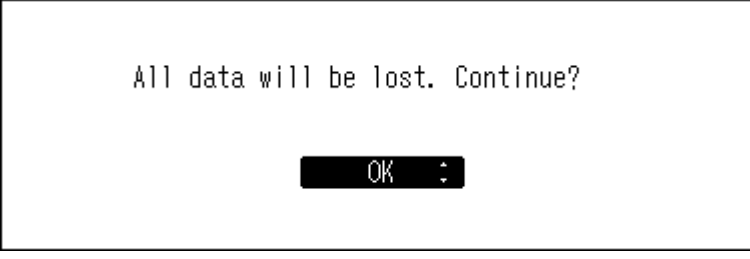

**7** Drücken Sie die Menü-/Eingabetaste.

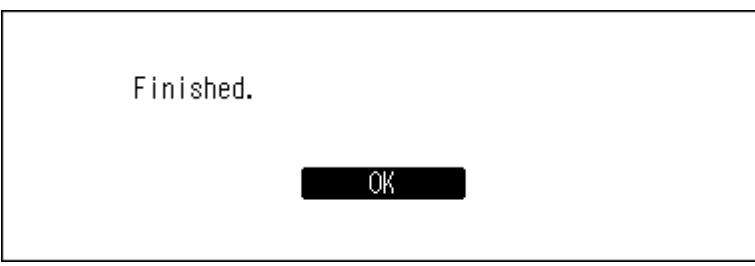

**Hinweis:** Wenn der folgende Bildschirm angezeigt wird, drücken Sie die Menü/Eingabe-Taste. Der Bibliothek für digitale Musik wird neu gestartet. Warten Sie, bis der Startbildschirm angezeigt wird.

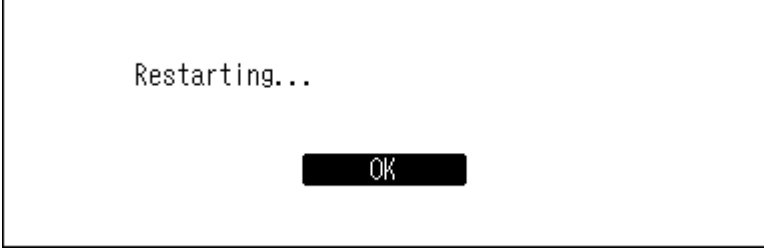

### **Formatieren von angeschlossenen USB-Laufwerken**

Dadurch wird das USB-Laufwerk auf NTFS formatiert. Beachten Sie, dass ein auf NTFS formatiertes USB-Laufwerk schreibgeschützt ist, wenn es an ein MacOS-Gerät angeschlossen wird.

**Hinweis:** Schließen Sie beim Formatieren jeweils nur ein USB-Laufwerk an.

**1** Drücken Sie die Menü/Eingabe-Taste, um die Menüliste auf dem Startbildschirm anzuzeigen.

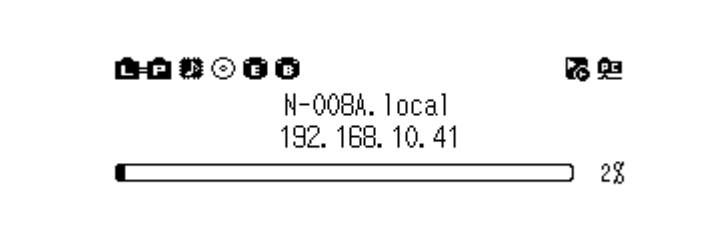

**Hinweis:** Der obige Screenshot zeigt den N1 EX.

2 Drücken Sie die Aufwärts/Abwärts-Tasten und wählen Sie "Einstellungen (Settings)". Dann drücken Sie die Menü/Eingabe-Taste.

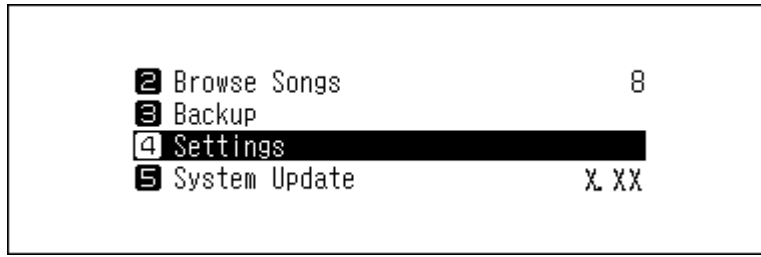

3 Drücken Sie die Aufwärts/Abwärts-Tasten und wählen Sie "Laufwerk (Drive)". Dann drücken Sie die Menü/ Eingabe-Taste.

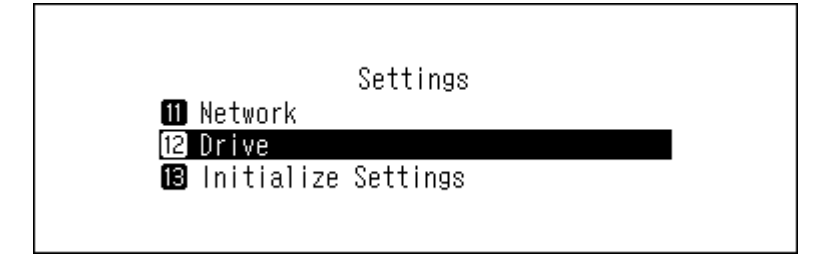

4 Drücken Sie die Aufwärts/Abwärts-Tasten und wählen Sie "Formatieren USB-Laufwerk (Format USB Drive)". Dann drücken Sie die Menü/Eingabe-Taste.

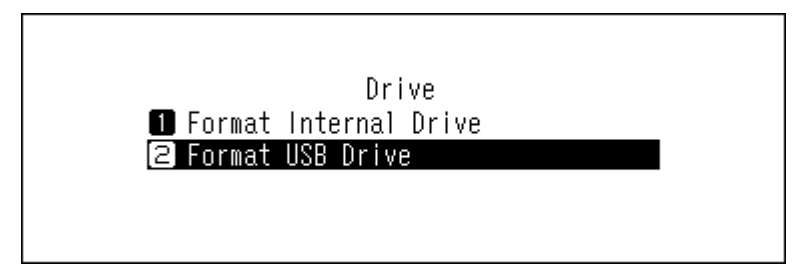

5 Drücken Sie die Aufwärts/Abwärts-Tasten und wählen Sie "Formatierung (Format)". Dann drücken Sie die Menü/Eingabe-Taste.

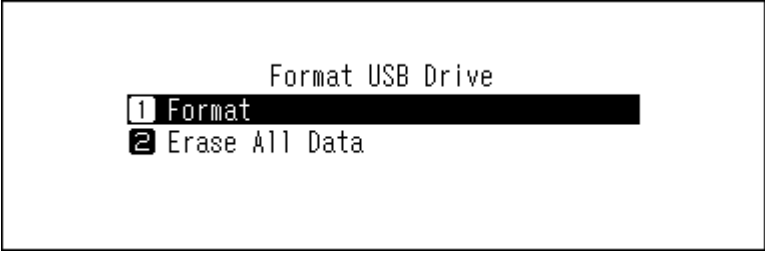

**Hinweis:** Wenn mehrere USB-Laufwerke an den Bibliothek für digitale Musik angeschlossen sind und beim Formatieren eines Laufwerks eine Fehlermeldung angezeigt wird, trennen Sie alle Laufwerke außer dem Laufwerk, das Sie formatieren möchten, und versuchen Sie es erneut.

**6** Überprüfen Sie, ob alle Dateien auf dem Laufwerk gelöscht werden können, bevor Sie den Vorgang fortsetzen. Um mit der Formatierung fortzufahren, drücken Sie die Aufwärts/Abwärts-Tasten und wählen Sie "OK". Dann drücken Sie die Menü/Eingabe-Taste.

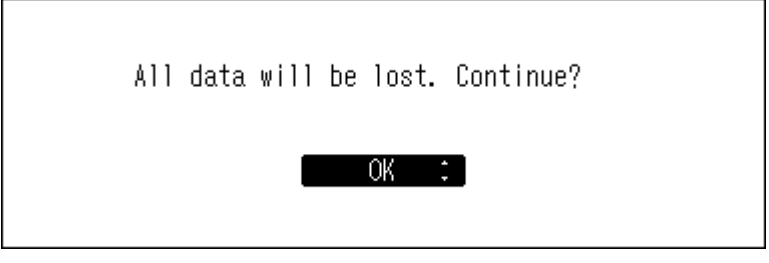

**Hinweis:** Der obige Screenshot zeigt den N1 EX. Auf dem N10/N100 wird die Meldung "Alle Daten auf dem USB-Laufwerks wird verloren gehen. Fortsetzen? (All USB drive data will be lost. Continue?)" wird angezeigt.

**7** Drücken Sie die Menü-/Eingabetaste.

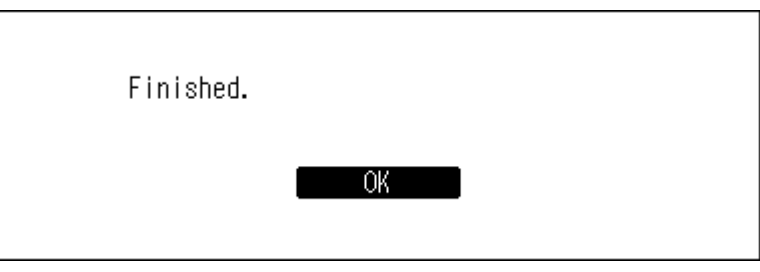

# **Vollständiges Löschen von Daten auf dem Bibliothek für digitale Musik**

Unter bestimmten Umständen können Daten auch von formatierten Laufwerken noch wiederhergestellt werden. Der in diesem Kapitel beschriebene Löschvorgang führt zu einer wesentlich gründlicheren Löschung von Daten auf einem Laufwerk, da sämtliche Daten entfernt werden, sodass es mit den gegenwärtig verfügbaren Mitteln fast unmöglich ist, diese wiederherzustellen. Bei diesem Vorgang werden alle auf dem Laufwerk vorhandenen Daten vollständig gelöscht.

In diesem Abschnitt wird die Vorgehensweise zum Löschen von Daten auf dem internen Laufwerk beispielhaft erläutert.

**Hinweis:** Dieser Löschvorgang kann mehrere Tage dauern. Stellen Sie sicher, dass der Bibliothek für digitale Musik währenddessen eingeschaltet bleibt. Während dieses Löschvorgangs sind keine anderen Funktionen verfügbar. Zum Löschen aller Daten eines Laufwerks befolgen Sie die Anweisungen im Abschnitt "Formatieren von internen Laufwerken" oben. Dieses Verfahren wird nicht für die typische Verwendung empfohlen.

**1** Drücken Sie die Menü/Eingabe-Taste, um die Menüliste auf dem Startbildschirm anzuzeigen.

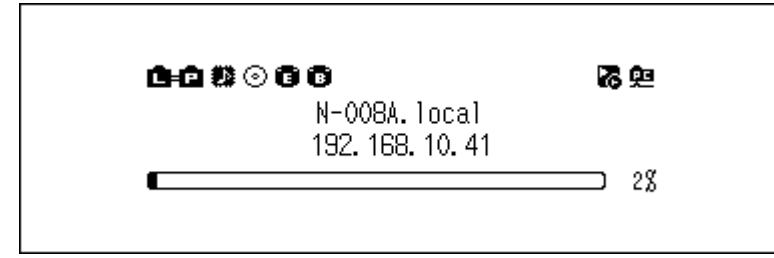

**Hinweis:** Der obige Screenshot zeigt den N1 EX.

2 Drücken Sie die Aufwärts/Abwärts-Tasten und wählen Sie "Einstellungen (Settings)". Dann drücken Sie die Menü/Eingabe-Taste.

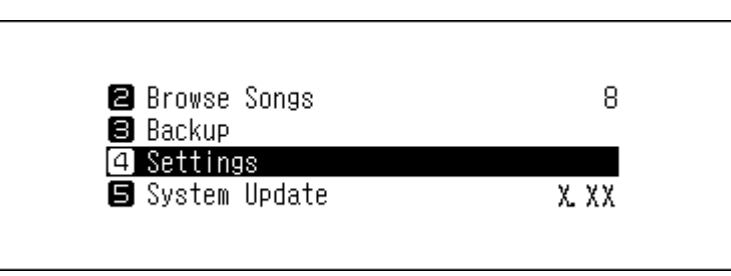

3 Drücken Sie die Aufwärts/Abwärts-Tasten und wählen Sie "Laufwerk (Drive)". Dann drücken Sie die Menü/ Eingabe-Taste.

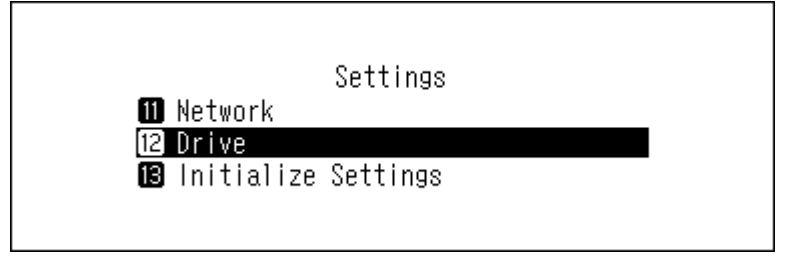

4 Drücken Sie die Aufwärts/Abwärts-Tasten und wählen Sie "Interne Festplatte formatieren (Format Internal Drive)". Dann drücken Sie die Menü/Eingabe-Taste.

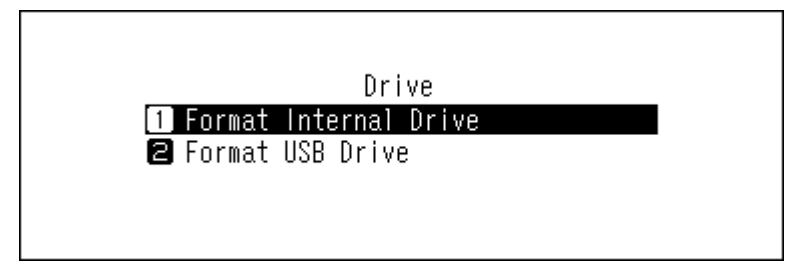

5 Drücken Sie die Aufwärts/Abwärts-Tasten und wählen Sie "Alle Daten löschen (Erase All Data)". Dann drücken Sie die Menü/Eingabe-Taste.

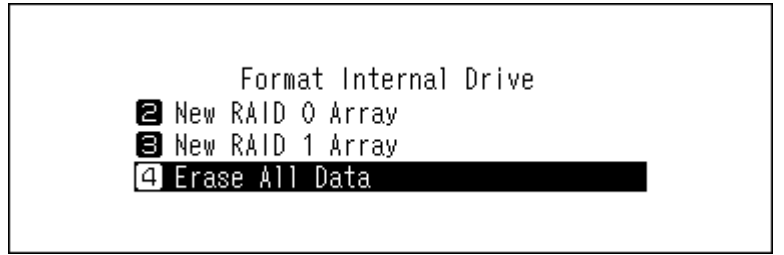

**Hinweis:** Bei der N10/N100 und bestimmten N1 EX-Modellen wird stattdessen der folgende Bildschirm angezeigt.

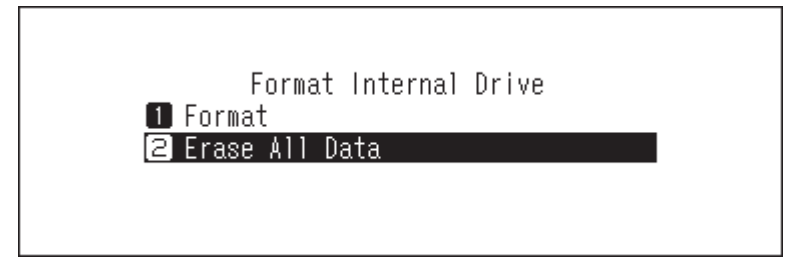

**6** Überprüfen Sie, ob alle Dateien auf dem Laufwerk gelöscht werden können, bevor Sie den Vorgang fortsetzen. Um mit der Formatierung fortzufahren, drücken Sie die Aufwärts/Abwärts-Tasten und wählen Sie "OK". Dann drücken Sie die Menü/Eingabe-Taste.

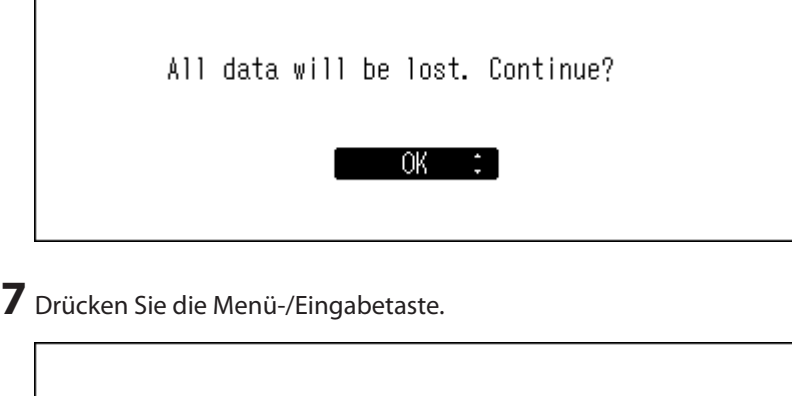

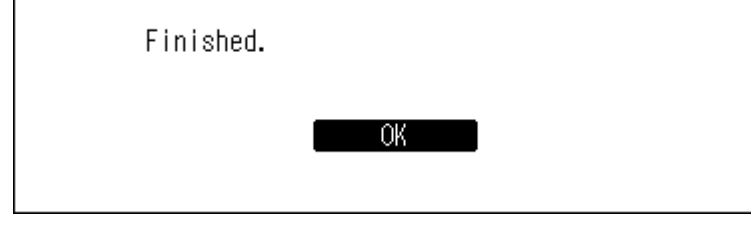

# **Ändern der IP-Adresse**

Gehen Sie folgendermaßen vor, um die IP-Adresse des Bibliothek für digitale Musik zu ändern. Wenn der Vorgang beendet ist, startet der Bibliothek für digitale Musik automatisch neu und alle Importe oder Wiedergaben werden gestoppt. Wir empfehlen, vor dem Ändern der IP-Adresse des Bibliothek für digitale Musik alle Import- oder Wiedergabevorgänge zu beenden.

**1** Drücken Sie die Menü/Eingabe-Taste, um die Menüliste auf dem Startbildschirm anzuzeigen.

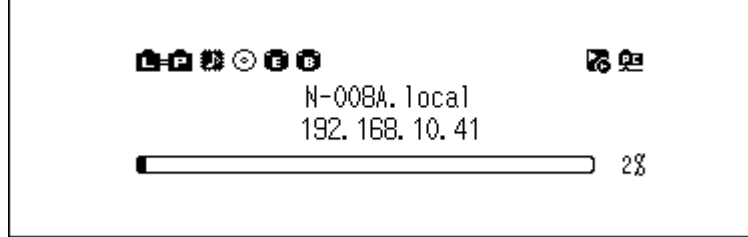

**Hinweis:** Der obige Screenshot zeigt den N1 EX.

2 Drücken Sie die Aufwärts/Abwärts-Tasten und wählen Sie "Einstellungen (Settings)". Dann drücken Sie die Menü/Eingabe-Taste.

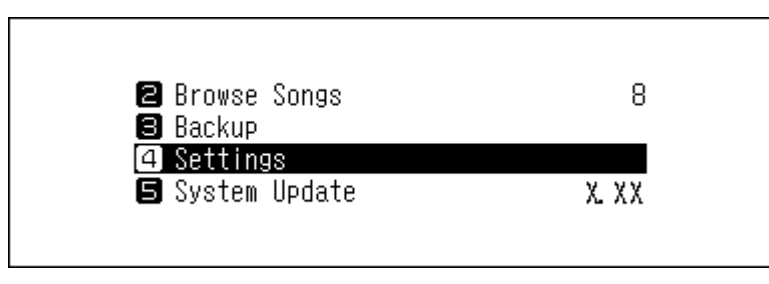

3 Drücken Sie die Aufwärts/Abwärts-Tasten und wählen Sie "Netzwerkkonfiguration (Network)". Dann drücken Sie die Menü/Eingabe-Taste.

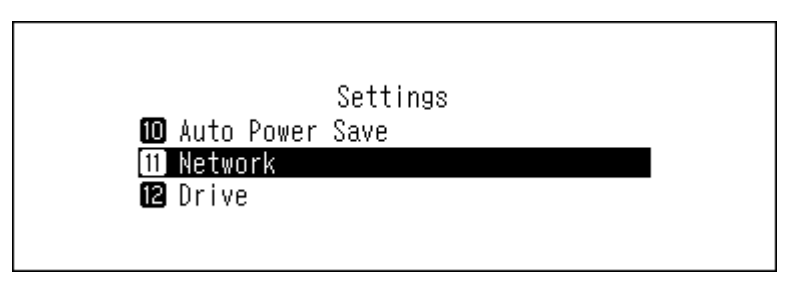

4 Drücken Sie die Aufwärts/Abwärts-Tasten und wählen Sie "LAN-Port einrichten (LAN Port)". Dann drücken Sie die Menü/Eingabe-Taste.

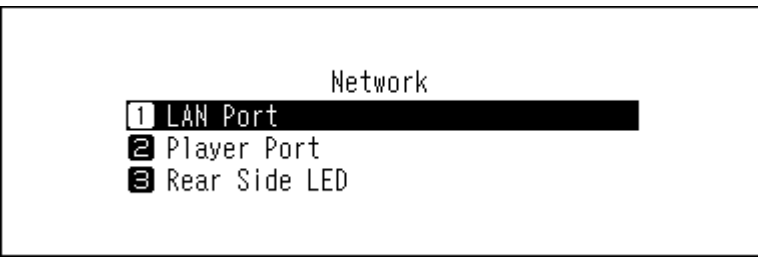

**5** Drücken Sie die Aufwärts/Abwärts-Tasten und wählen Sie, ob Sie die IP-Adresse automatisch vom DHCP-Server beziehen oder eine feste IP-Adresse konfigurieren möchten. Dann drücken Sie die Menü/Eingabe-Taste.

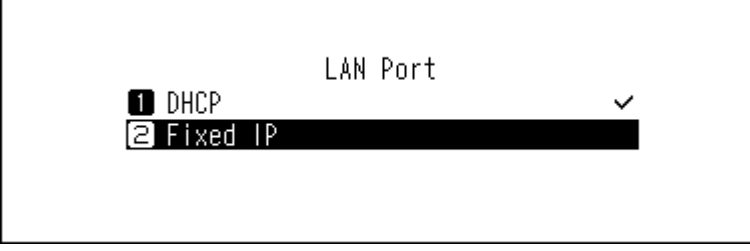

**6** Drücken Sie die Menü-/Eingabetaste.

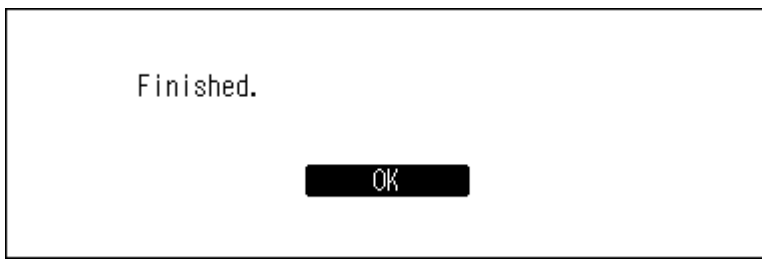

**Hinweise:** 

- Damit die IP-Adresse direkt vom DHCP-Server bezogen werden kann, muss der DHCP-Server auch auf dem Router aktiviert sein.
- Wenn Sie "Feste IP (Fixed IP)" ausgewählt haben, geben Sie die gewünschte IP-Adresse, die Subnetz-Maske, das Standard-Gateway und den DNS-Server im angezeigten Bildschirm ein.

# **Änderung des Anzeigenamens (Hostname)**

Gehen Sie folgendermaßen vor, um den Anzeigenamen des Bibliothek für digitale Musik zu ändern. Wenn der Vorgang beendet ist, müssen der Bibliothek für digitale Musik neu gestartet und alle aktuellen Importe oder Wiedergaben gestoppt werden. Wir empfehlen, vor dem Ändern des Anzeigenamens alle Import- oder Wiedergabevorgänge zu beenden.

**1** Drücken Sie die Menü/Eingabe-Taste, um die Menüliste auf dem Startbildschirm anzuzeigen.

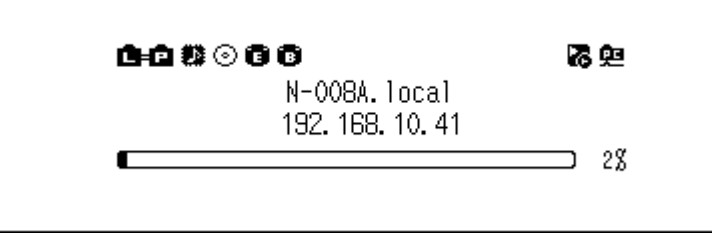

**Hinweis:** Der obige Screenshot zeigt den N1 EX.

2 Drücken Sie die Aufwärts/Abwärts-Tasten und wählen Sie "Einstellungen (Settings)". Dann drücken Sie die Menü/Eingabe-Taste.

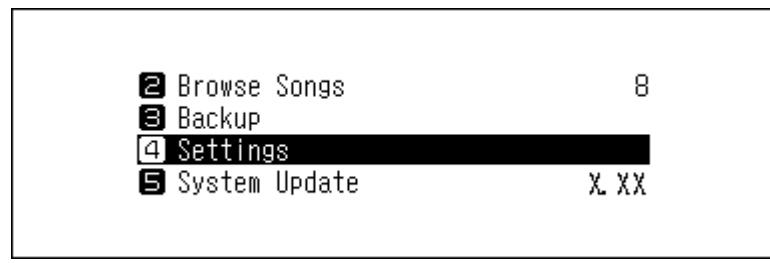

3 Drücken Sie die Aufwärts/Abwärts-Tasten und wählen Sie "Netzwerkkonfiguration (Network)". Dann drücken Sie die Menü/Eingabe-Taste.

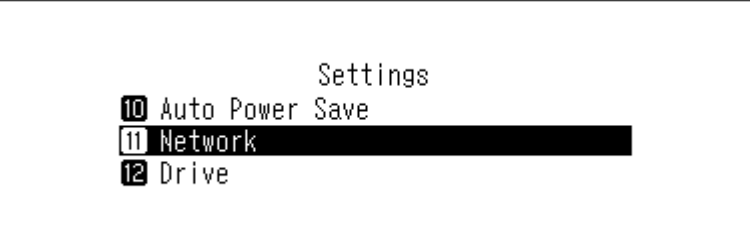

4 Drücken Sie die Aufwärts/Abwärts-Tasten und wählen Sie "Hostname (Friendly Name)". Dann drücken Sie die Menü/Eingabe-Taste.

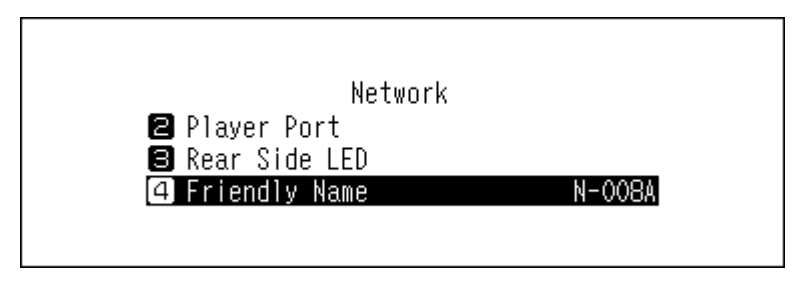

**5** Drücken Sie die Aufwärts/Abwärts-Tasten und geben Sie den neuen Anzeigenamen ein. Dann drücken Sie die Menü/Eingabe-Taste.

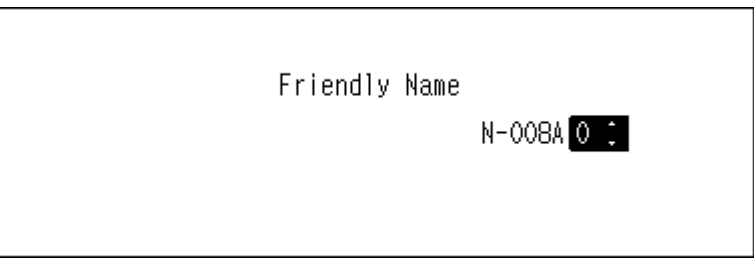

**6** Drücken Sie die Menü-/Eingabetaste.

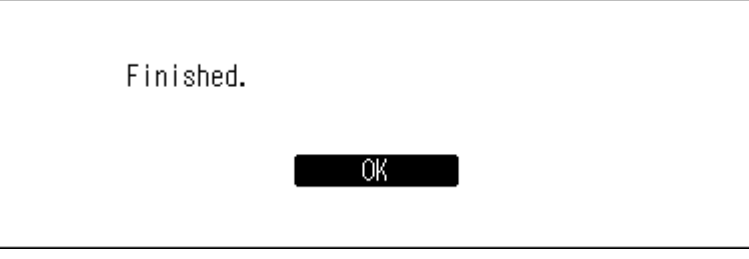

**7** Drücken Sie die Menü-/Eingabetaste.

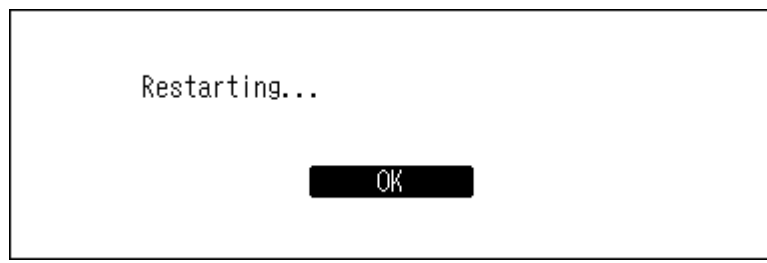

**8** Der Bibliothek für digitale Musik wird neu gestartet. Warten Sie, bis der Startbildschirm angezeigt wird.

#### **Hinweise:**

- Anzeigenamen können die Zeichen 0–9, A–Z und Bindestriche (-) enthalten.
- Wenn Sie die Zurück-Taste drücken, werden die eingegebenen Zeichen von rechts nach links gelöscht. Drücken Sie zur Änderung des Anzeigenamens die Zurück-Taste und löschen Sie alle Zeichen bis auf das erste. Dann können Sie den neuen Anzeigenamen eingeben.
- Wenn Sie die Menü/Eingabe-Taste drücken, wird das eingegebene Zeichen gespeichert und ein anderes Zeichen kann ausgewählt werden. Drücken Sie zweimal die Menü/Eingabe-Taste, um die Eingabe des Anzeigenamens zu beenden.
- Wenn Sie alle Zeichen löschen, wechselt die Anzeige zum vorherigen Bildschirm.

## **Einstellung von Datum und Uhrzeit**

Befolgen Sie die unten stehenden Anweisungen, um die Zeiteinstellungen zu konfigurieren.

**Hinweis:** Wenn Sie Funktionen verwenden möchten, die eine Internetverbindung erfordern (wenn Sie z. B. Dateien von Streaming-Websites herunterladen möchten), konfigurieren Sie die Zeiteinstellungen so, dass sie automatisch vom NTP-Server abgerufen werden.

**1** Drücken Sie die Menü/Eingabe-Taste, um die Menüliste auf dem Startbildschirm anzuzeigen.

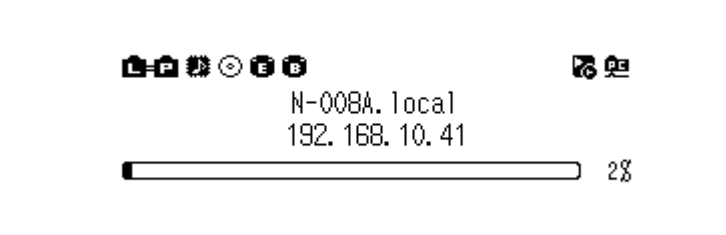

**Hinweis:** Der obige Screenshot zeigt den N1 EX.

2 Drücken Sie die Aufwärts/Abwärts-Tasten und wählen Sie "Einstellungen (Settings)". Dann drücken Sie die Menü/Eingabe-Taste.

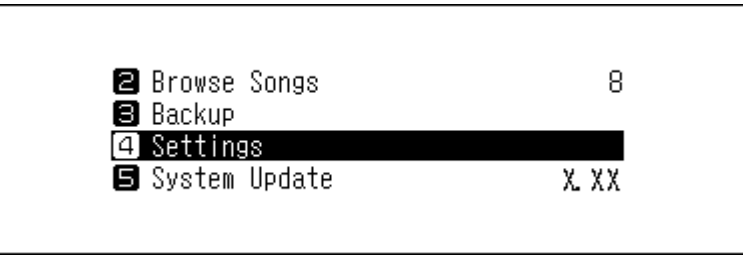

**3** Drücken Sie die Aufwärts/Abwärts-Tasten und wählen Sie "Uhrzeit / Datum (Date and Time)". Dann drücken Sie die Menü/Eingabe-Taste.

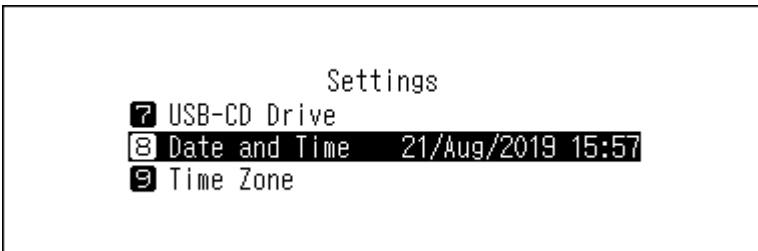

**4** Drücken Sie die Aufwärts/Abwärts-Tasten und wählen Sie, ob Sie die Zeiteinstellungen automatisch vom NTP-Server beziehen oder manuell konfigurieren möchten. Dann drücken Sie die Menü/Eingabe-Taste.

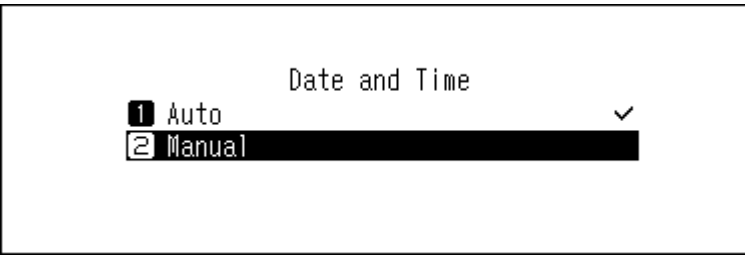

**Hinweis:** Wenn Sie die Zeiteinstellungen so konfigurieren möchten, dass sie vom NTP-Server abgerufen werden, sollte der Bibliothek für digitale Musik eine Verbindung zum Internet herstellen können.

5 Wenn Sie im vorherigen Schritt "Handbuch (Manual)" ausgewählt haben, drücken Sie die Aufwärts/Abwärts-Tasten und konfigurieren Sie Datum und Uhrzeit. Dann drücken Sie die Menü/Eingabe-Taste.

**6** Drücken Sie die Menü-/Eingabetaste.

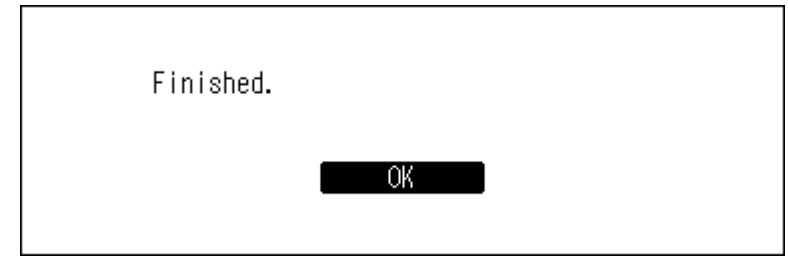

# **Änderung der Zeitzone**

**1** Drücken Sie die Menü/Eingabe-Taste, um die Menüliste auf dem Startbildschirm anzuzeigen.

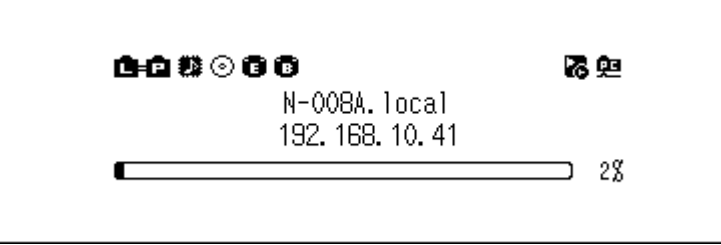

**Hinweis:** Der obige Screenshot zeigt den N1 EX.

2 Drücken Sie die Aufwärts/Abwärts-Tasten und wählen Sie "Einstellungen (Settings)". Dann drücken Sie die Menü/Eingabe-Taste.

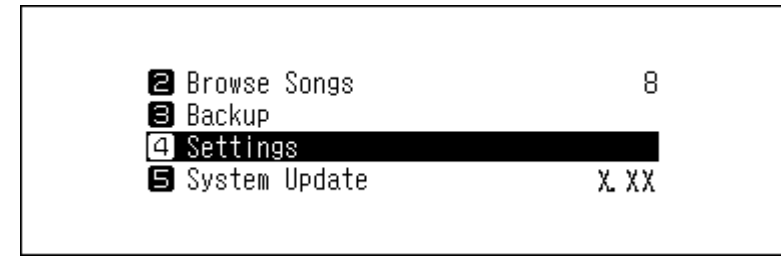

**3** Drücken Sie die Aufwärts/Abwärts-Tasten und wählen Sie "Zeitzone (Time Zone)". Dann drücken Sie die Menü/ Eingabe-Taste.

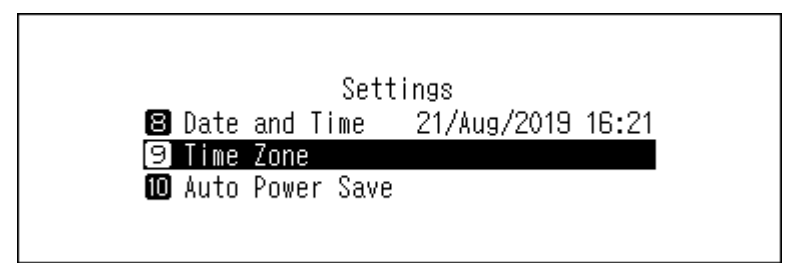

**4** Drücken Sie die Aufwärts/Abwärts-Tasten und wählen Sie die zu konfigurierende Zeitzone aus. Drücken Sie dann die Menü/Eingabe-Taste.

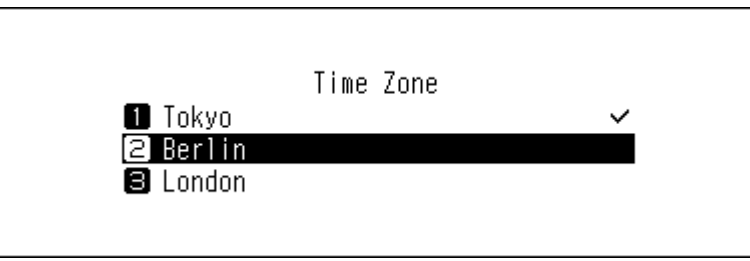

**5** Drücken Sie die Menü-/Eingabetaste.

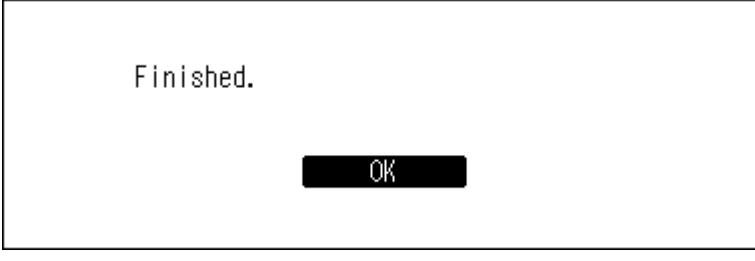

# **Einstellung der Bildschirmanzeige und der LEDs**

### **Änderung der Bildschirmhelligkeit**

**1** Drücken Sie die Menü/Eingabe-Taste, um die Menüliste auf dem Startbildschirm anzuzeigen.

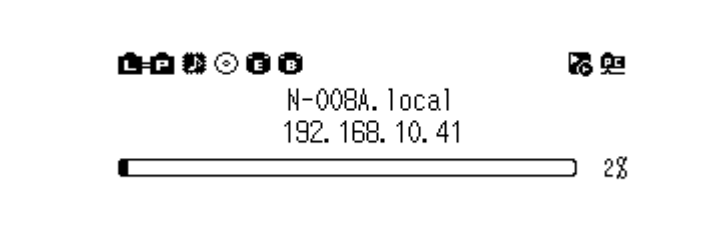

**Hinweis:** Der obige Screenshot zeigt den N1 EX.

2 Drücken Sie die Aufwärts/Abwärts-Tasten und wählen Sie "Einstellungen (Settings)". Dann drücken Sie die Menü/Eingabe-Taste.

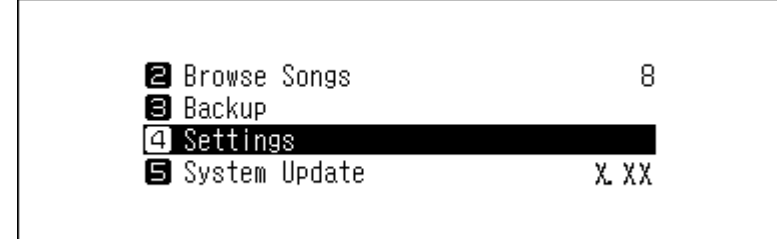

3 Drücken Sie die Aufwärts/Abwärts-Tasten und wählen Sie "Anzeige einrichten (Display)". Dann drücken Sie die Menü/Eingabe-Taste.

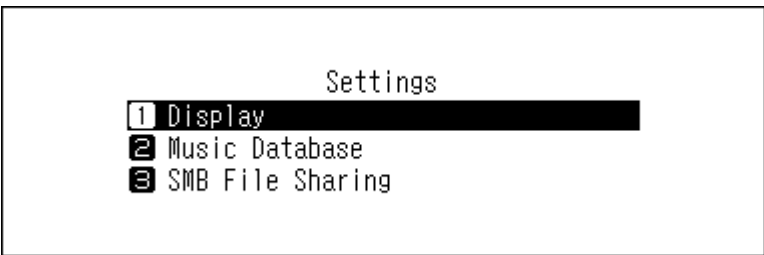

4 Drücken Sie die Aufwärts/Abwärts-Tasten und wählen Sie "Helligkeit (Brightness)". Dann drücken Sie die Menü/ Eingabe-Taste.

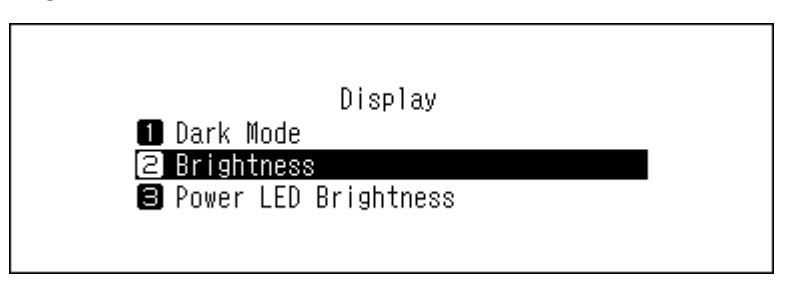

**5** Drücken Sie die Aufwärts/Abwärts-Tasten und ändern Sie die Helligkeit. Dann drücken Sie die Menü/Eingabe-Taste.

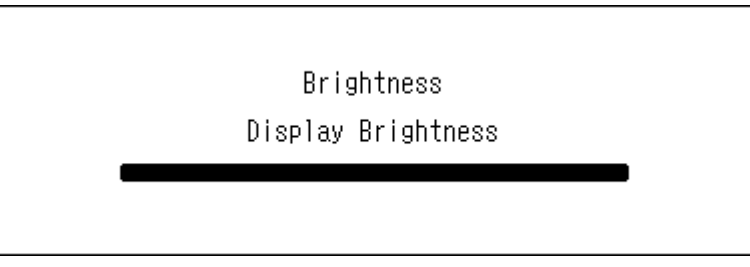

### **Ändern der Helligkeit der Netz-LED auf dem N1 EX**

**1** Drücken Sie die Menü/Eingabe-Taste, um die Menüliste auf dem Startbildschirm anzuzeigen.

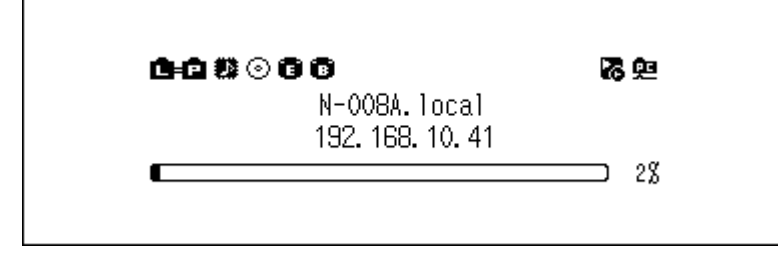

2 Drücken Sie die Aufwärts/Abwärts-Tasten und wählen Sie "Einstellungen (Settings)". Dann drücken Sie die Menü/Eingabe-Taste.

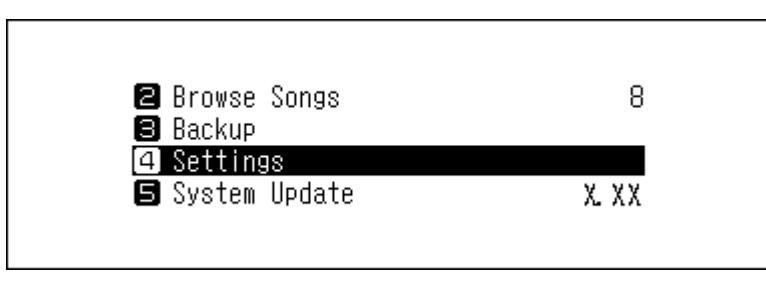

3 Drücken Sie die Aufwärts/Abwärts-Tasten und wählen Sie "Anzeige einrichten (Display)". Dann drücken Sie die Menü/Eingabe-Taste.

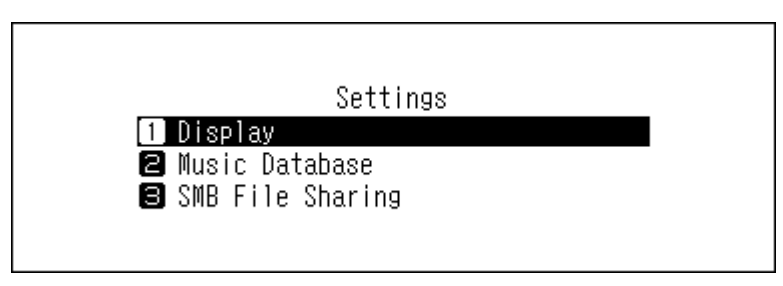

4 Drücken Sie die Aufwärts/Abwärts-Tasten und wählen Sie "Helligkeit der Ein-/Aus-LED (Power LED Brightness)". Dann drücken Sie die Menü/Eingabe-Taste.

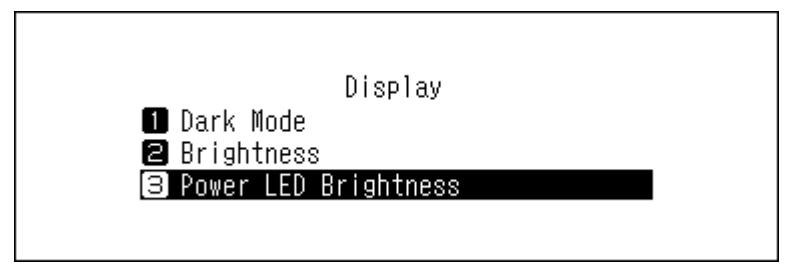

5 Drücken Sie die Aufwärts/Abwärts-Tasten und wählen Sie entweder "Hell (Bright)" oder "Dunkel (Dim)". Dann drücken Sie die Menü/Eingabe-Taste.

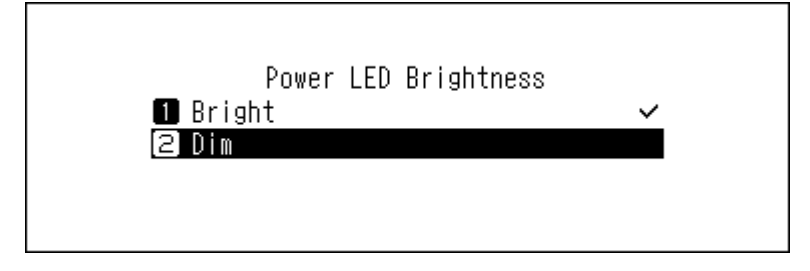

**6** Drücken Sie die Menü-/Eingabetaste.

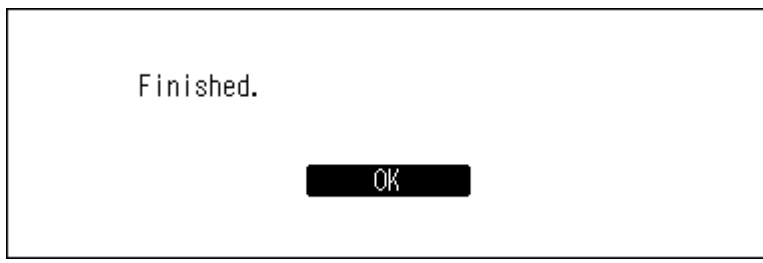

## **Ausschalten der LED auf der Rückseite des N1 EX**

Die rückseitige LED befindet sich auf der Rückseite des N1 EX in der Nähe des LAN- und Angaben zum Player-Port-Anschlüsse. Die LED zeigt die Netzwerkaktivität an. Wenn diese LED also ausgeschaltet ist, können Sie die Netzwerkaktivität nicht überprüfen. Überprüfen Sie die Netzwerkaktivität, indem Sie feststellen, ob der N1 EX vorher ordnungsgemäß mit dem Netzwerk verbunden wurde.

**1** Drücken Sie die Menü/Eingabe-Taste, um die Menüliste auf dem Startbildschirm anzuzeigen.

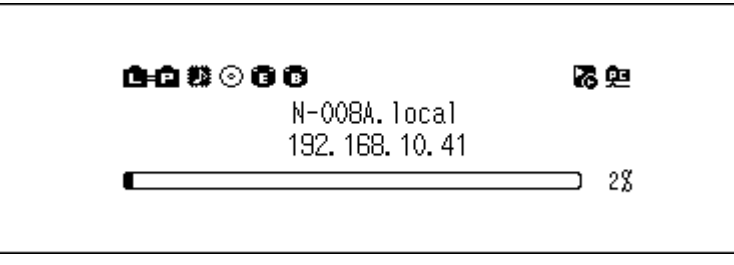

2 Drücken Sie die Aufwärts/Abwärts-Tasten und wählen Sie "Einstellungen (Settings)". Dann drücken Sie die Menü/Eingabe-Taste.

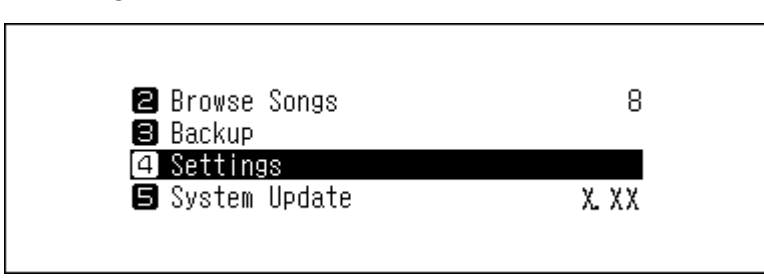

3 Drücken Sie die Aufwärts/Abwärts-Tasten und wählen Sie "Netzwerkkonfiguration (Network)". Dann drücken Sie die Menü/Eingabe-Taste.

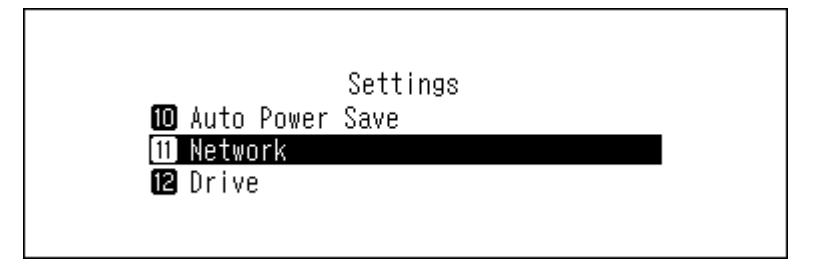

4 Drücken Sie die Aufwärts/Abwärts-Tasten und wählen Sie "Einstellung der LAN-LED (Rear Side LED)". Dann drücken Sie die Menü/Eingabe-Taste.

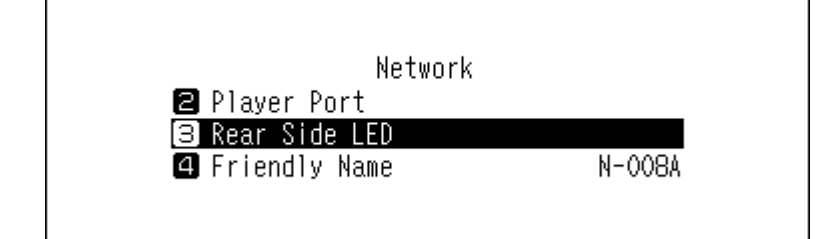

5 Drücken Sie die Aufwärts/Abwärts-Tasten und wählen Sie "Aus (Off)". Dann drücken Sie die Menü/Eingabe-Taste.

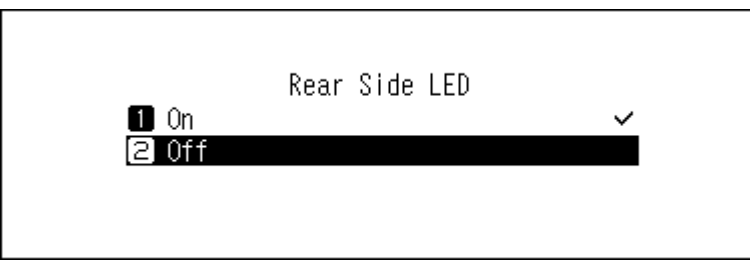

**6** Drücken Sie die Menü-/Eingabetaste.

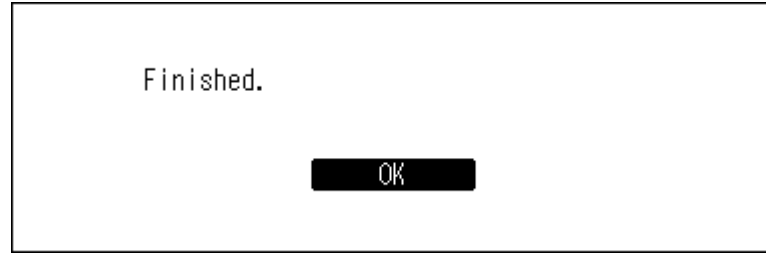

# **Einstellung der automatischen Ausschaltfunktion**

Wenn die automatische Energiesparfunktion aktiviert ist, schaltet sich der Bibliothek für digitale Musik nach einer bestimmten Zeit automatisch aus, sobald die Musikwiedergabe gestoppt wird. Um die Zeiteinstellungen für das automatische Stromsparen zu ändern oder die Funktion zu deaktivieren, gehen Sie wie folgt vor. Das automatische Stromsparen schaltet den Bibliothek für digitale Musik nicht automatisch aus, wenn sich das Gerät in einem der folgenden Zustände befindet:

- Verbunden mit einem eingeschalteten Netzwerk Musik Player.
- Verbunden mit einem eingeschalteten USB-DAC.
- Während des Zugriffs von einem Computer.
- Beim Zugriff auf einen Medienserver.

**1** Drücken Sie die Menü/Eingabe-Taste, um die Menüliste auf dem Startbildschirm anzuzeigen.

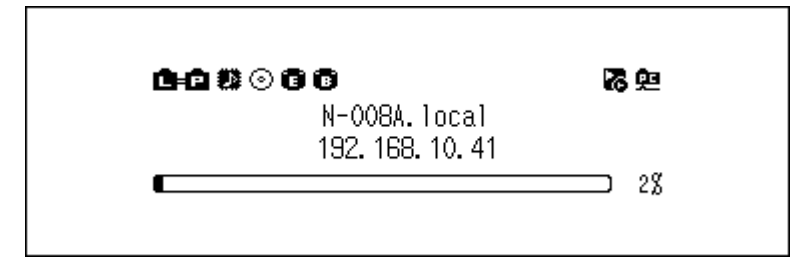

**Hinweis:** Der obige Screenshot zeigt den N1 EX.

2 Drücken Sie die Aufwärts/Abwärts-Tasten und wählen Sie "Einstellungen (Settings)". Dann drücken Sie die Menü/Eingabe-Taste.

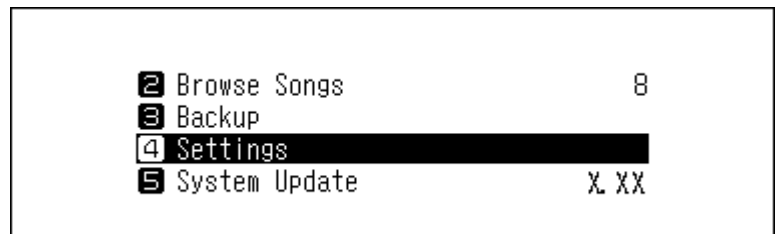

3 Drücken Sie die Aufwärts/Abwärts-Tasten und wählen Sie "Automatisches Stromsparen (Auto Power Save)". Dann drücken Sie die Menü/Eingabe-Taste.

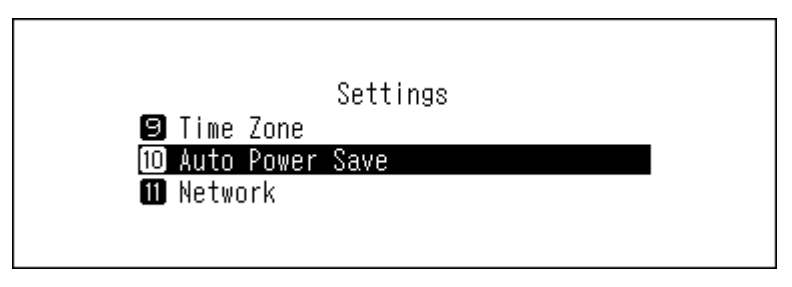

**4** Drücken Sie die Aufwärts/Abwärts-Tasten und wählen Sie die gewünschte Zeiteinstellung. Dann drücken Sie die Menü/Eingabe-Taste.

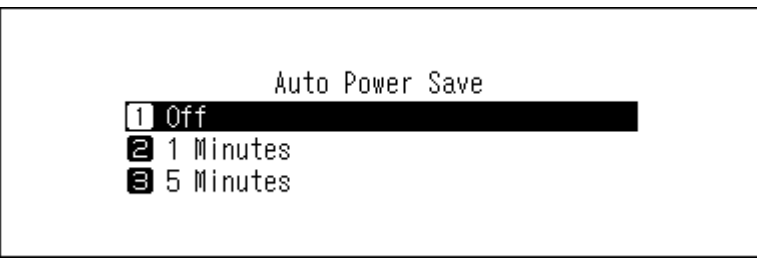

**5** Drücken Sie die Menü-/Eingabetaste.

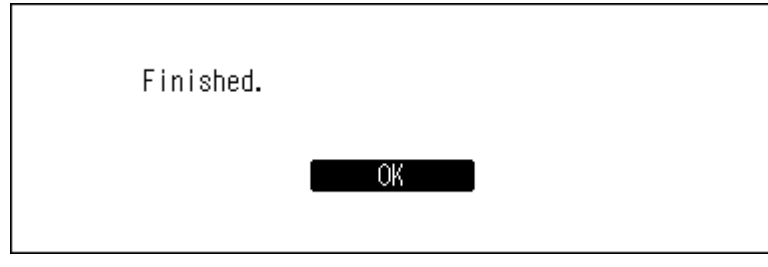

Wenn der Bibliothek für digitale Musik durch die automatische Energiesparfunktion ausgeschaltet wird, schaltet der Netzschalter nicht automatisch auf die Position **Aus** zurück. Um den Bibliothek für digitale Musik einzuschalten, drücken Sie den Netzschalter, um ihn wieder in die **Aus**-Position zu bringen, und drücken Sie ihn erneut, um den Bibliothek für digitale Musik einzuschalten.

# **Änderung der Bildschirmsprache**

Befolgen Sie die unten stehenden Anweisungen, um die Bildschirmsprache zu ändern. Wenn der Vorgang beendet ist, werden alle Wiedergaben vom Bibliothek für digitale Musik gestoppt. Wir empfehlen, vor dem Ändern der Bildschirmsprache alle Wiedergabevorgänge zu beenden.

**1** Drücken Sie die Menü/Eingabe-Taste, um die Menüliste auf dem Startbildschirm anzuzeigen.

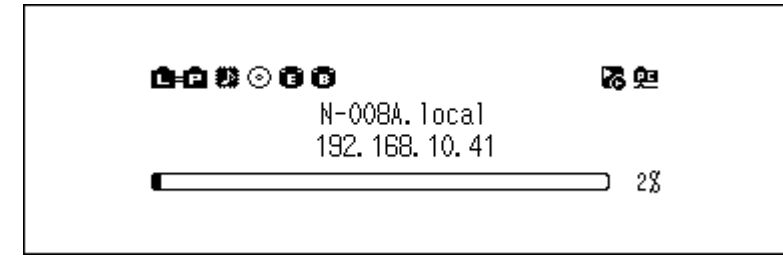

**Hinweis:** Der obige Screenshot zeigt den N1 EX.
2 Drücken Sie die Aufwärts/Abwärts-Tasten und wählen Sie "Language". Dann drücken Sie die Menü/Eingabe-Taste.

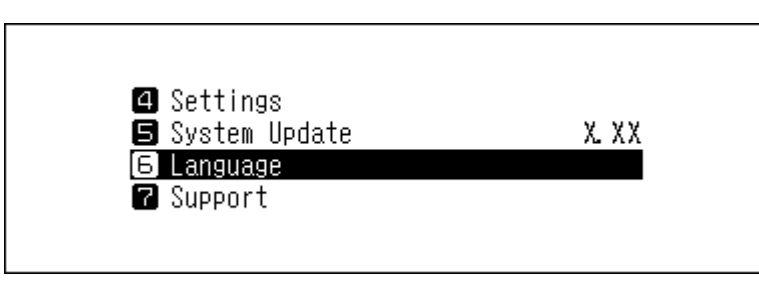

**3** Drücken Sie die Aufwärts/Abwärts-Tasten und wählen Sie die Anzeigesprache. Dann drücken Sie die Menü/ Eingabe-Taste.

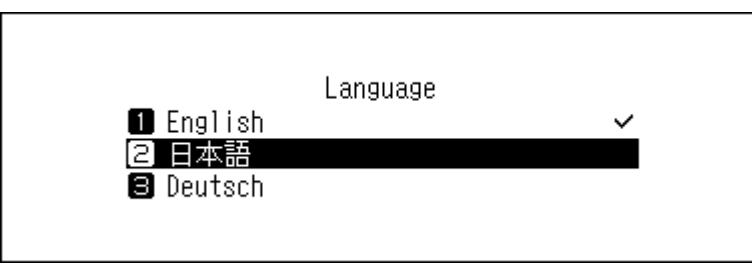

## **Aktualisierung der Firmware**

Führen Sie die folgenden Schritte aus, um die Firmware-Version des Bibliothek für digitale Musik auf die neueste Version zu aktualisieren.

## **Aktualisierung über das Netzwerk**

**Hinweis:** Um die Firmware über das Netzwerk zu aktualisieren, muss der Bibliothek für digitale Musik mit dem Internet verbunden sein. Wenn sich der Bibliothek für digitale Musik im isolierten Modus befindet, verwenden Sie ein weiteres Ethernet-Kabel und verbinden Sie es mit dem LAN-Anschluss und dem Router.

**1** Drücken Sie die Menü/Eingabe-Taste, um die Menüliste auf dem Startbildschirm anzuzeigen.

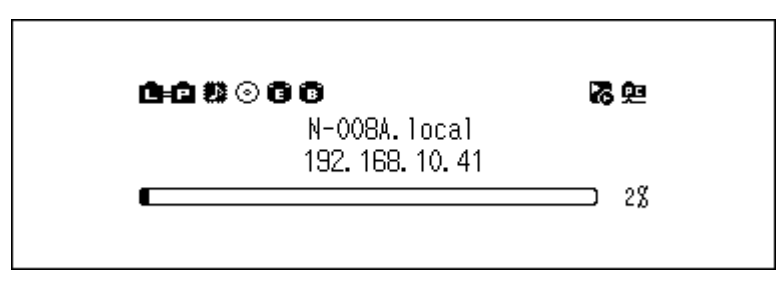

**Hinweis:** Der obige Screenshot zeigt den N1 EX.

2 Drücken Sie die Aufwärts/Abwärts-Tasten und wählen Sie "System-Update (System Update)". Dann drücken Sie die Menü/Eingabe-Taste.

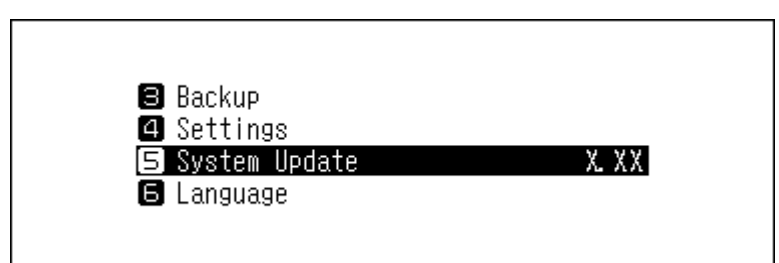

3 Drücken Sie die Aufwärts/Abwärts-Tasten und wählen Sie "Internet". Dann drücken Sie die Menü/Eingabe-Taste.

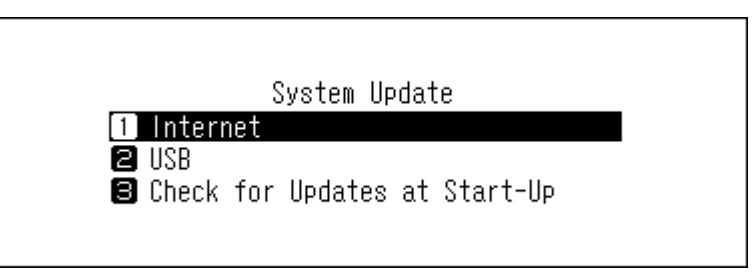

**4** Drücken Sie die Menü-/Eingabetaste.

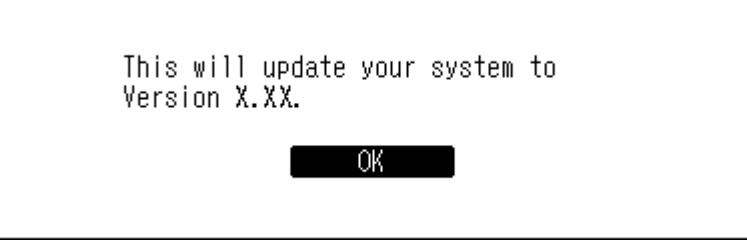

**5** Der Bibliothek für digitale Musik wird neu gestartet. Warten Sie, bis der Startbildschirm angezeigt wird.

## **Aktualisierung vom USB-Gerät**

**1** Laden Sie die aktuelle Firmware von [melco-audio.com](http://melco-audio.com) herunter.

2 Entpacken Sie die heruntergeladene Datei und kopieren Sie die Datei "melco\_musiclibrary\_updater.bin" aus dem entpackten Ordner auf das USB-Laufwerk (Stammverzeichnis).

**3** Schließen Sie das USB-Laufwerk an den USB-3.0-Anschluss des N1 EX oder an den vorderen USB-2.0-Anschluss des N10/N100 an.

Wenn das USB-Laufwerk an den vorderen USB-Anschluss des Bibliothek für digitale Musik angeschlossen ist und der folgende Bildschirm angezeigt wird, drücken Sie die Zurück-Taste.

**Hinweis:** Auf dem N10/N100 kann nur der vordere USB-2.0-Anschluss für die Firmware-Aktualisierung verwendet werden.

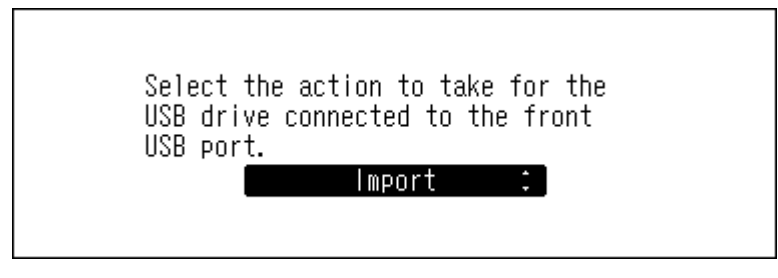

**4** Drücken Sie die Menü/Eingabe-Taste, um die Menüliste auf dem Startbildschirm anzuzeigen.

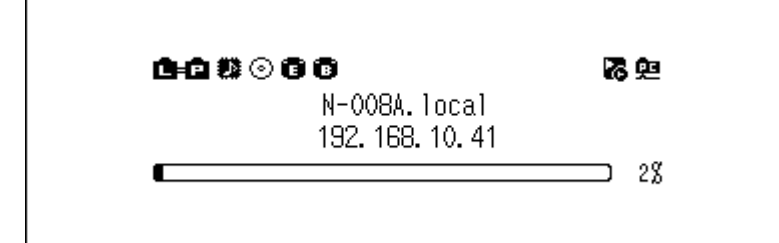

**Hinweis:** Der obige Screenshot zeigt den N1 EX.

5 Drücken Sie die Aufwärts/Abwärts-Tasten und wählen Sie "System-Update (System Update)". Dann drücken Sie die Menü/Eingabe-Taste.

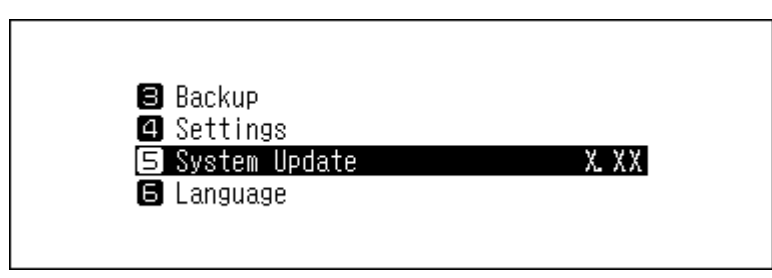

**6** Drücken Sie die Aufwärts/Abwärts-Tasten und wählen Sie "USB". Dann drücken Sie die Menü/Eingabe-Taste.

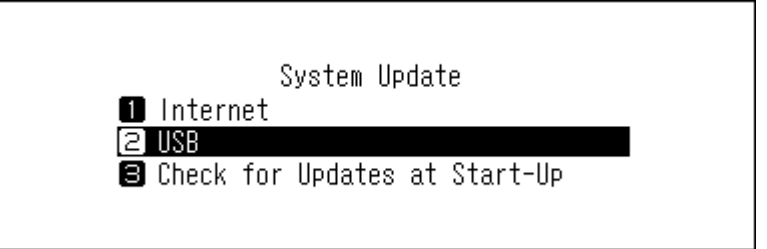

**7** Drücken Sie die Menü-/Eingabetaste.

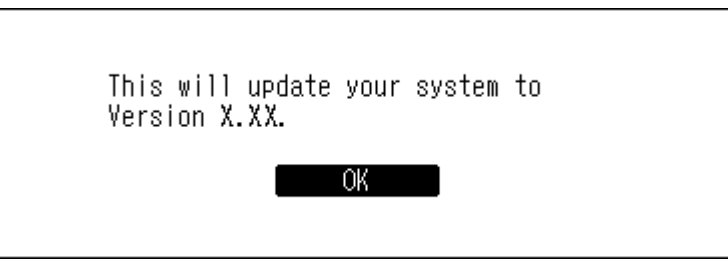

**8** Der Bibliothek für digitale Musik wird neu gestartet. Warten Sie, bis der Startbildschirm angezeigt wird.

**9** Wenn der Startbildschirm angezeigt wird, trennen Sie das USB-Laufwerk.

## **Automatisch nach Aktualisierungen suchen**

Der Bibliothek für digitale Musik kann so konfiguriert werden, dass er beim Einschalten automatisch prüft, ob neue Firmware veröffentlicht wurde. Wenn neue Firmware erkannt wird, können Sie die Firmware aktualisieren. Dies ist standardmäßig aktiviert. Um die automatische Prüfung auf neue Firmware-Versionen zu deaktivieren, gehen Sie wie folgt vor.

**1** Drücken Sie die Menü/Eingabe-Taste, um die Menüliste auf dem Startbildschirm anzuzeigen.

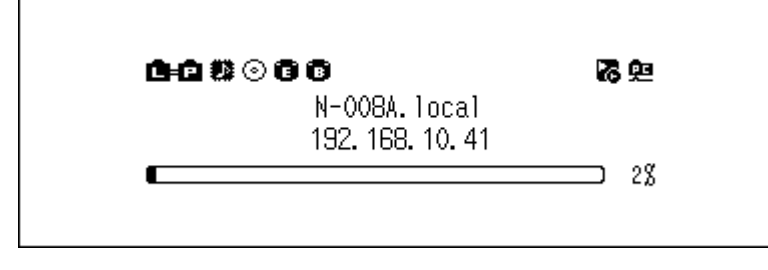

**Hinweis:** Der obige Screenshot zeigt den N1 EX.

2 Drücken Sie die Aufwärts/Abwärts-Tasten und wählen Sie "System-Update (System Update)". Dann drücken Sie die Menü/Eingabe-Taste.

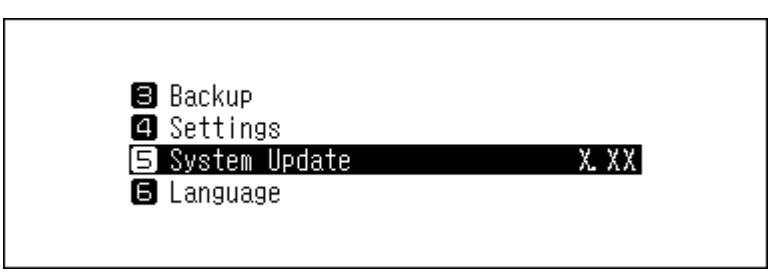

3 Drücken Sie die Aufwärts/Abwärts-Tasten und wählen Sie "Beim Starten nach Updates suchen (Check for Updates at Start-Up)". Dann drücken Sie die Menü/Eingabe-Taste.

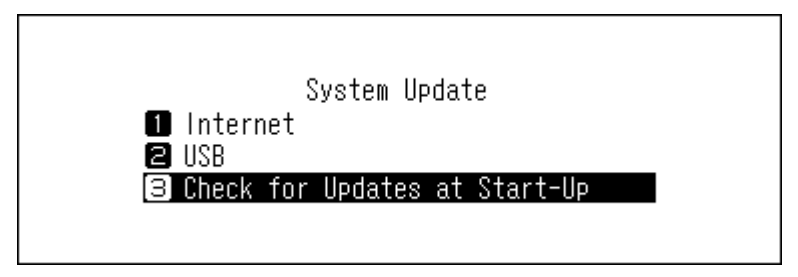

4 Drücken Sie die Aufwärts/Abwärts-Tasten und wählen Sie "Nein (No)". Dann drücken Sie die Menü/Eingabe-Taste.

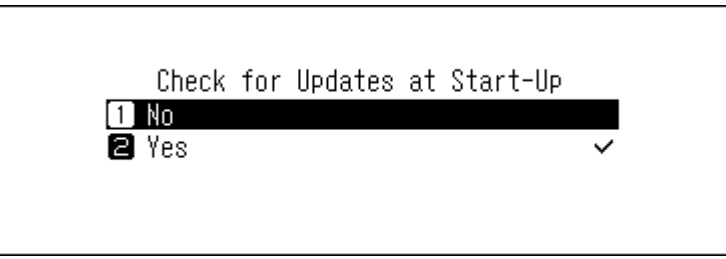

**5** Drücken Sie die Menü-/Eingabetaste.

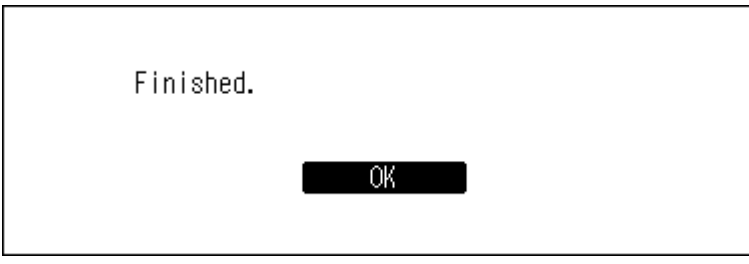

## **Wiederherstellen der Werkseinstellungen**

Gehen Sie wie nachfolgend beschrieben vor, um den Bibliothek für digitale Musik auf die werkseitigen Standardeinstellungen zu initialisieren. Der Vorgang oben initialisiert nur die Einstellungen. Das hat keinen Einfluss auf die Daten.

**1** Schalten Sie den Bibliothek für digitale Musik aus.

**2** Schalten Sie den Bibliothek für digitale Musik ein, während Sie die Abwärts-Taste gedrückt halten. Wenn das "MELCO"-Logo verschwindet, lassen Sie die Abwärts-Taste los.

3 Die Meldung "Alle Einstellungen werden zurückgesetzt. Fortfahren? (All settings will be initialized. Continue?)" wird angezeigt.

Wenn Sie den N1 EX verwenden, drücken Sie die Menü/Eingabe-Taste. Wenn Sie den N10/N100 verwenden, drücken Sie die Aufwärts/Abwärts-Tasten und wählen Sie "OK". Dann drücken Sie die Menü/Eingabe-Taste.

**4** Drücken Sie die Menü-/Eingabetaste.

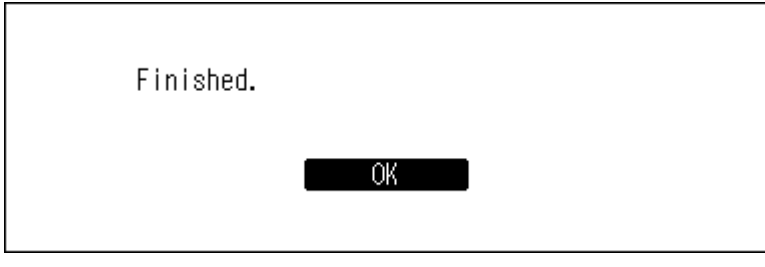

**5** Wenn der folgende Bildschirm angezeigt wird, drücken Sie die Menü/Eingabe-Taste.

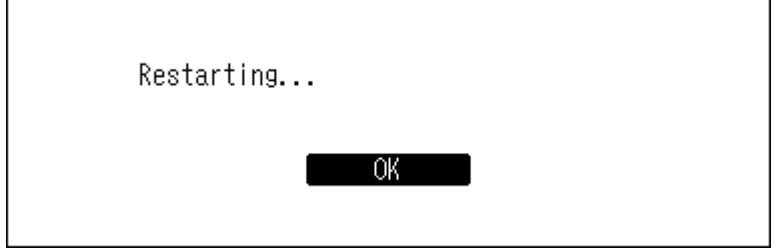

**6** Der Bibliothek für digitale Musik wird neu gestartet. Warten Sie, bis der Startbildschirm angezeigt wird.

**7** Nachdem der Neustart abgeschlossen ist, drücken Sie die Aufwärts/Abwärts-Tasten und stellen Sie die Anzeigesprache und die Zeitzone ein. Drücken Sie die Menü/Eingabe-Taste.

Wenn Sie auf dem Bildschirm zu [Einstellungen (Settings)] > [Einstellungen initialisieren (Initialize Settings)] navigieren, können Sie die Einstellungen initialisieren, indem Sie "OK" wählen und dann die Menü/Eingabe-Taste drücken.

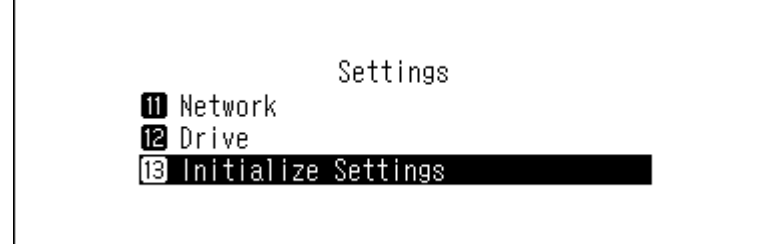

## **MELCO – Intelligente Musikbibliothek**

Der Bibliothek für digitale Musik unterstützt jetzt Apps, mit denen Sie Ihre persönliche intelligente Musikbibliothek erstellen können. Die Apps bieten umfassendere Metadaten für Ihre Dateien sowie intelligentere Methoden zum Durchsuchen Ihrer Sammlung mit minimalem Aufwand. Sie können diese Apps direkt auf dem Bibliothek für digitale Musik installieren.

Die Anwendung SongKong scannt Ihre Musiksammlung und fügt detaillierte Informationen zu jeder Datei als Tags hinzu.

Die Anwendung MinimServer scannt und organisiert Ihre Musiksammlung mithilfe von eingebetteten Tags in jeder Datei.

## **SongKong für Melco Lite Music Tagger**

SongKong ist eine intelligente App für das Musik-Tagging, mit der Sie Ihre digitale Musiksammlung einfach organisieren und verwalten können. Durch das Zuweisen von umfassenden Tags an alle Musikdateien können Sie häufige Probleme wie fehlende Songtags oder Albumcover, doppelte Titel oder unbenannte Songs vermeiden. Mit der App können Sie Ihre Musik so katalogisieren und organisieren, wie Sie es wünschen. Standardmäßig ist die Lite-Version von SongKong für Melco installiert. Diese Version von SongKong wird von JThink angeboten und unterstützt. Um auf die Vollversion der Anwendung zuzugreifen, müssen Sie eine Melco-Lizenz erwerben. Weitere Informationen zu den vollständigen Funktionen und zum Lizenzkauf finden Sie unter [http://songkongformelco.net.](http://songkongformelco.net)

### **Installationshinweise**

- **1** Navigieren Sie vom Hauptmenü zu [Einstellungen (Settings)] > [Musikdatenbank (Music Database)] > [SongKong].
- **2** Wählen Sie "Installieren SongKong (Install SongKong)".
- **3** Die neueste verfügbare Version der Anwendung wird angezeigt. Wählen Sie "OK".
- **4** Warten Sie ein paar Minuten, bis die Installation beendet wurde. Wenn auf dem Bildschirm angezeigt wird, dass SongKong erfolgreich installiert wurde, wählen Sie "Zurück (OK)".
- $5$  Wenn Sie nun "Konfigurieren Sie SongKong (Configure SongKong)" auswählen, wird Ihnen die URL für die Steuerung von SongKong angezeigt. Geben Sie die URL im Webbrowser eines beliebigen Geräts in Ihrem Netzwerk ein.

### **Updatehinweise**

Die SongKong-Anwendung kann unabhängig von der Bibliothek für digitale Musik-Firmware aktualisiert werden.

- **1** Navigieren Sie vom Hauptmenü zu [Einstellungen (Settings)] > [Musikdatenbank (Music Database)] > [SongKong].
- **2** Wählen Sie "Versionskontrolle (Version Check)".
- **3** Auf dem Bildschirm wird entweder angezeigt, dass keine Updates verfügbar sind oder dass ein aktuelles Update verfügbar ist. Wählen Sie in diesem Fall "OK".
- **4** Warten Sie ein paar Minuten, bis die Installation beendet wurde. Wenn auf dem Bildschirm angezeigt wird, dass das Update für SongKong erfolgreich installiert wurde, wählen Sie "Zurück (OK)".
- 5 Wenn Sie nun "Konfigurieren Sie SongKong (Configure SongKong)" auswählen, wird Ihnen die URL für die Steuerung von SongKong angezeigt. Geben Sie die URL im Webbrowser eines beliebigen Geräts in Ihrem Netzwerk ein.

### **Bedienungshinweise**

Sie können SongKong über einen Webbrowser verwenden. Geben Sie "(IP-Adresse des Bibliothek für digitale Musik):4567" in Ihren Webbrowser ein, um die Web-Benutzeroberfläche von SongKong zu nutzen.

## **MinimServer 2**

MinimServer ist eine UPnP-Medienserver-Anwendung mit einem Mechanismus zur "intelligenten Suche", der es Ihnen ermöglicht, Ihre Musiksammlung ganz einfach mit detailgenauen Suchen zu durchsuchen. MinimServer

wird von MinimWorld angeboten und unterstützt. Weitere Informationen zu seinen Funktionen finden Sie unter [minimserver.com/minimserver2/melco.](https://minimserver.com/minimserver2/melco/)

### **Installationshinweise**

- **1** Navigieren Sie vom Hauptmenü zu [Einstellungen (Settings)] > [Musikdatenbank (Music Database)] > [Medienserver App (Media Server App)].
- 2 Wählen Sie "MinimServer".
- **3** Die zu installierende Version von MinimServer wird angezeigt.
- 4 Wählen Sie "OK", um MinimServer herunterzuladen und zu installieren.
- **5** Sobald MinimServer installiert wurde, stoppt es TwonkyServer und führt einen vollständigen Scan Ihrer Musikbibliothek aus. Dieser Scan kann einige Zeit in Anspruch nehmen.
- **6** Wenn der Scan beendet wurde, wird MinimServer in Ihrer UPnP-Steuerungs-App angezeigt.
- **7** Sie können Ihre UPnP-Steuerungs-App nutzen, um Ihre Bibliothek zu durchsuchen und Musik für die Wiedergabe auszuwählen.

### **Updatehinweise**

Die MinimServer-Anwendung kann unabhängig von der Bibliothek für digitale Musik-Firmware aktualisiert werden.

- **1** Navigieren Sie vom Hauptmenü zu [Einstellungen (Settings)] > [Musikdatenbank (Music Database)] > [Versionskontrolle (Version Check)].
- **2** Wenn eine neuere Version von MinimServer verfügbar ist, wird sie angezeigt.
- **3** Wählen Sie "OK", um die neue Version herunterzuladen und zu installieren.

### **Bedienungshinweise**

Sie können Ihre Sammlung erneut scannen oder Indexstrukturen des Bibliothek für digitale Musik auswählen, so wie Sie es mit TwonkyServer tun würden.

Sie können MinimServer über einen Webbrowser verwenden. Geben Sie "(IP-Adresse des Bibliothek für digitale Musik):9790" in Ihren Webbrowser ein, um die Web-Benutzeroberfläche von MinimServer zu nutzen. Für Windows und Mac kann die MinimWatch-Anwendung auch für die Serverwartung und -konfiguration verwendet werden. Weitere Informationen finden Sie unter [minimserver.com/minimserver2/melco.](https://minimserver.com/minimserver2/melco/)

# **Kapitel 4 – Anhang**

## **Menüliste**

Auf dem Bildschirm auf der Vorderseite sind folgende Optionen verfügbar:

## **Status**

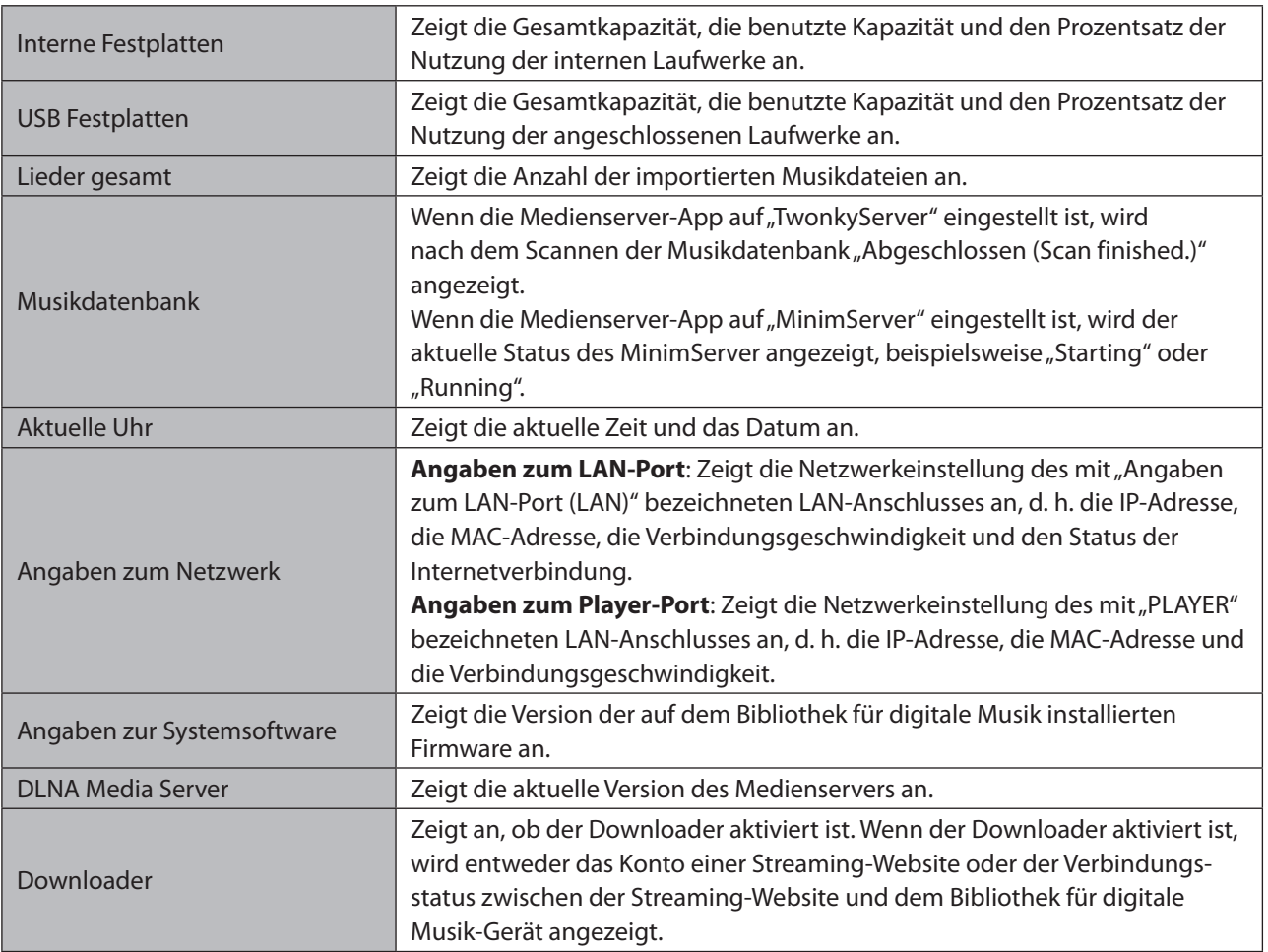

## **Songs durchsuchen/Lieder abspielen**

Zeigt Musiklisten an, die auf den Bibliothek für digitale Musik importiert wurden oder sich aktuell auf einem Laufwerk befinden, das entweder mit dem Expansion-Anschluss oder dem vorderen USB-Anschluss des N1 EX oder dem USB-2.0-Anschluss des N10/N100 verbunden ist. Wenn Sie ein USB-DAC-Gerät an den Bibliothek für digitale Musik anschließen, wechselt das Menü zu "Lieder abspielen (Play Songs)". Wählen Sie eine Musikdatei und dann "Spiel (Play)". Anschließend können Sie die Musikdatei auf einem USB-DAC wiedergeben.

Wenn die Medienserver-App auf "TwonkyServer" eingestellt ist, wird die Anzahl der für die Wiedergabe auf einem USB-DAC verfügbaren Musikdateien rechts neben dem Menü angezeigt.

## **Backup**

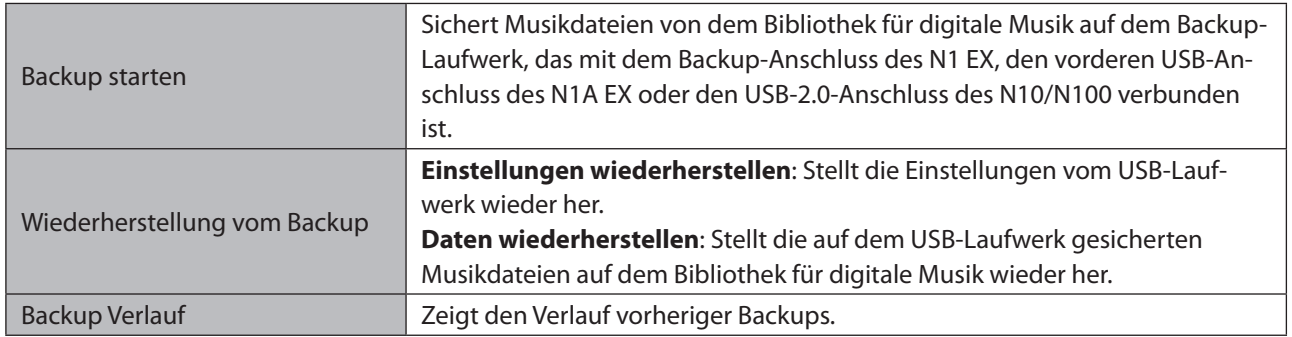

## **Einstellungen**

## **Anzeige einrichten**

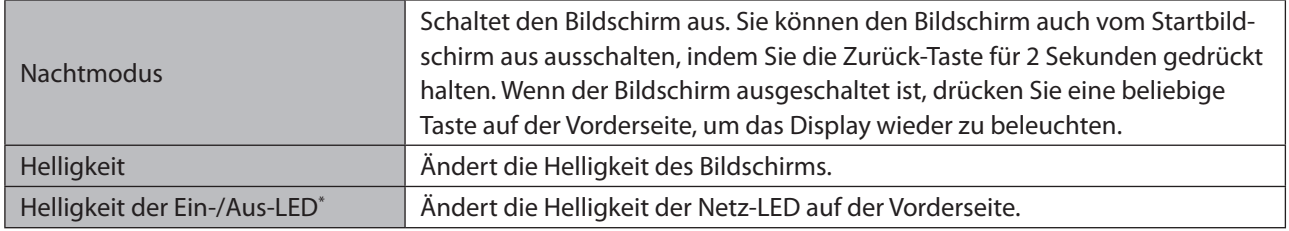

\* Diese Einstellung ist nur auf dem N1 EX verfügbar.

### **Musikdatenbank**

Wählen Sie die Medienserver-App und konfigurieren Sie ihre Einstellungen. Die angezeigten Optionen unterscheiden sich je nach der von Ihnen gewählten App. Weitere Informationen finden Sie in der untenstehenden Tabelle.

Hinweis: Weitere Informationen zu MinimServer und SongKong finden Sie im Abschnitt "MELCO - Intelligente Musikbibliothek".

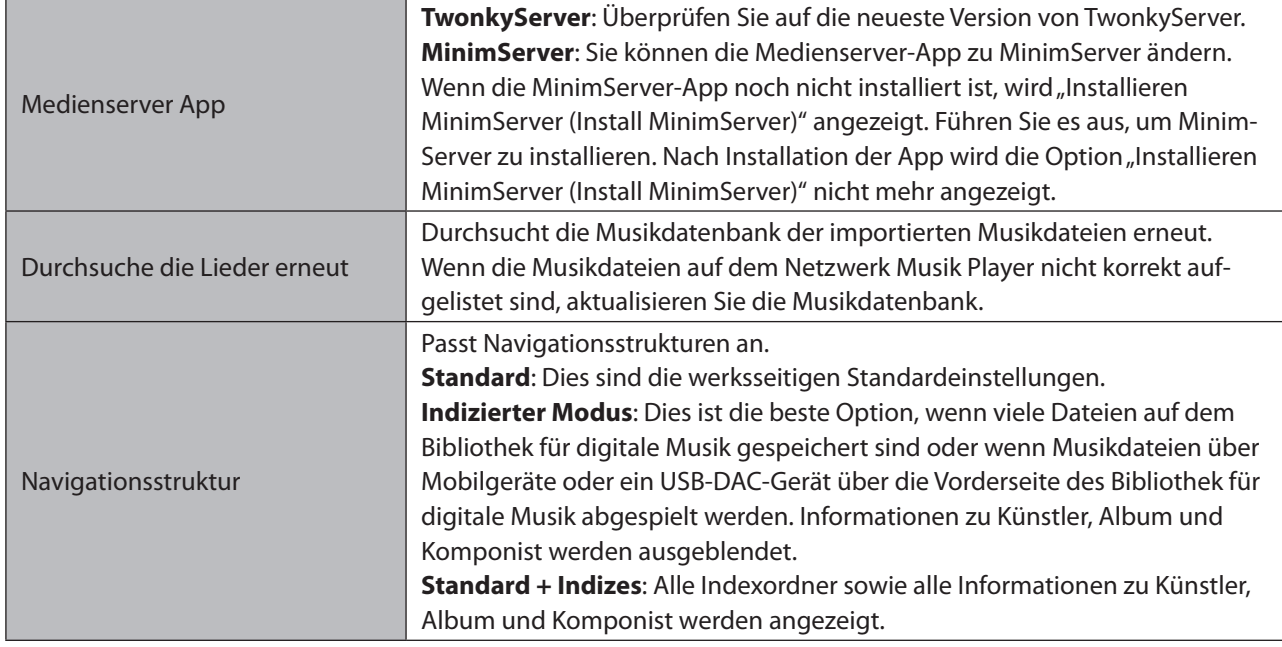

### **Bei Verwendung von TwonkyServer (Standard)**

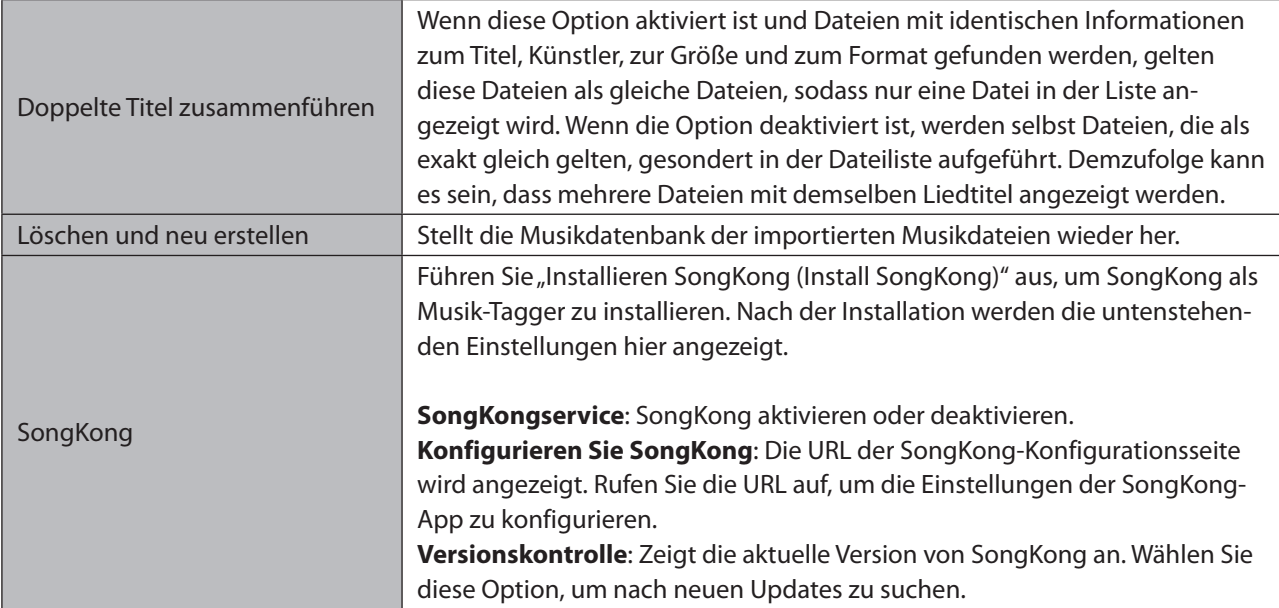

#### **Bei Verwendung von MinimServer**

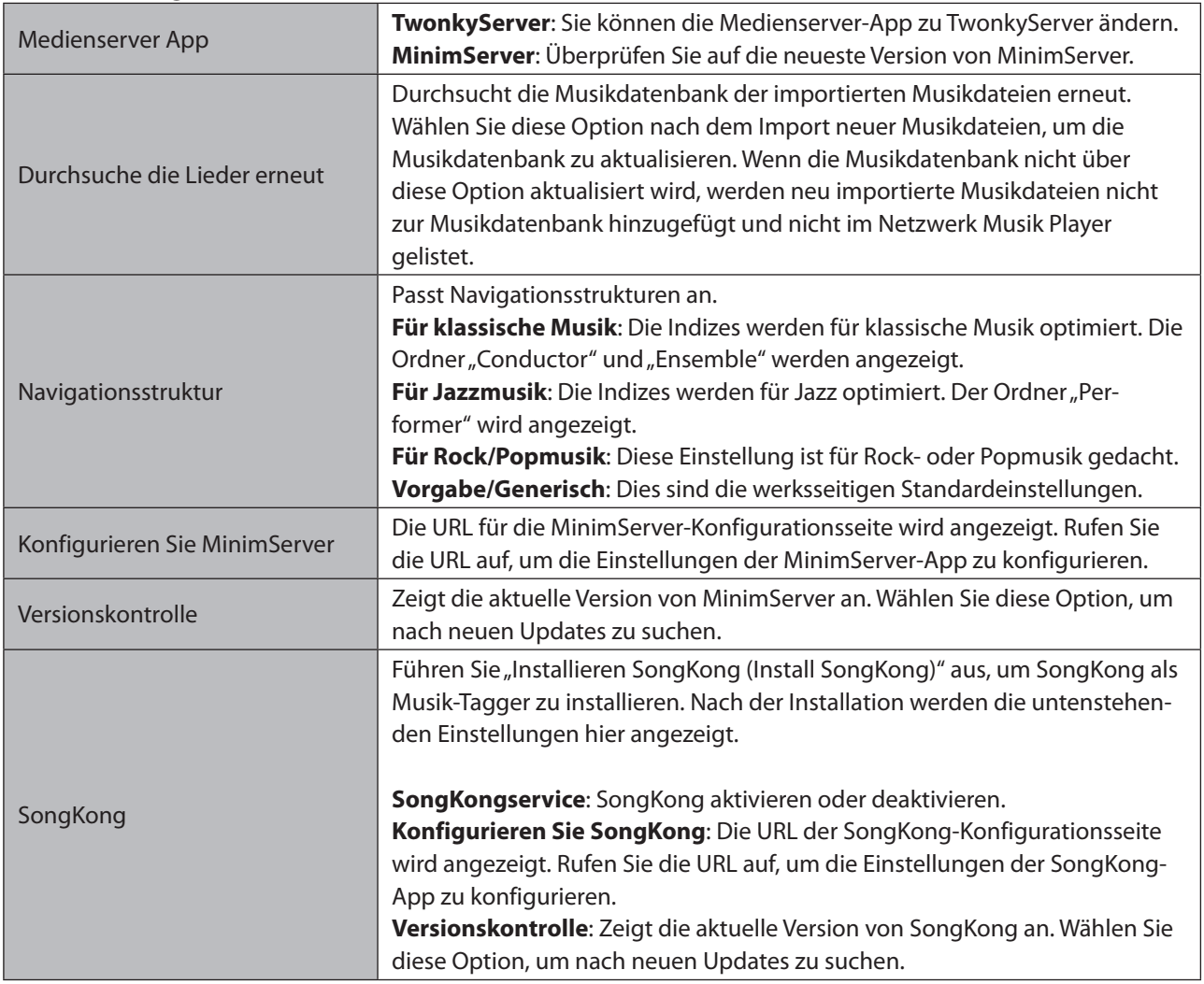

## **CIFS-Einstellung**

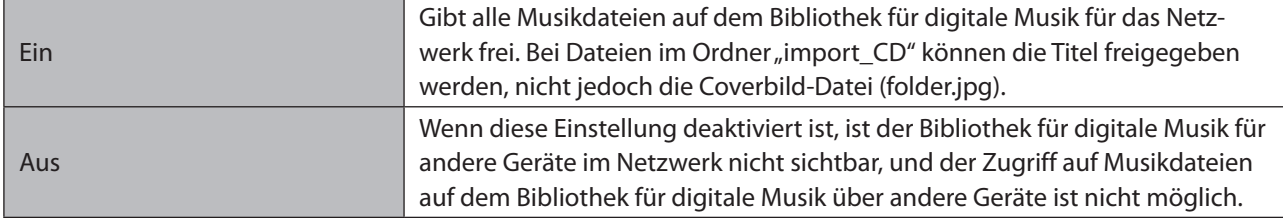

### **Downloader**

Aktiviert oder deaktiviert die periodische Downloadfunktion und fügt ein Konto bei einer Streaming-Website zum Herunterladen von Musikdateien hinzu oder entfernt es.

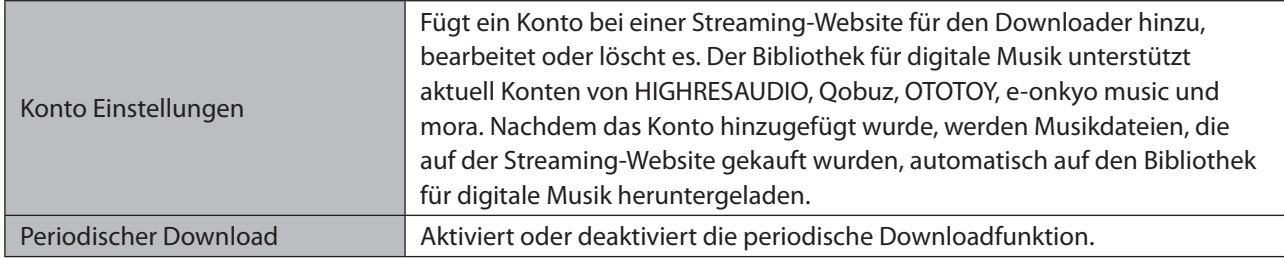

### **Importieren von USB-Laufwerken**

Konfiguriert, ob beim Importieren ein Ordner angelegt werden soll, dessen Ordnername das Importdatum enthält.

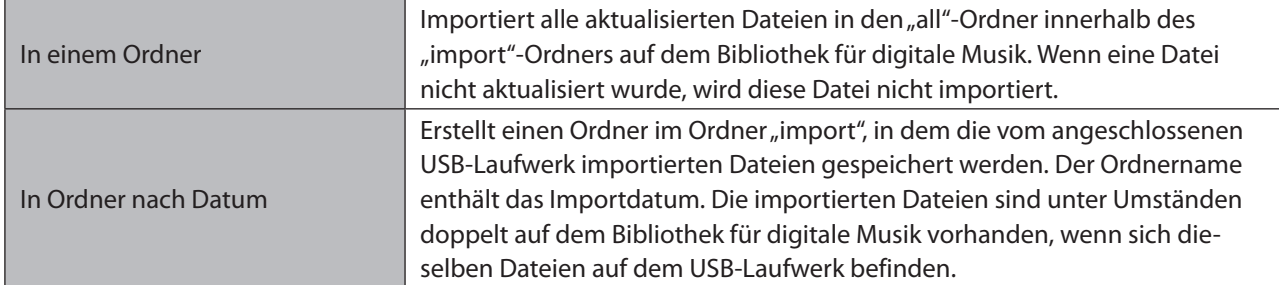

## **USB-DAC**

Konfiguriert die Einstellungen, um mit einem USB-DAC DSD-Dateien zu konvertieren.

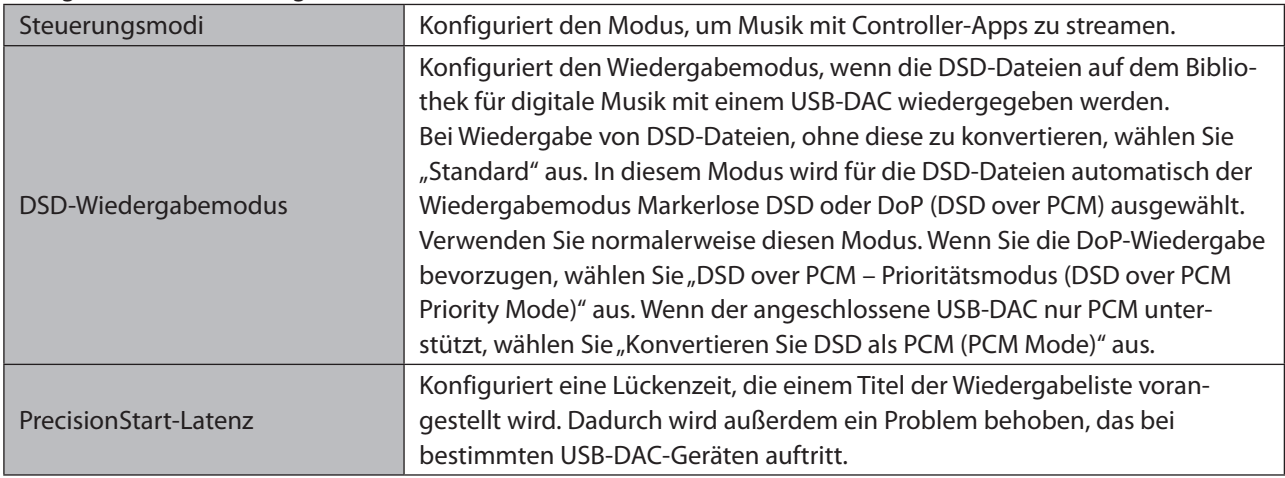

### **USB-CD-Laufwerk**

Konfigurieren Sie Einstellungen zum Importieren von Musikdateien von einer Musik-CD mithilfe eines optischen Laufwerks.

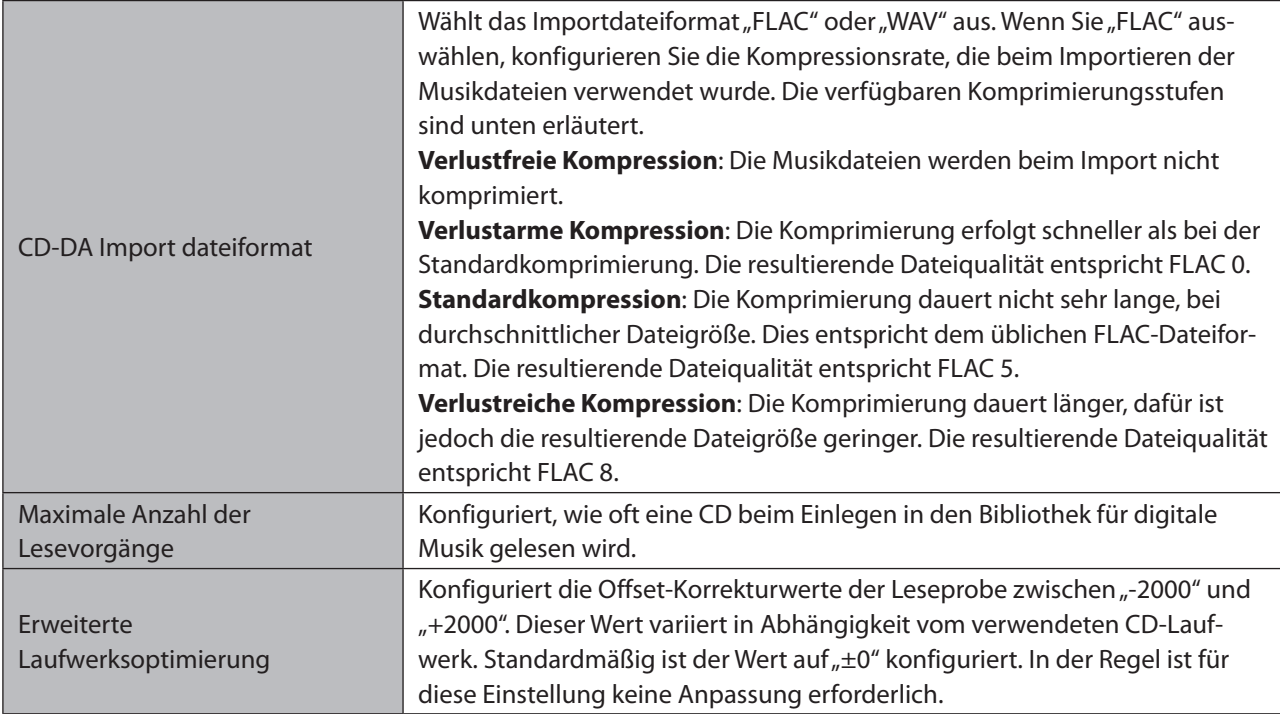

### **Uhrzeit / Datum**

Konfiguriert die Zeiteinstellungen des Bibliothek für digitale Musik.

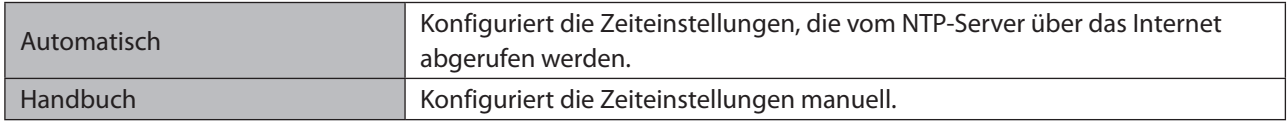

### **Zeitzone**

Konfiguriert die Zeitzone für die Datums- und Zeiteinstellungen.

### **Automatisches Stromsparen**

Konfiguriert, ob der Bibliothek für digitale Musik nach einer gewissen Zeit automatisch heruntergefahren werden soll, wenn keine Musik mehr abgespielt wird. Sie können auswählen zwischen 1 Minute, 5 Minuten, 15 Minuten oder 20 Minuten. Wählen Sie alternativ "Aus (Off)", um diese Funktion zu deaktivieren.

#### **Hinweise:**

- Während Musik gespielt wird, wird der Bibliothek für digitale Musik nicht ausgeschaltet.
- Wenn von einem Netzwerk Musik Player oder einem Computer aus auf den Bibliothek für digitale Musik zugegriffen wird, wird er auch nach der festgesetzten Zeit nicht heruntergefahren.

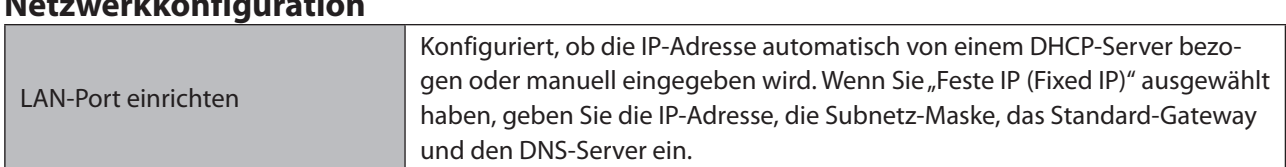

#### **Netzwerkkonfiguration**

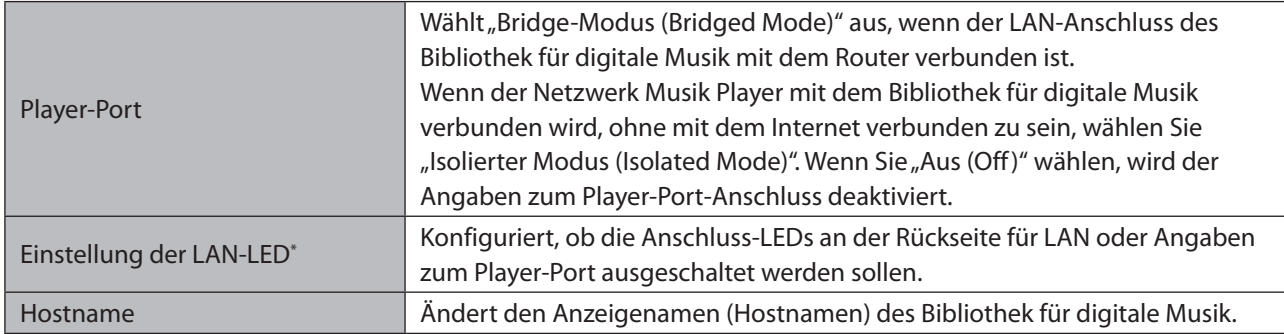

\* Diese Einstellung ist nur auf dem N1 EX verfügbar.

### **Laufwerk**

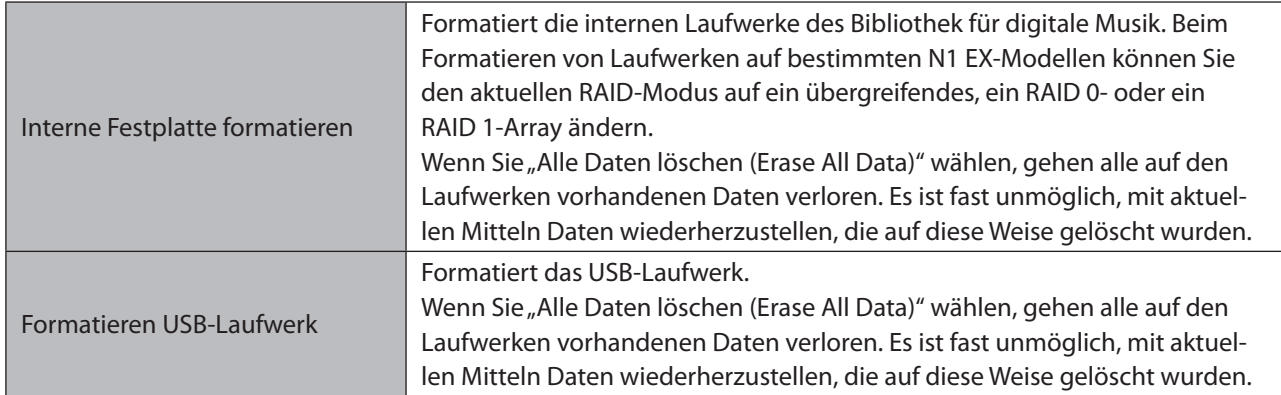

### **Einstellungen initialisieren**

Stellt die Werkseinstellungen auf dem Bibliothek für digitale Musik wieder her.

## **Entfernen des USB-Laufwerks**

Entfernt ein USB-Laufwerk, das mit dem vorderen USB-3.0-Anschluss des N1 EX oder dem USB-2.0-Anschluss des N10/N100 verbunden ist und für das "Erweiterung (Mount and Scan)" als Aktion ausgewählt wurde. Dieses Menü zeigt an, an welchem USB-Anschluss ein USB-Laufwerk angeschlossen ist (entweder vorne oder hinten), und ermöglicht es Ihnen, ein USB-Laufwerk zu trennen, während der Bibliothek für digitale Musik eingeschaltet ist.

## **System-Update**

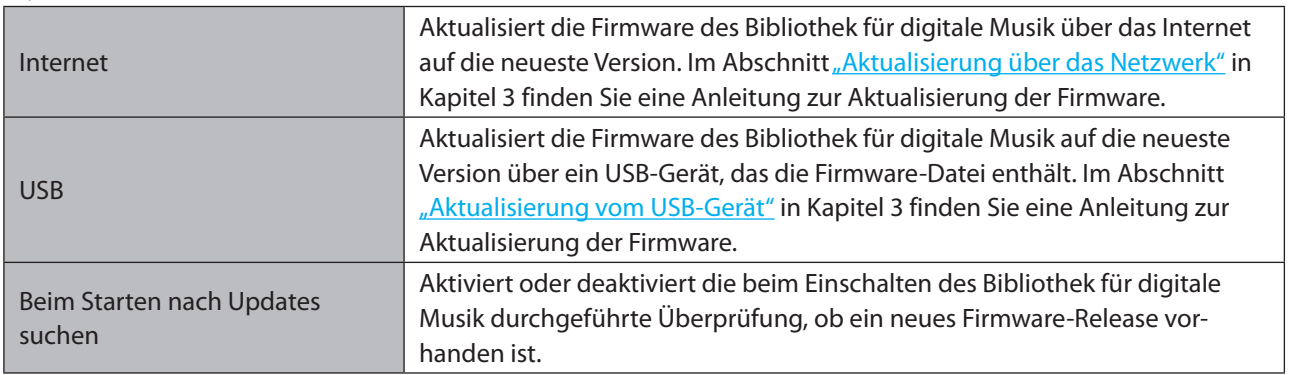

## **Language**

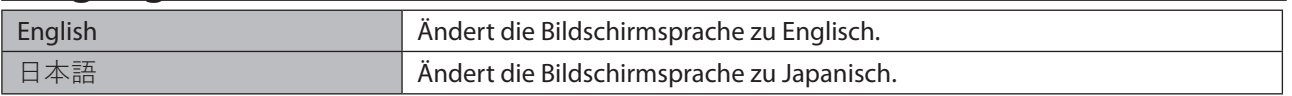

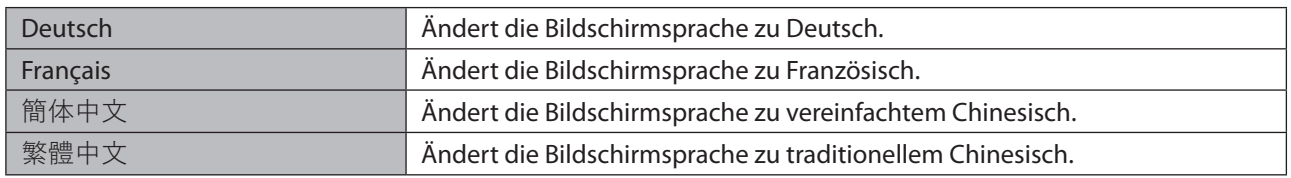

## **Unterstützung**

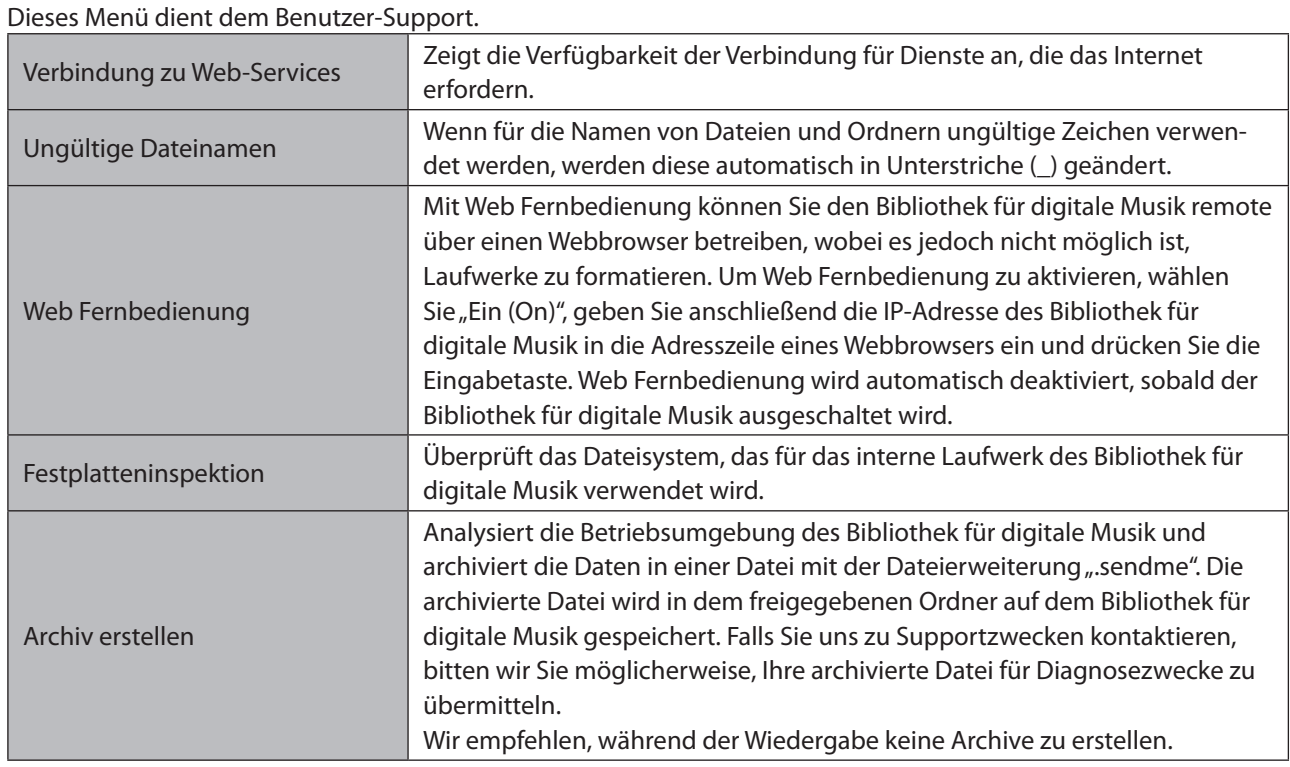

## **Fehler-Codes**

Wenn einer der folgenden Fehlercodes auf dem Bildschirm des Bibliothek für digitale Musik angezeigt wird, versuchen Sie es mit den entsprechenden Abhilfemaßnahmen.

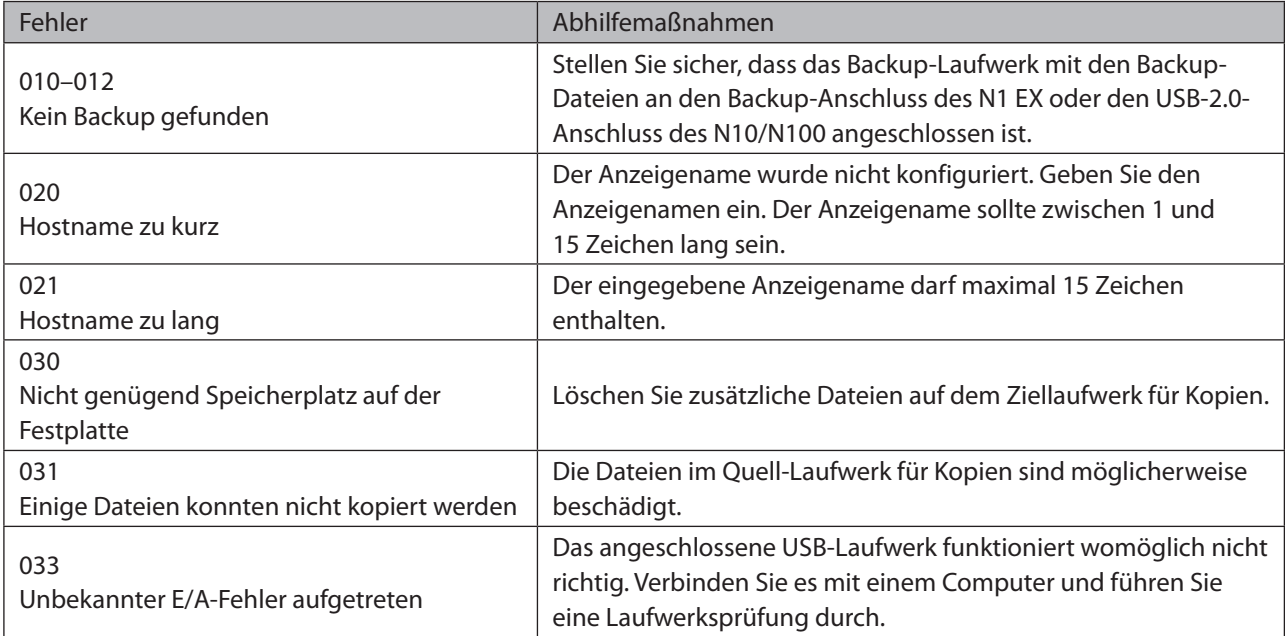

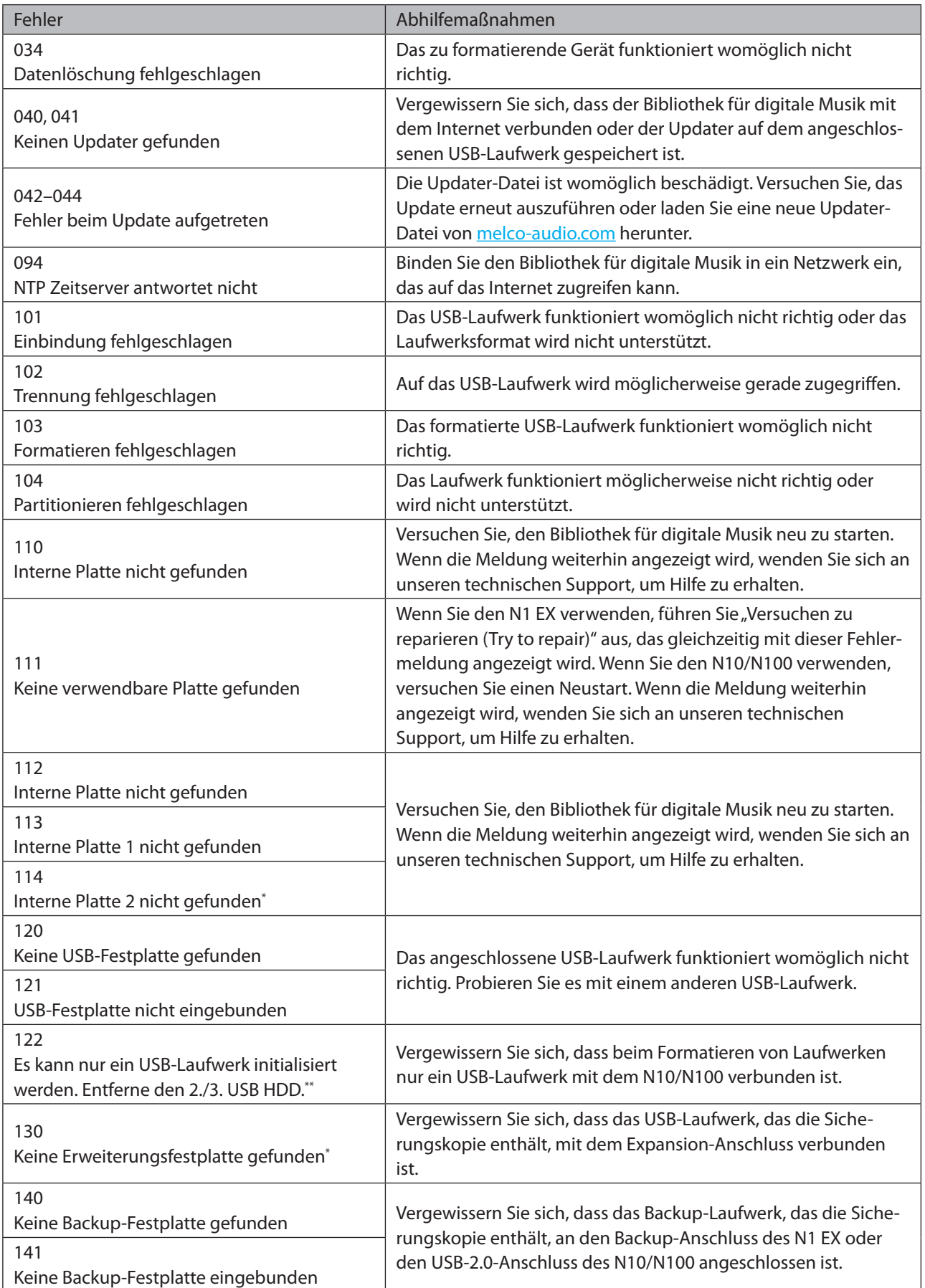

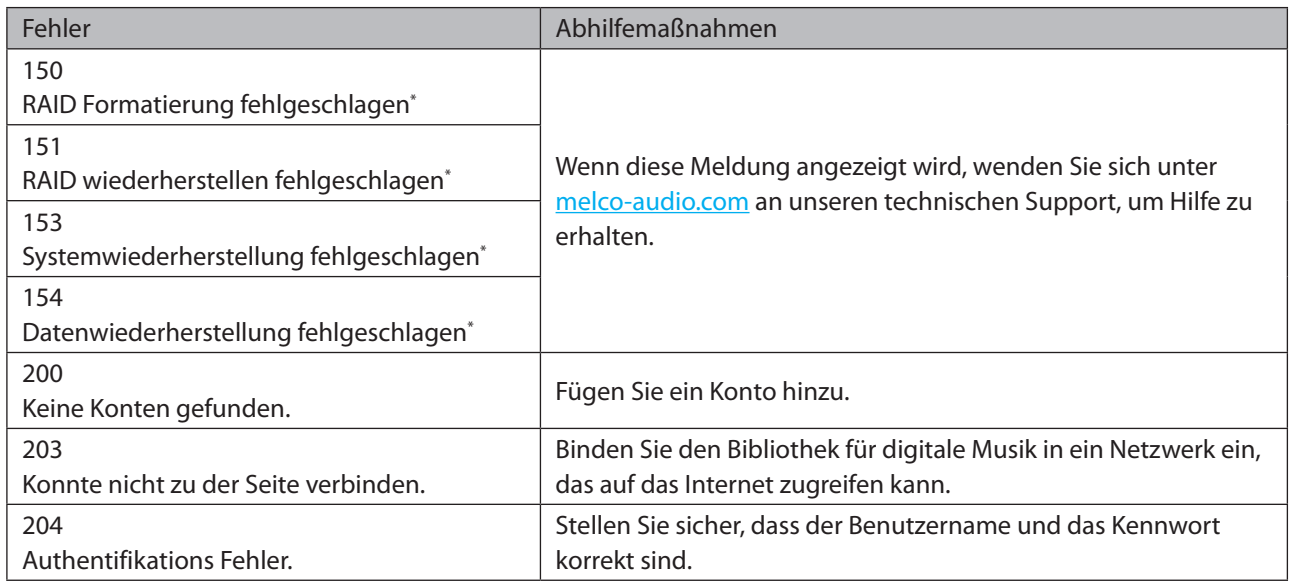

\* Diese Fehlermeldung wird nur auf dem N1 EX angezeigt.

\*\* Diese Fehlermeldung wird nur auf dem N10/N100 angezeigt.

## **Standardeinstellungen**

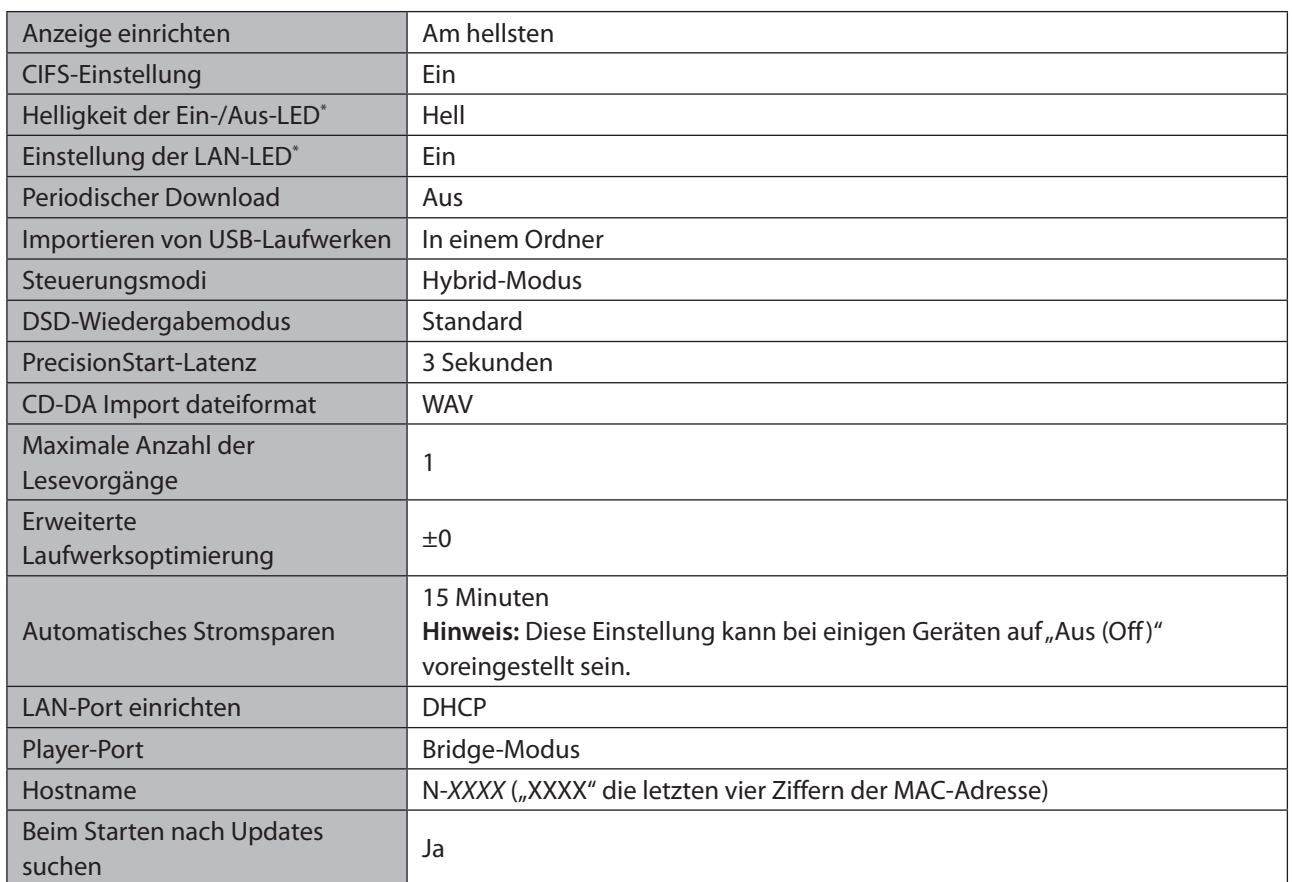

\* Diese Einstellung ist nur auf dem N1 EX verfügbar.